## **ANALISA PERBANDINGAN KINERJA W-LAN 802.11/N DENGAN W-LAN 802.11/AC UNTUK TRANSMISI VIDEO PADA SERVER E-LEARNING**

## **SKRIPSI**

Diajukan Untuk Memenuhi Salah Satu Syarat Untuk Memperoleh Gelar Sarjana Teknik Pada Fakultas Teknik Universitas Islam Riau

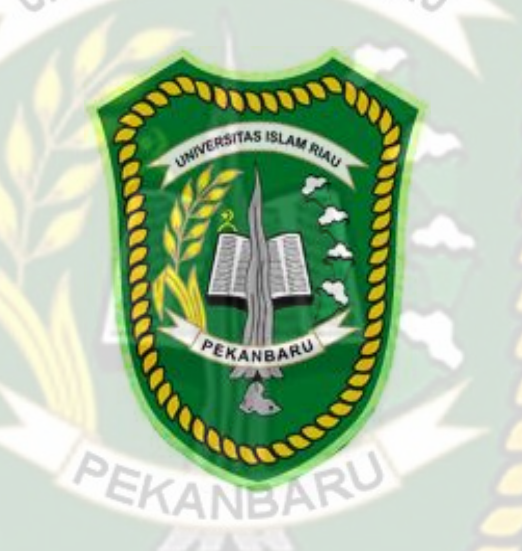

OLEH :

Zalian Hasrin 143510419

PROGRAM STUDI TEKNIK INFORMATIKA FAKULTAS TEKNIK UNIVERSITAS ISLAM RIAU PEKANBARU 2021

## **LEMBAR PENGESAHAN TIM PENGUJI UJIAN SKRIPSI**

Nama : Zalian Hasrin NPM : 143510419 Jurusan : Teknik Jenjang Pendidikan : S1

Program Studi : Teknik Informatika Judul Skripsi : Analisa Perbandingan Kinerja WLAN 802.11n dengan WLAN 802.11ac Untuk Transmisi Video Pada Server E-Learning.

Skripsi ini secara keseluruhan dinilai telah memenuhi ketentuan-ketentuan dan kaidah-kaidah dalam penulisan penelitian ilmiah serta telah diuji dan dapat dipertahankan dihadapan tim penguji. Oleh karena itu, Tim Penguji Ujian Skripsi Fakultas Teknik Universitas Islam Riau menyatakan bahwa mahasiswa yang bersangkutan dinyatakan **Telah Lulus Mengikuti Ujian Komprehensif pada tanggal 25 Juni 2021** dan disetujui serta diterima untuk memenuhi salah satu syarat guna memperoleh gelar Sarjana Strata Satu Bidang Ilmu **Teknik Informatika**.

**Tim Penguji :**

1. Dr. Evizal., M.Eng Sebagai Tim Penguji I

2. Yudhi Arta, S.T., M.Kom Sebagai Tim Penguji II

Ketua Prodi Teknik Informatika Dosen Pembimbing

Pekanbaru, 25 Juni 2021

**Dr. Arbi Haza Nasution, B.IT (Hons), M.IT Dr. Apri Siswanto, S.Kom, M.Kom**

## **LEMBAR PERNYATAAN BEBAS PLAGIARISME**

Saya yang bertanda tangan dibawah ini:

Nama : Zalian Hasrin : Pekanbaru, 17 Agustus 1996 Tempat/Tgl Lahir : Jl. Kelapa Gading Selatpanjang Alamat

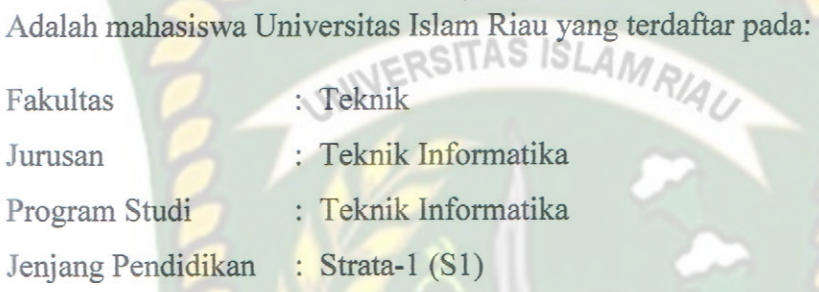

Dengan ini menyatakan dengan sesungguhnya bahwa Skripsi yang saya tulis adalah benar dan asli hasil dari penelitian yang telah saya lakukan dengan judul " ANALISA **PERBANDINGAN** KINERJA W-LAN 802.11/N 802.11/AC UNTUK TRANSMISI VIDEO PADA DENGAN W-LAN **SERVER E-LEARNING ".** ANRA

Apabila dikemudian hari ada yang merasa dirugikan dan atau menuntut karena penelitian ini menggunakan sebagian hasil tulisan atau karya orang lain tanpa mencantumkan nama penulis yang bersangkutan, atau terbukti karya ilmiah ini bukan karya saya sendiri atau plagiat hasil karya orang lain, maka saya bersedia menerima sanksi sesuai dengan peraturan perundangan yang berlaku. Demikian surat pernyataan ini saya buat dengan sesungguhnya untuk dapat digunakan sebagaimana mestinya.

> Pekanbaru, 28 Juli 2021 Yang membuat pernyataan,

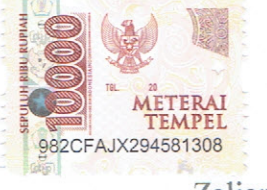

## **LEMBAR IDENTITAS PENULIS**

NPM : 143510419

Nama Lengkap : Zalian Hasrin Tempat, Tgl Lahir : Pekanbaru, 17 Agustus 1996 Alamat : Jl. Penghijauan No.31 Nama Ayah : Hasan Basri Nama Ibu : Sri Indeswari SISLA

Nomor Handphone : 081380594004

Fakultas : Teknik

Program Studi : Teknik Informatika

Learning.

Judul Skripsi :Analisa Perbandingan Kinerja W-LAN 802.11/N Dengan

Tahun Masuk : 2014 Tahun Lulus : 2021

Pekanbaru, 26 Juli 2021

802.11/AC Untuk Transmisi Video Pada Server E-

## **DAFTAR RIWAYAT HIDUP**

### **1. Data Personal**

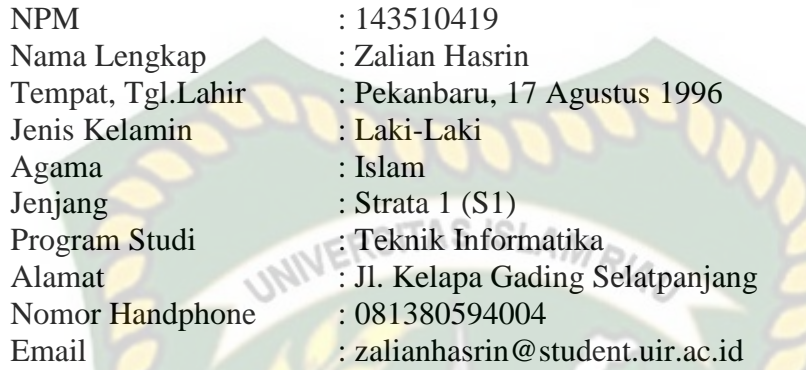

## **2. Pendidikan**

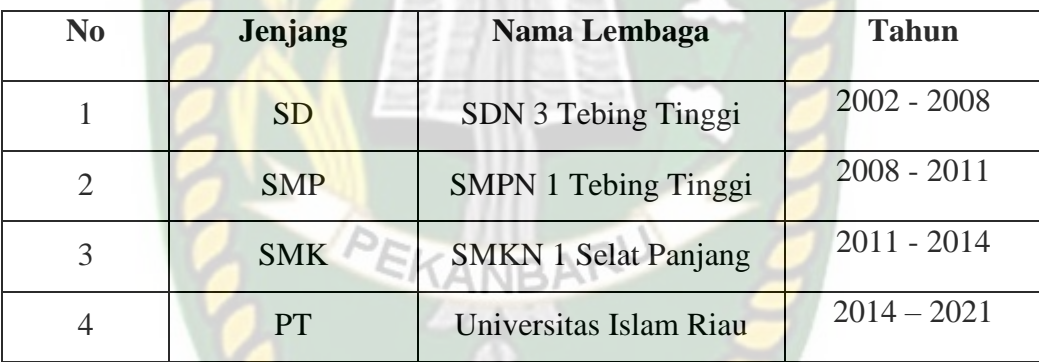

Demikian daftar riwayat hidup ini dibuat dengan sebenarnya.

Pekanbaru, 26 Juli 2021 Mahasiswa Ybs,

## **Analisa Perbandingan Kinerja W-LAN 802.11n Dengan W-LAN 802.11ac Untuk Transmisi Video Pada Server E-Learning**

Zalian Hasrin Fakultas Teknik Program Studi Teknik Informatika Universitas Islam Riau Email : zalianhasrin@student.uir.ac.id

## **ABSTRAK**

Kinerja jaringan nirkabel terletak pada physical link dan paling berpengaruh adalah kondisi fisik seperti jarak, karena semakin lemah radio frekuensi yang dapat di terima dan menjadikan akses kejaringan lambat, selain itu penghalang berupa tembok tebal (Fresnel Zone) dan gangguan sinyal berdekatan (interferensi Co-Channel) dari komponen lain bisa juga menurunkan kualitas sinyal yang di terima enduser. Dari pemasalah-permasalahan yang terjadi yang dapat mempengaruhi kinerja keseluruhan jaringan AP adalah parameter Qos (Quality of Service) seperti delay, jitter, troughput, dan paket loss.bertujuan untuk mengetahui kinerja jaringan nirkabel yang optimal untuk memberikan kualitas jaringan yang baik dari aspek fisik sehingga jaminan Qos yang di berikan disesuaikan dengan aplikasi yang digunakan serta efisiensi terhadap jaringan Wireless LAN (Hotspot) di Universitas Bina Darma untuk setiap enduser. **Kata kunci:** AP, Hotspot, Qos, dan Fresnel Zone

## *Comparative Analysis of W-LAN 802.11n and 802.11ac Performance for Video Transmission on E-Learning Servers*

*Zalian Hasrin Faculty of Engineering Informatics Engineering Islamic University of Riau Email:zalianhasrin@student.uir.ac.id*

# *ABSTRACT*

*Performance of wireless networks lies in the physical link and the most influential are the physical conditions such as distance, because the weaker the radio frequencies that can receive and make access to the network is slow, but the barrier of wall thickness (Fresnel Zone) and the adjacent signal interference (interference Co-Channel) of the other components could also lower the quality of the received signal enduser. Of problems occurred that may affect the overall performance of the network parameter AP is Qos (Quality of Service) such as delay, jitter, throughput, and packet loss. aims to determine the optimal wireless network performance to provide a good network quality of the physical aspects that guarantee a given Qos tailored to the applications used and the efficiency of the network Wireless LAN (Hotspot) at the University of Bina Darma for each enduser.* 

*Keywords: AP, Hotspot, Qos, and Fresnel Zone*

## **KATA PENGANTAR**

أأتراهي

Puji syukur kehadirat Allah SWT yang Maha Pengasih lagi Maha Panyayang atas rahmat, hidayah, dan inayah-Nya, sehingga penulis dapat menyelesaikan laporan skripsi yang berjudul "Analisa Perbandingan Kinerja W-LAN 802.11/N Dengan 802.11/AC Untuk Transmisi Video Pada Server E-Learning" ini tepat pada waktunya. Laporan skripsi ini disusun untuk memenuhi salah satu syarat untuk memperoleh gelar sarjana pada Fakultas Teknik Universitas Islam Riau.

Dalam penyusunan laporan skripsi ini, penulis sadar bahwa tanpa bantuan dan bimbingan dari berbagai pihak maka laporan skripsi ini sulit untuk terwujud. Untuk itu dalam kesempatan ini penulis ingin menyampaikan ucapan terima kasih kepada: PEKANBA

- 1. Yang maha kuasa Allah SWT, serta baginda rasul Muhammad SAW.
- 2. Kedua orang tua saya Sri Indeswari dan Hasan Basri yang selalu sabar dan tulus sayang kepada saya.
- 3. Kedua Adik saya Saufian Akbar dan Muhammad Hilmy, yang selalu menyemangati saya dalam hal apapun.
- 4. Bapak Apri Siswanto, S.Kom., M.Kom selaku pembimbing, yang telah membantu dan memberikan pengarahan serta bimbingan dalam menyelesaikan laporan skripsi ini dengan baik.
- 5. Teman-teman dan saudara-saudara saya yang selalu menanyakan "Kapan Wisuda ??" Maaf tidak tidak bisa menyebutkan nama satu persatu, akan tetapi secara tidak langsung kalianlah yang menjadi pendorong saya untuk

menyelesaikan tugas akhir ini.

- 6. Bapak Dr. Eng. Muslim, ST., MT selaku dekan Fakultas Teknik Universitas Islam Riau
- 7. Ibu Dr. Mursyidah., M.Sc selaku Wakil Dekan I, Bapak Dr. Anas Puri, MT selaku Wakil Dekan II, dan Bapak Akmar Efendi, S.Kom., M.Kom selaku Wakil Dekan III Fakultas Teknik Universitas Islam Riau
- 8. Bapak Dr. Arbi Haza Nasution, B. IT (Hons), M. IT selaku Kepala Prodi Teknik INIVERSITAS ISLAMRIA Informatika
- 9. Bapak Apri Siswanto, S.Kom., M.Kom selaku pembimbing, yang telah membantu dan memberikan pengarahan serta bimbingan dalam menyelesaikan laporan skripsi ini dengan baik.
- 10. Seluruh Dosen Teknik Informatika beserta staff tata usaha
- 11. Semua pihak yang telah membantu dalam penyelesaian laporan skripsi ini

Penulis menyadari bahwa laporan skripsi ini masih jauh dari kesempurnaan baik dalam bentuk penyusunan maupun materinya. Kritik konstruktif dari pembaca sangat penulis harapkan demi kesempurnaan laporan ini. Akhir kata semoga laporan skripsi ini dapat memberikan manfaat bagi sekalian.

> Pekanbaru, 26 Juli 2021 Penulis

# **DAFTAR ISI**

## **HALAMAN JUDUL**

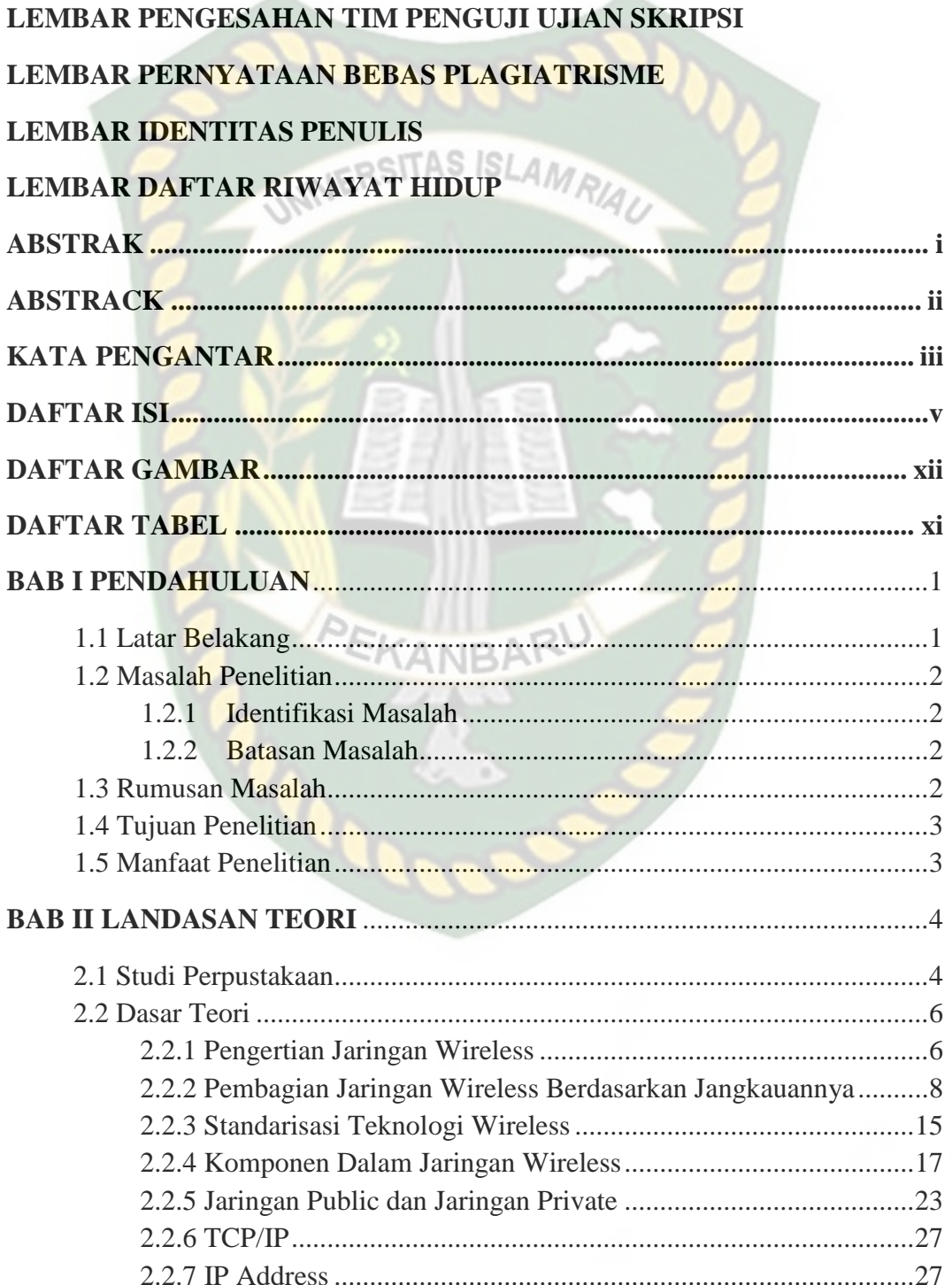

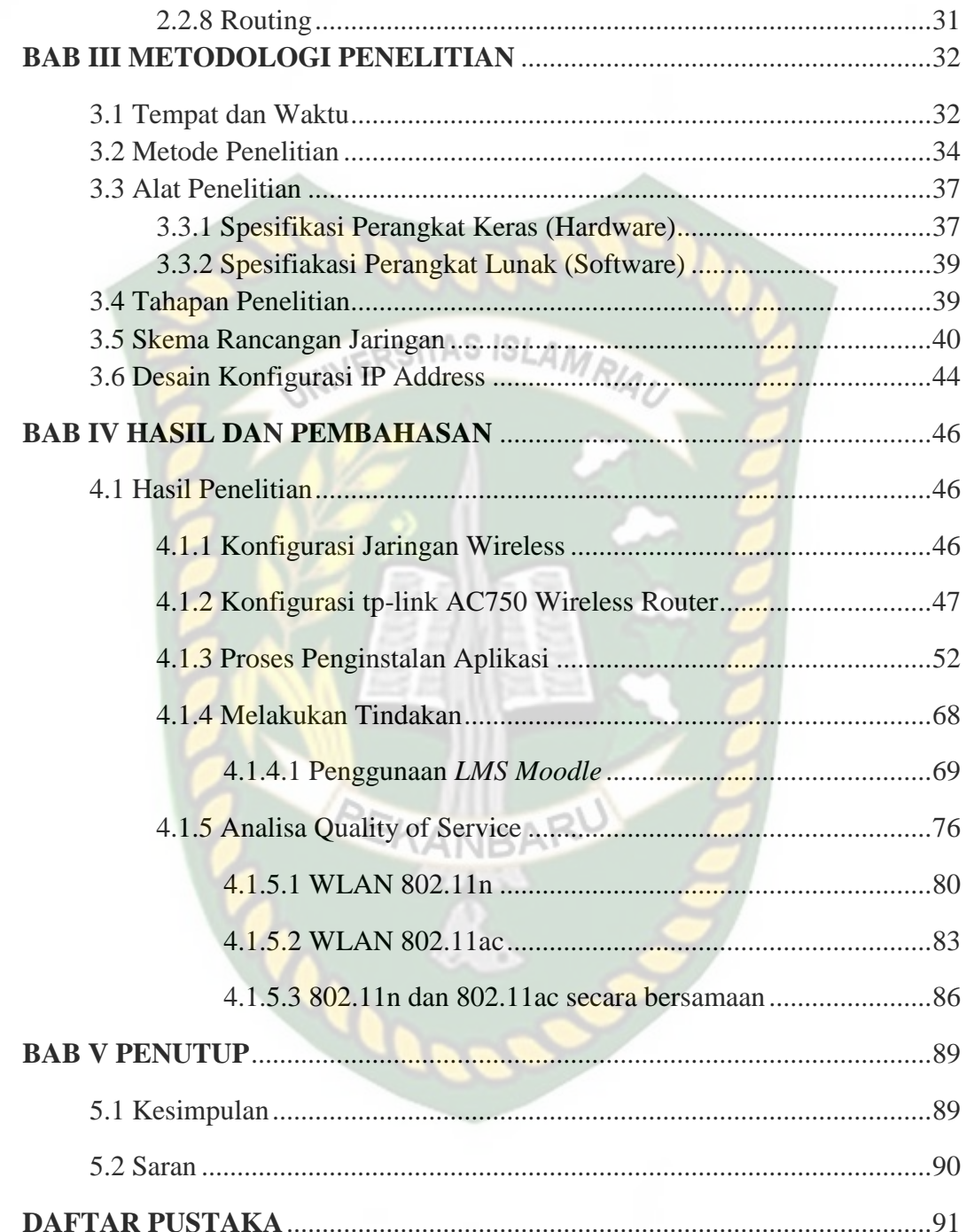

# **DAFTAR GAMBAR**

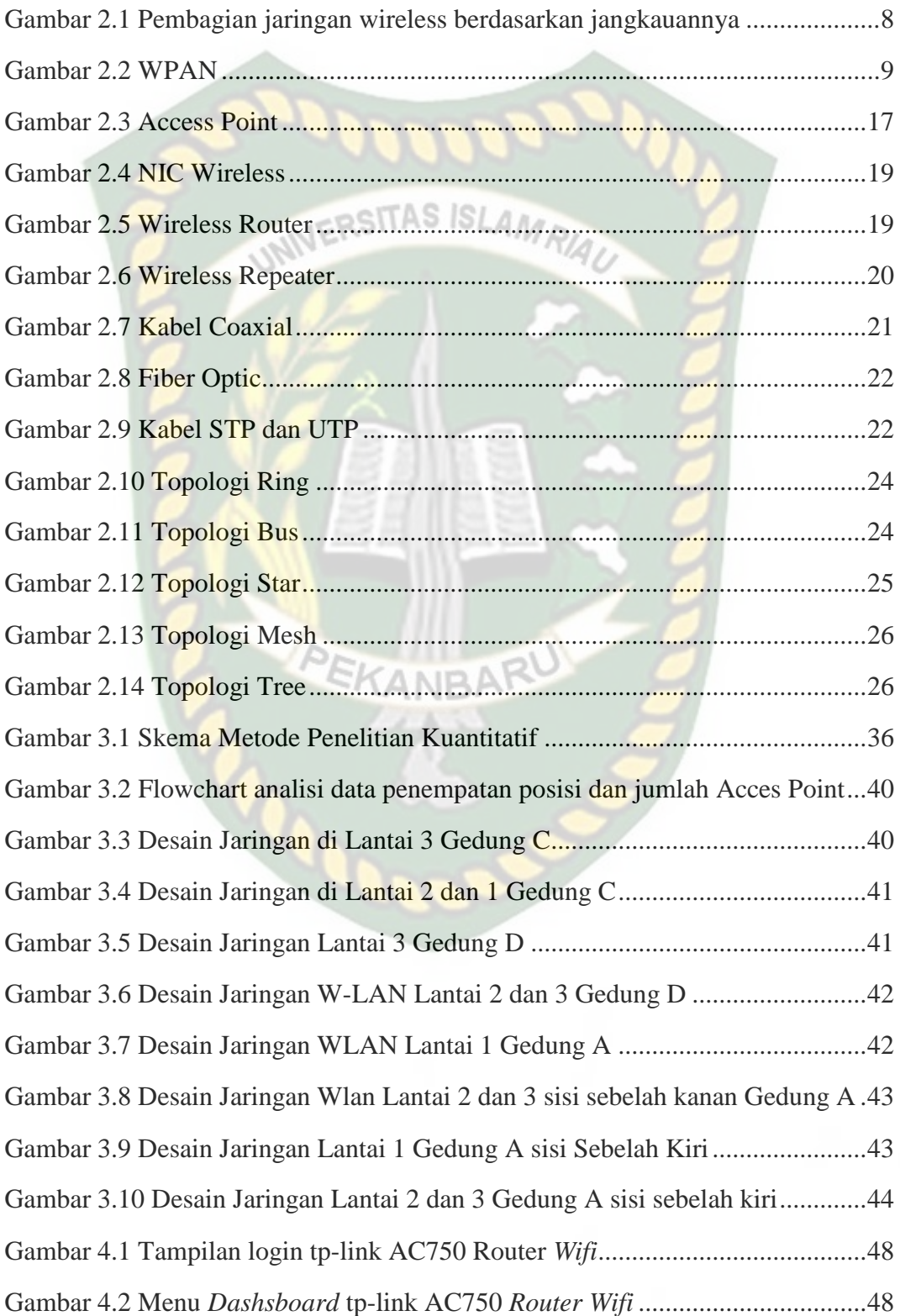

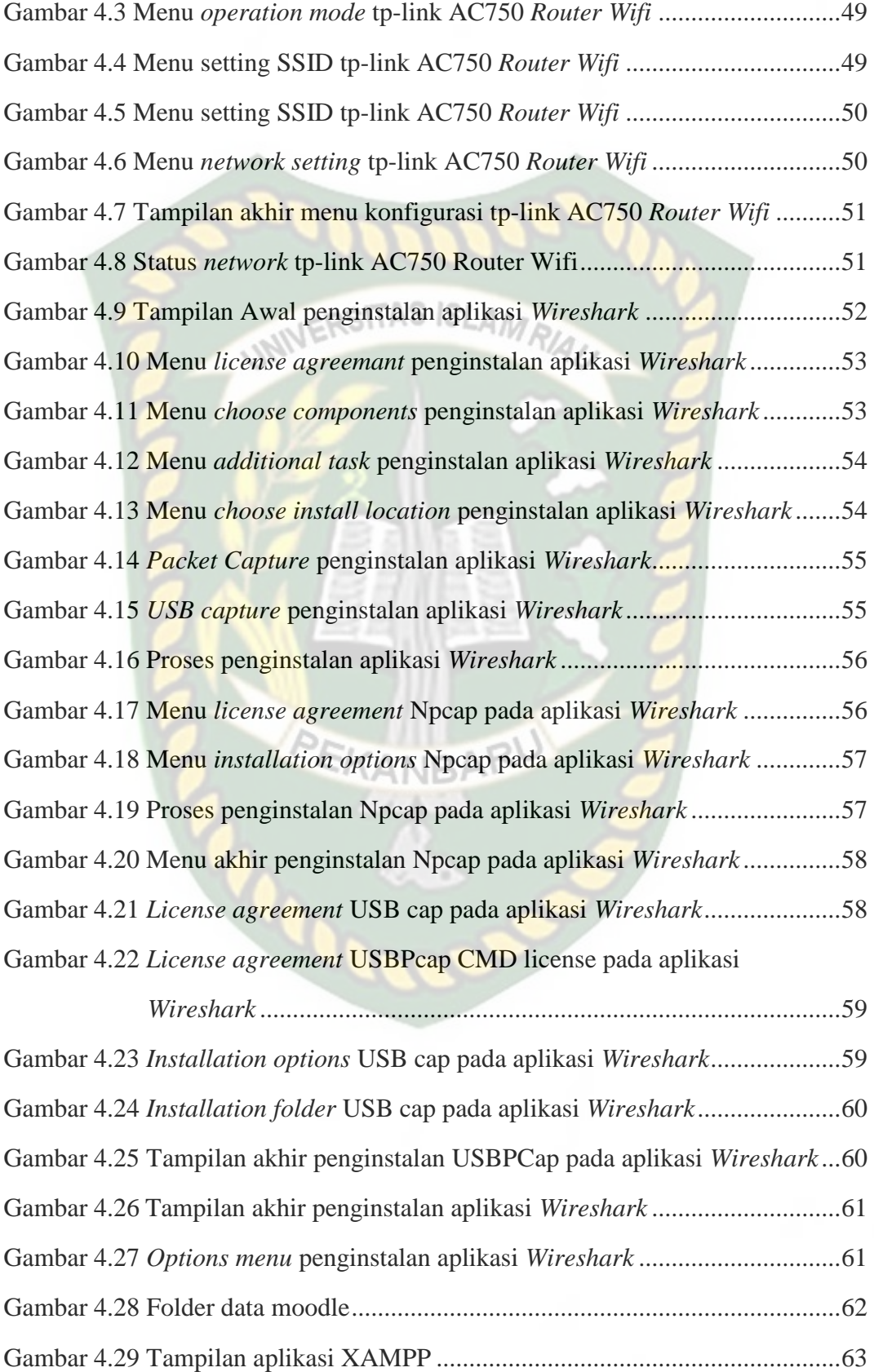

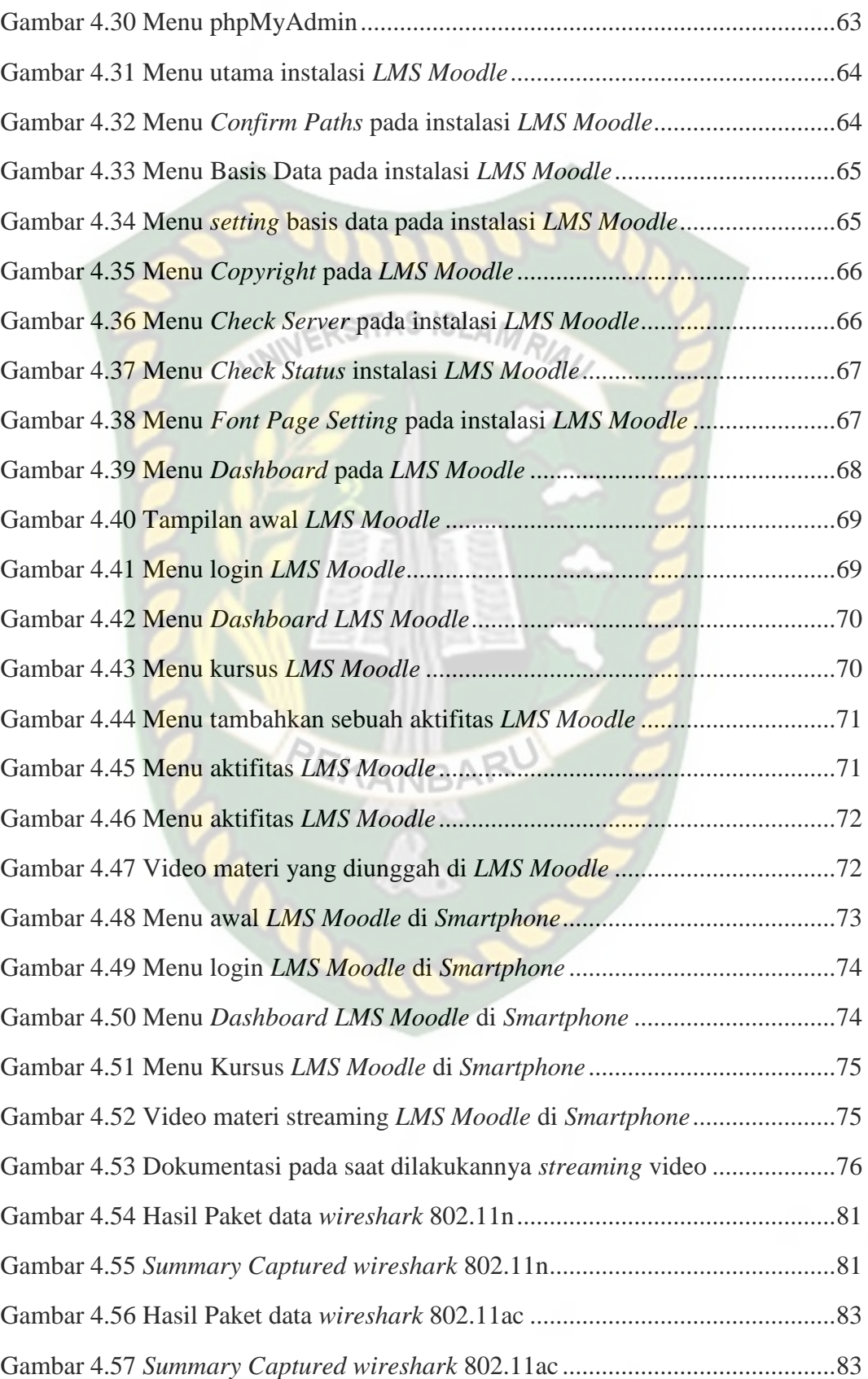

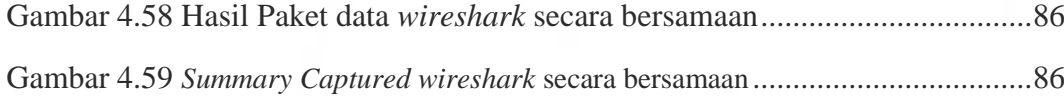

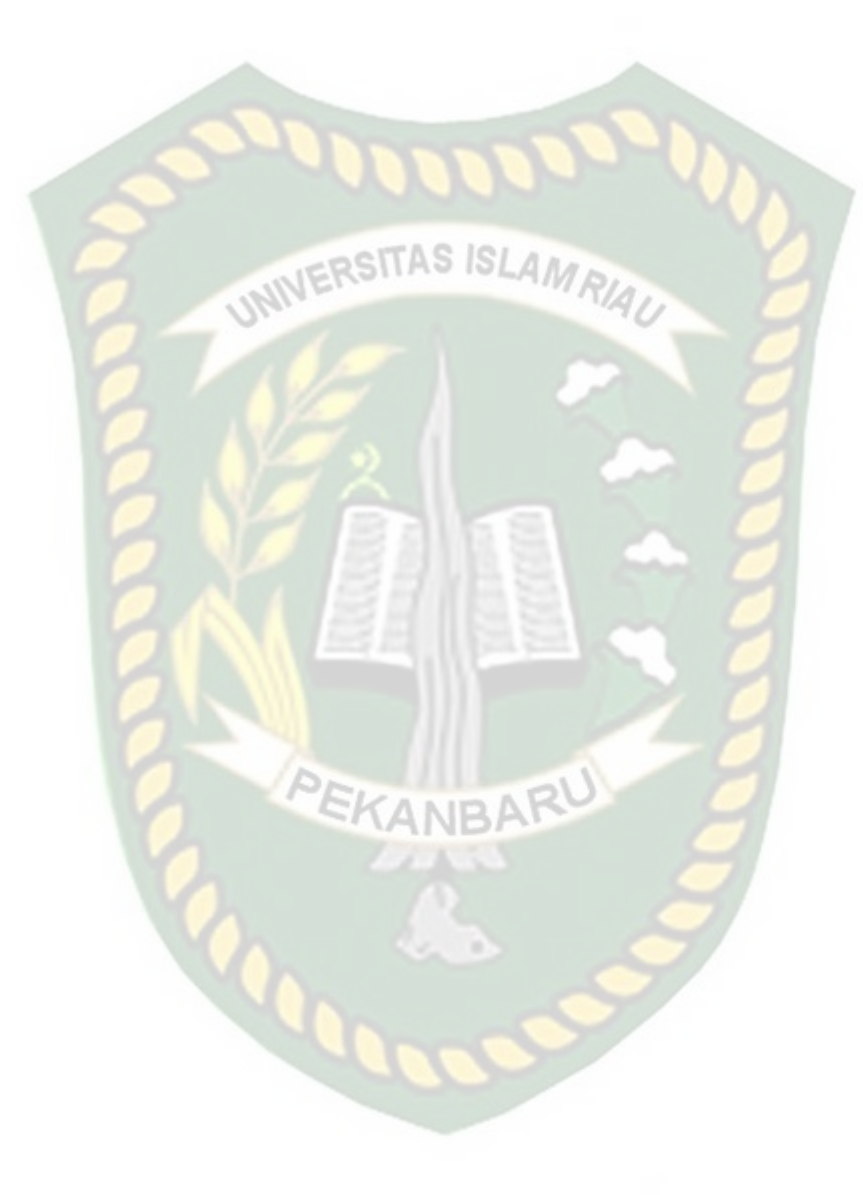

# **DAFTAR TABEL**

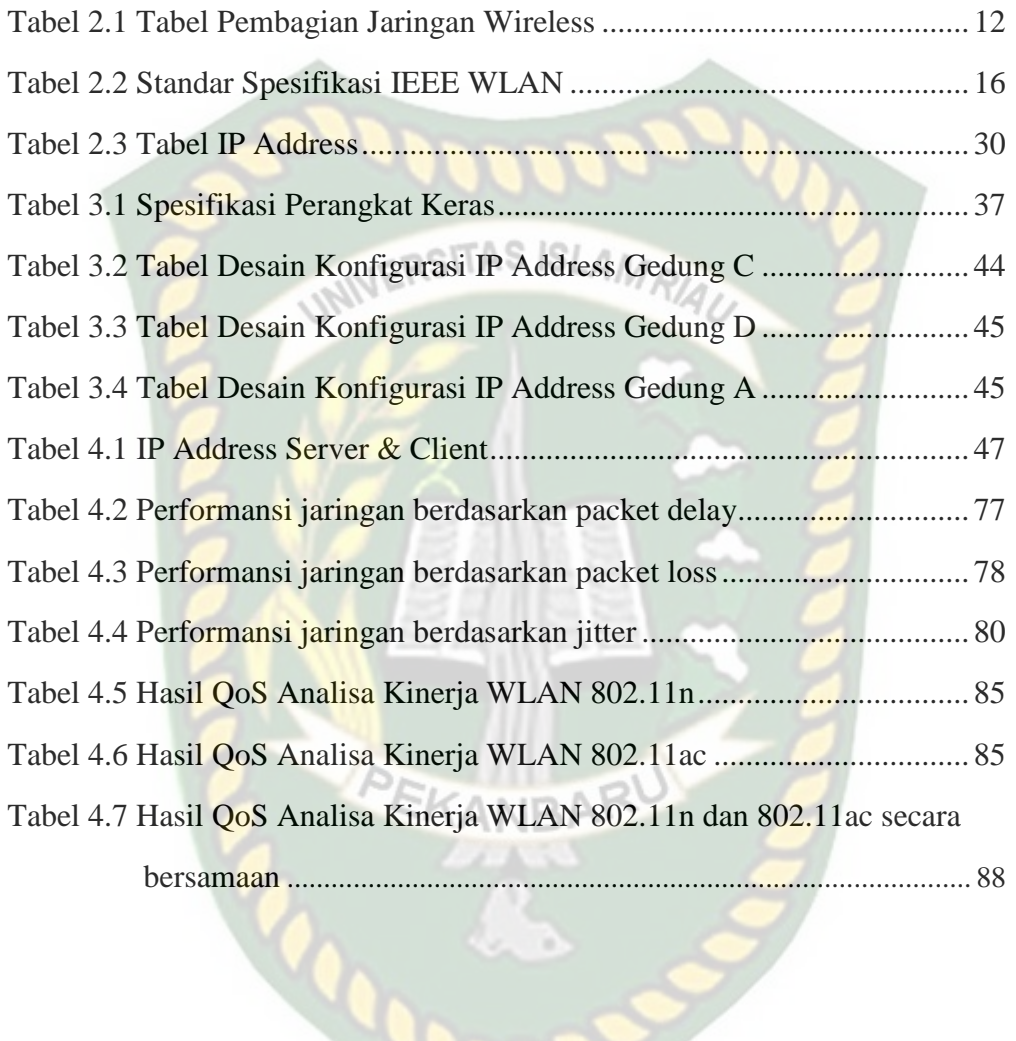

## **BAB I**

### **PENDAHULUAN**

#### **1.1 Latar Belakang**

Universitas Islam Riau mempunyai jaringan LAN (*Local Area Network*) di setiap fakultas untuk menghubungkan setiap komputer yang ada di lingkungan Universitas Islam Riau. Jaringan *wireless* dimanfaatkan untuk menunjang sistem pembelajaran sistem akademis, *e-learning*, dan lain sebagainya. Untuk mempermudah akses informasi, Universitas Islam Riau menyediakan layanan Wi-Fi. Permasalahan yang utama dalam kinerja jaringan *wireless* terletak pada *physical link* dan yang paling berpengaruh adalah kondisi fisik seperti jarak. Karena semakin lemah sinyal WiFi yang dapat diterima akan menjadikan akses ke jaringan lambat. Selain itu jumlah user yang terhubung ke dalam jaringan *wireless* juga dapat mempengaruhi kinerja jaringan *wireless*, karena semakin banyak jumlah *user* yang terhubung ke jaringan maka *delay* yang terjadi pada setiap transmisi paket akan semakin besar. Hal ini terkait dengan pembagian *bandwidth* pada kanal. Pengelolaan *bandwidth* masih memberlakukan sistem pembagian rata pada kanalkanal. Padahal kebutuhan kanal pada waktu-waktu tertentu berbeda satu sama lain. Berdasarkan permasalahan tersebut maka kinerja jaringan *wireless* LAN di Universitas Islam Riau khususnya di Fakultas Teknik harus selalu pada kinerja yang baik. Maka dari itu harus dilakukan analisa kinerja jaringan *wireless* LAN yang menekankan pengukuran kinerja jaringan *wireless* yaitu *delay*, *jitter*, *throughput*, dan *packet loss*. Tujuan dari penelitian ini adalah mengukur kinerja jaringan *wireless* LAN untuk memberikan kualitas jaringan yang baik sehingga *QoS* yang

diberikan dapat disesuaikan dengan aplikasi yang digunakan serta efisisensi terhadap jaringan Wireless LAN di Fakultas Teknik Universitas Islam Riau.

### **1.2 Masalah Penelitian**

#### **1.2.1 Identifikasi Masalah**

Adapun identifikasi masalah yang dapat diambil dari latar belakang tersebut sebagai berikut:

- 1. Kurangnya keamanan data dalam transmisi jaringan.
- 2. Masih terdapat area yg belum tercangkup dalam area wlan atau *blindspot*.
- 3. Masih terdapat *network device* yang rentan terhadap gangguan dari *network device* lain.
- 4. Kurangnya device yang mendukung frekuensi 5 GHz.

### **1.2.2 Batasan Masalah**

Pada skripsi ini yang dibahas adalah *Quality of Service Wireless* LAN Fakultas Teknik UIR, tidak membahas pengujian keamanan jaringan.

#### **1.3 Rumusan Masalah**

Berdasarkan latar belakang masalah diatas, maka dapat dirumuskan masalah yang dihadapi yakni "Permasalahan yang utama dalam kinerja jaringan *wireless* terletak pada *physical link* dan yang paling berpengaruh adalah kondisi fisik seperti jarak. Karena semakin lemah sinyal *WiFi* yang dapat diterima akan menjadikan akses ke jaringan lambat. Selain itu jumlah *user* yang terhubung ke dalam jaringan *wireless* juga dapat mempengaruhi kinerja jaringan *wireless*, karena semakin banyak jumlah *user* yang terhubung ke jaringan maka *delay* yang terjadi pada setiap transmisi paket akan semakin besar. Hal ini terkait dengan pembagian *bandwidth* pada kanal. Pengelolaan *bandwidth* masih memberlakukan sistem pembagian rata pada kanal-kanal. Padahal kebutuhan kanal pada waktu-waktu tertentu berbeda satu sama lain".

## **ISLAMRIA 1.4 Tujuan Penelitian**

Tujuan dari penelitian ini adalah mengukur kinerja jaringan *wireless* LAN untuk memberikan kualitas jaringan yang baik sehingga *QoS* yang diberikan dapat disesuaikan dengan aplikasi yang digunakan serta efisisensi terhadap jaringan *Wireless* LAN di Fakultas Teknik Universitas Islam Riau.

### **1.5 Manfaat Penelitiam**

### a. Keuntungan Teoritis

Kajian ini diharapkan dapat menjadi referensi bagi peneliti lain yang sedang membahas analisis kualitas layanan LAN nirkabel lembaga tersebut.

EKANBA

#### b. Keuntungan Praktis

- Hasil penelitian ini dapat dijadikan sebagai informasi dan bahan ajar bagi Universitas Islam Riau dalam pengelolaan jaringan WLAN khususnya bidang engineering, guna menjamin kualitas jaringan yang maksimal sesuai kebutuhan yang diperlukan.
- Bagaimana menerapkan dan mengembangkan ilmu yang peneliti terima selama ini, baik dari dalam maupun dari luar perkuliahan khususnya tentang jaringan komputer nirkabel.

## **BAB II**

### **LANDASAN TEORI**

#### **2.1 Studi Perpustakaan**

Rudy Hartono dan Agus Purnomo (2011). Jaringan nirkabel. dalam kajiannya membahas tentang jaringan nirkabel, penelitian fisika radio, kajian mode transmisi gelombang pada jaringan nirkabel, komunikasi nirkabel 802.11 dan perkembangannya, model topologi koneksi nirkabel, antena nirkabel dan keamanan nirkabel serta implementasinya. Kelemahan dari jurnal ini yaitu sudah lama diterbitkan sehingga membuat data yang diambil jurnal inipun sudah lawas dengan berkembangnya teknologi secara pesat membuat tertinggalnya pembahasan materi dijurnal ini, sehingga penulis harus mencari lagi data yang lebih menunjang tulisan penulis. Penulis mengambil jurnal ini karna berkaitan secara umum mengenai pembahasan *Quality of Service* W-LAN serta membantu penulis untuk memahami lebih rinci mengenai jaringan W-LAN.

Pada jurnal kedua yaitu Virgono, Agus.,S, Bambang.,Rosy, Arif.,Hutomo. Priyogo (2009). Analisa Pengaruh Besar Area Hotspot dan Interfensi Pada W-LAN IEEE 802.11/b. pada jurnal ini permasalahan utama adalah interfensi pada perangkat WLAN IEEE 802.11/b sehingga mempengaruhi kinerja sistem dan luas area cakupan. Pada jurnal ini algoritma yg digunakan adalah perhitungan EIRP, perhitungan *CO-Channel*, perhitungan sinyal yang diterima dan perhitungan *path loss*. Dan didapatkan hasil bahwa interfensi menyebabkan *throughput* dan *delay*  dari paket-paket yang dikirimkan dan mengalami penurunan kualitas. Kelemahan

dari jurnal ini yaitu tidak membahas Analisa perbandingan jaringan W-LAN antara W-LAN 802.11/n dan 802.11/a, sehingga cuma sedikit materi yang penulis ambil dari jurnal ini. Peneliti mengambil jurnal ini sebagai jurnal acuan untuk melakukan analisa terhadap kualitas performasi serta cakupan area *indoor*.

Jurnal ketiga yaitu Catur, Budi Waluyo (2014). Analisa Performansi dan Coverage Wireless Local Area Network 802.11b/g/n pada Pemodelan Sistem *E-Learning*. Komunikasi pada sistem *E-Learning* setelah dilakukan implementasi dengan menggunakan jaringan W-LAN maka salah satu cara mengetahui performansinya dalam transmisi data ke penerima suatu jaringan dengan cara pengujian *Quality of Service*. Hasil pengukuran parameter QoS yang terdiri *throughput*, *delay*, *jitter*, dan *packet loss,* dapat di evaluasi dan di analisis dengan penjelasan berikut. *Throughput* didefinisikan sebagai kecepatan rata-rata data efektif yang diterima oleh node penerima pada suatu selang waktu pengamatan tertentu. *throughput* adalah kemampuan suatu jaringan dalam melakukan pengiriman data. Dalam kondisi sebenarnya *throughput* identik dengan *bandwidth*. Perbedaannya *bandwidth* bersifat tetap sedangkan *throughput* sifatnya dinamis tergantung dengan trafik yang terjadi. Kelemahan dari jurnal ini yaitu dilakukan penghitungan secara manual, sehinggan untuk implementasi outputnya belum terdapat di jurnal ini. Penulis mengambil jurnal ini sebagai referensi penghitungan bandwidth dan throughput dan sangat berkaitan erat dengan skripsi ini.

#### **2.2 Dasar Teori**

#### **2.2.1 Pengertian Jaringan** *Wireless*

Kita telah mengetahui dan mengenal tentang LAN, dimana ia merupakan jaringan yang terbentuk dari gabungan beberapa komputer yang tersambung melalui saluran fisik (kabel). Seiring dengan perkembangan teknologi serta kebutuhan untuk akses jaringan yang *mobile* (bergerak) yang tidak membutuhkan kabel sebagai media tranmisinya, maka muncullah *Wireless Local Area Network*.

Jaringan lokal tanpa kabel atau WLAN adalah suatu jaringan area lokal tanpa kabel dimana media transmisinya menggunakan frekuensi radio (RF) dan *infrared* (IR), untuk memberi sebuah koneksi jaringan ke seluruh pengguna dalam area disekitarnya. Area jangkauannya dapat berjarak dari ruangan kelas ke seluruh kampus atau dari kantor ke kantor yang lain dan berlainan gedung. Peranti yang umumnya digunakan untuk jaringan WLAN termasuk di dalamnya adalah PC, Laptop, PDA, Telepon Seluler, dan lain sebagainya. Teknologi W-LAN ini memiliki kegunaan yang sangat banyak. Contohnya, pengguna *mobile* bisa menggunakan telepon seluler mereka untuk mengakses *E-mail*. Sementara itu para pelancong dengan laptopnya bisa terhubung ke internet ketika mereka sedang di bandara, kafe, kereta api dan tempat publik lainnya (Rudi Hartono & Agus Purnomo 2011).

Setiap teknologi pasti ada kelebihan dan kelemahan yang ditawarkan kepada pengguna, untuk teknoologi Wireless mempunyai kelebihan dan kelemahan antara lain:

Kelebihan yang ditawarkan *wireless* :

a. Mobilitas

- Bisa digunakan kapan saja
- Kemampuan akses pada *mobile* data itu adalah *real-time*, selama masih dalam jangkauan *hotspot*.
- **ISLAMRIAU** b. Kecepatan instalasi
	- Proses pemasangan cepat
	- Tidak perlu menggunakan kabel
- c. Fleksibilitas tempat
	- Bias menjangkau tempat yg tidak bisa dijangkau oleh kabel
	- Tidak makan tempat
- d. Jangkauan luas
- e. Biaya pemeliharaannya cukup terjangkau ( hanya mencakup stasiun bukan untuk bukan seperti pada jaringan kabel yang mencakup keseluruhan kabel).
- f. Infrastruktur berdimensi kecil
- g. Mudah dikembangkan
- h. Mudah dan murah untuk melakukan direlokasi dan melakukan portabelitas.

Kelemahan teknologi *wireless* :

- a. Transmit data kecil, sedangkan jika menggunakan kabel akan lebih cepat.
- b. Alatnya cukup mahal.
- c. Mudah terjadi gangguan antar pengguna yang lain ( interfensi gelombang).
- d. Kapasitas jaringan terbatas.
- e. Keamanan data kurang terjamin.
- f. *Intermittence* ( sinyal mudah terputus-putus).
- g. Mempunyai *latency* yang cukup besar dibandingkan dengan media dengan

transmisi kabel.

## **2.2.2 Pembagian jaringan** *wireless* **berdasarkan jangkauannya**

Jaringan *wireless* berfungsi sebagai mekanisme pembawa antara peralatan atau antar peralatan dan jaringan kabel tradisional (jaringan perusahaan dan Internet). Jaringan *wireless* banyak jenisnya tapi biasanya digolongkan ke dalam empat jenis berdasarkan jangkauannya yaitu :

CRSITAS ISLAM

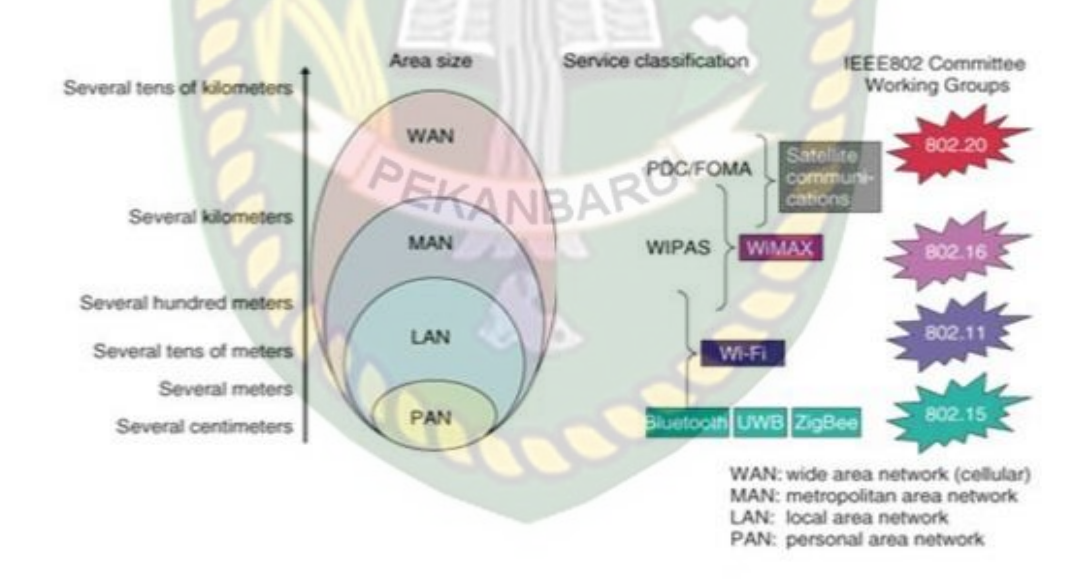

**Gambar 2.1** Pembagian jaringan wireless berdasarkan jangkauannya

#### a. *Wireless Personal Area Network*

W-PAN mewakili teknologi *personal area network wireless* seperti *Bluetooth* (IEEE 802.15) dan *Infrared* (IR). Jaringan ini mengizinkan hubungan peralatan personal dalam suatu area berkisar 30 *feet* (1 *feet*=12 inch).

Bagaimanapun juga *Infrared* membutuhkan hubungan langsung dan jangkauan yang lebih pendek.

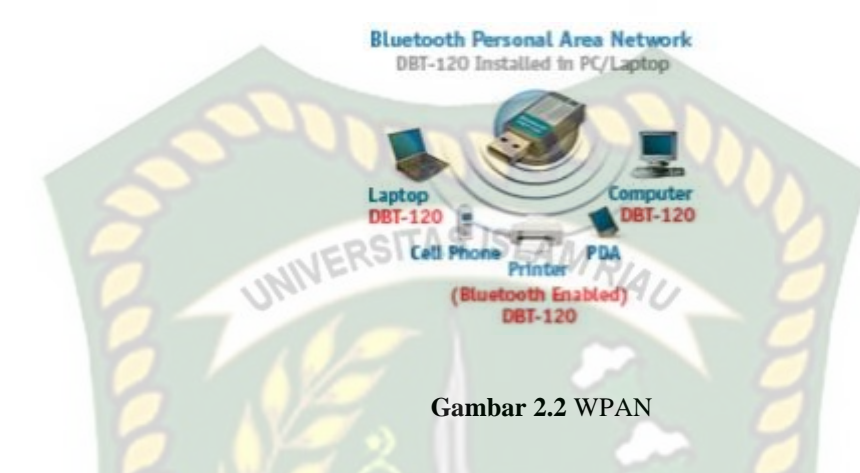

### b. *Wireless Local Area Network*

W-LAN adalah jaringan area lokal nirkabel seperti laboratorium atau perpustakaan untuk membuat jaringan atau menghubungkan ke Internet. Jaringan sementara dapat dibentuk oleh beberapa pengguna yang membutuhkan titik akses. W-LAN menggunakan standar 802.11 yang disediakan oleh IEEE. W-LAN selama ini sudah memiliki pengalaman dari tipe  $b/g/a/n$  hingga tipe ac tipe terbaru. Kelima jenis W-LAN tersebut memiliki karakteristik yang berbeda. (Nico Rahardi Viharto, 2015) memberikan penjelasan mengenai kode IEEE 802.11 di WLAN, yang terlihat seperti ini:

 $\checkmark$  IEEE 802.11 b / g / a / n / ac Mengumumkan Teknologi W-LAN Generasi Selanjutnya

Teknologi jaringan W-LAN telah berkembang selama lima generasi. Berikut ini adalah prosedur pembangkitan teknologi W-LAN berdasarkan kode IEEE:

- 1. IEEE 802.11b
- 2. IEEE 802.11g
- 3. IEEE 802.11a
- 4. IEEE 802.11n
- 5. IEEE 802.11ac
- 6. IEEE 802.11 a / b / g / n / ac mewakili kecepatan W-LAN.

Baud nilai aktual bukanlah baud nilai aktual yang akan kita dapatkan saat mentransfer data melalui *communication*. Kemampuan transmisi data peralatan telekomunikasi tidak pernah tercapai kecepatan data yang ditentukan, tetapi data rate menggambarkan kemampuan media komunikasi untuk mengirimkan data melalui jalur komunikasi. Di bawah ini adalah daftar baud rate yang dimiliki IEEE 802.11 oleh setiap kode :

- 1. IEEE 802.11b memiliki kecepatan transfer data 11 Mbps.
- 2. IEEE 802.11g memiliki kecepatan transfer data 54 Mbps.
- 3. IEEE 802.11a memiliki kecepatan transfer data 54 Mbps.
- 4. IEEE 802.11n memiliki kecepatan transfer data 100 hingga 500 Mbps.
- 5. IEEE 802.11b memiliki kecepatan transfer data 1300 Mbps.
- 6. IEEE 802.11 b / g / a / n / ac menunjukkan frekuensi.

Kode 802.11 b / g / a / n / ac menunjukkan frekuensi yang digunakan pada perangkat W-LAN. Di bawah ini adalah daftar frekuensi berdasarkan kode IEEE 802.11 :

1. IEEE 802.11b menggunakan frekuensi 2,4 GHz

- 2. IEEE 802.11g menggunakan frekuensi 2,4 GHz
- 3. IEEE 802.11a menggunakan frekuensi 5 GHz
- 4. IEEE 802.11n menggunakan frekuensi 2,4 GHz dan 5 GHz
- 5. IEEE 802.11ac menggunakan frekuensi 5 GHz

Menurut Williams Stallings (2005: 210-211), W-LAN harus memiliki kemampuan yang sama dengan LAN pada umumnya. Berikut adalah beberapa persyaratan W-LAN yang paling penting:

- a. Bandwidth: Jaringan WLAN (MAC) Media Acces Control harus dapat menunggangi lingkungan nirkabel yang ada untuk memaksimalkan bandwidth.
- b. Total Sel dan Terminal: W-LAN harus cakap mengimbangi ratusan terminal dan node jaringan yang tersebar di beberapa sel.
- c. Pertalian LAN Backbone: Pada kebanyakan kasus, koneksi backbone sepenuhnya diperlukan agar dapat membuat koneksi ke terminal di jaringan.
- d. Skala layanan: Area servis W-LAN umum berdiameter 100 hingga 300 meter.
- e. Masa Pakai Baterai: Implementasi W-LAN pada umumnya harus menyertakan fitur yang meminimalkan konsumsi daya, seperti menempatkan terminal ke mode tidur saat tidak ada akses jaringan.
- f. Keandalan dan keamanan transmisi: Saat merancang jaringan W-LAN, keandalan transmisi harus dipertimbangkan sebagai salah satu faktor terpenting, sehingga bahkan dalam lingkungan kerja yang sangat sunyi, transmisi dapat dilakukan dengan baik dan oleh karena itu keamanannya dari invasi dijamin.
- g. Co-located Networking: Dua LAN harus dapat digunakan di satu lokasi tanpa gangguan silang yang tidak disengaja dari pengguna di setiap LAN.
- h. Jam pelaksanaan tanpa lisensi: Tanpa lisensi untuk menggunakan pita frekuensi tertentu untuk W-LAN, semakin banyak calon pemakai yang tertarik memakai W-LAN.
- i. Handoff / Roaming: Protokol MAC yang digunakan dalam W-LAN harus dapat mendukung transfer terminal dari satu sel ke sel lainnya.
- j. Konfigurasi aktif: Pengalamatan (pengalamatan) dan aspek adminsitrasi W-LAN harus mengharuskan peningkatan dinamis, peniadaan, dan relokasi bentuk (pangkalan dan node) pada tela tanpa mengganggu pengguna lain.
- c. *Wireless Wide Area Network*

W-WAN mencakup teknologi area luas seperti 2G, 3G dan jaringan seluler 4G terbaru, Data Paket Digital Seluler (CDPD), Sistem Global untuk Komunikasi Seluler (GSM). Berikut lebih jelas terlihat dari tabel :

| <b>Jenis</b> | <b>Cakupan</b> | <b>Performasi</b> | <b>Standarisasi</b> | Penggunaan               |  |  |
|--------------|----------------|-------------------|---------------------|--------------------------|--|--|
|              |                |                   |                     |                          |  |  |
|              | <b>Area</b>    |                   |                     |                          |  |  |
|              |                |                   |                     |                          |  |  |
|              |                |                   |                     |                          |  |  |
| <b>WPAN</b>  | Jangkau        | Cukup,            | Bluetooth,          | Bertukar data antara PDA |  |  |
|              |                |                   |                     |                          |  |  |
|              | hanya area     | keceptan bisa     | <b>IEEE 802.15</b>  | dengan Komputer, koneksi |  |  |
|              |                |                   |                     |                          |  |  |
|              |                |                   |                     |                          |  |  |
|              | yang sangat    | mencapai          | Irda                | ke printer wireless.     |  |  |
|              |                |                   |                     |                          |  |  |
|              | dekat seperti  | 5Mbps.            |                     |                          |  |  |
|              |                |                   |                     |                          |  |  |
|              |                |                   |                     |                          |  |  |
|              | di dalam       |                   |                     |                          |  |  |
|              |                |                   |                     |                          |  |  |
|              | ruangan,       |                   |                     |                          |  |  |
|              |                |                   |                     |                          |  |  |
|              |                |                   |                     |                          |  |  |

**Tabel 2.1** Tabel Pembagian jaringan wireless

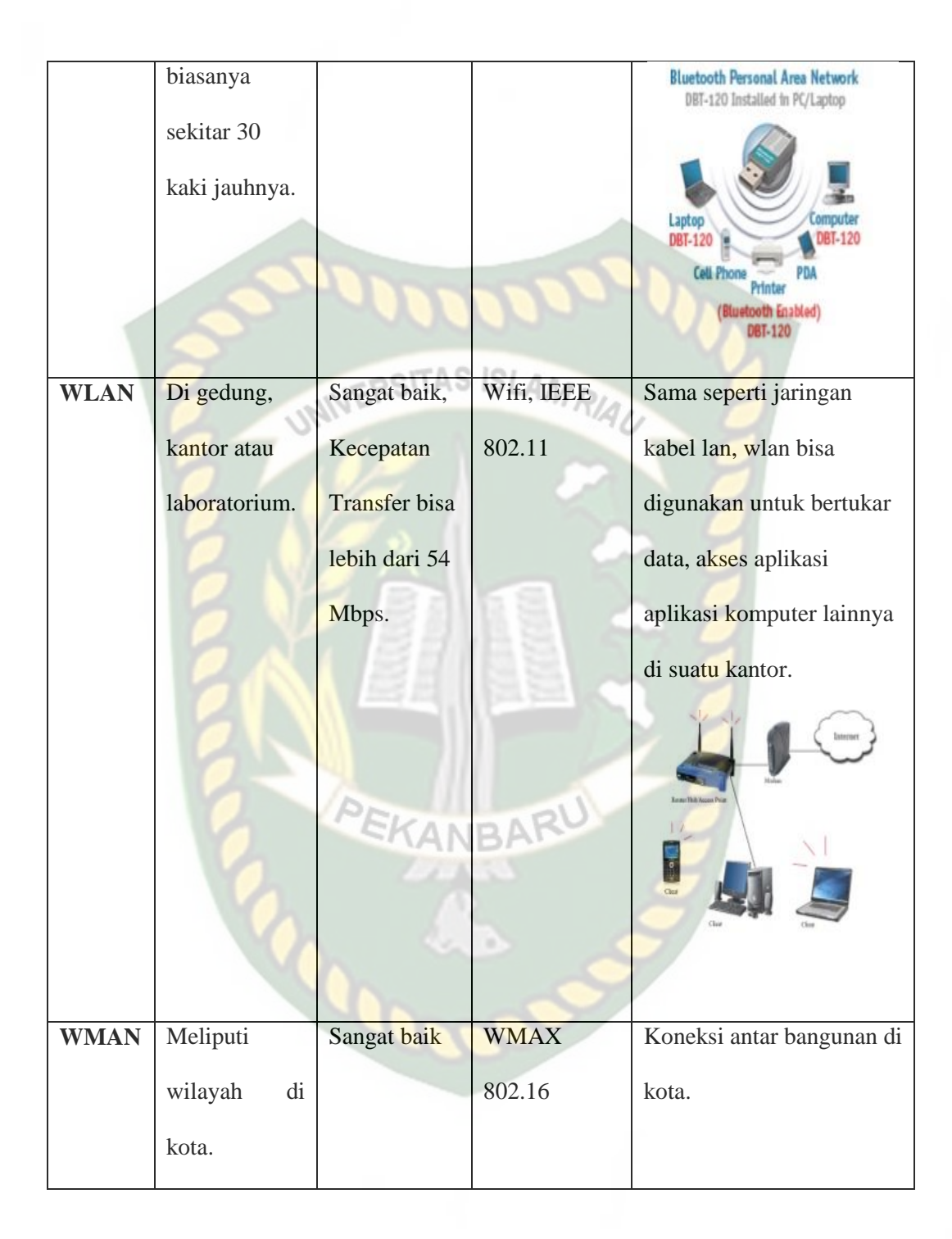

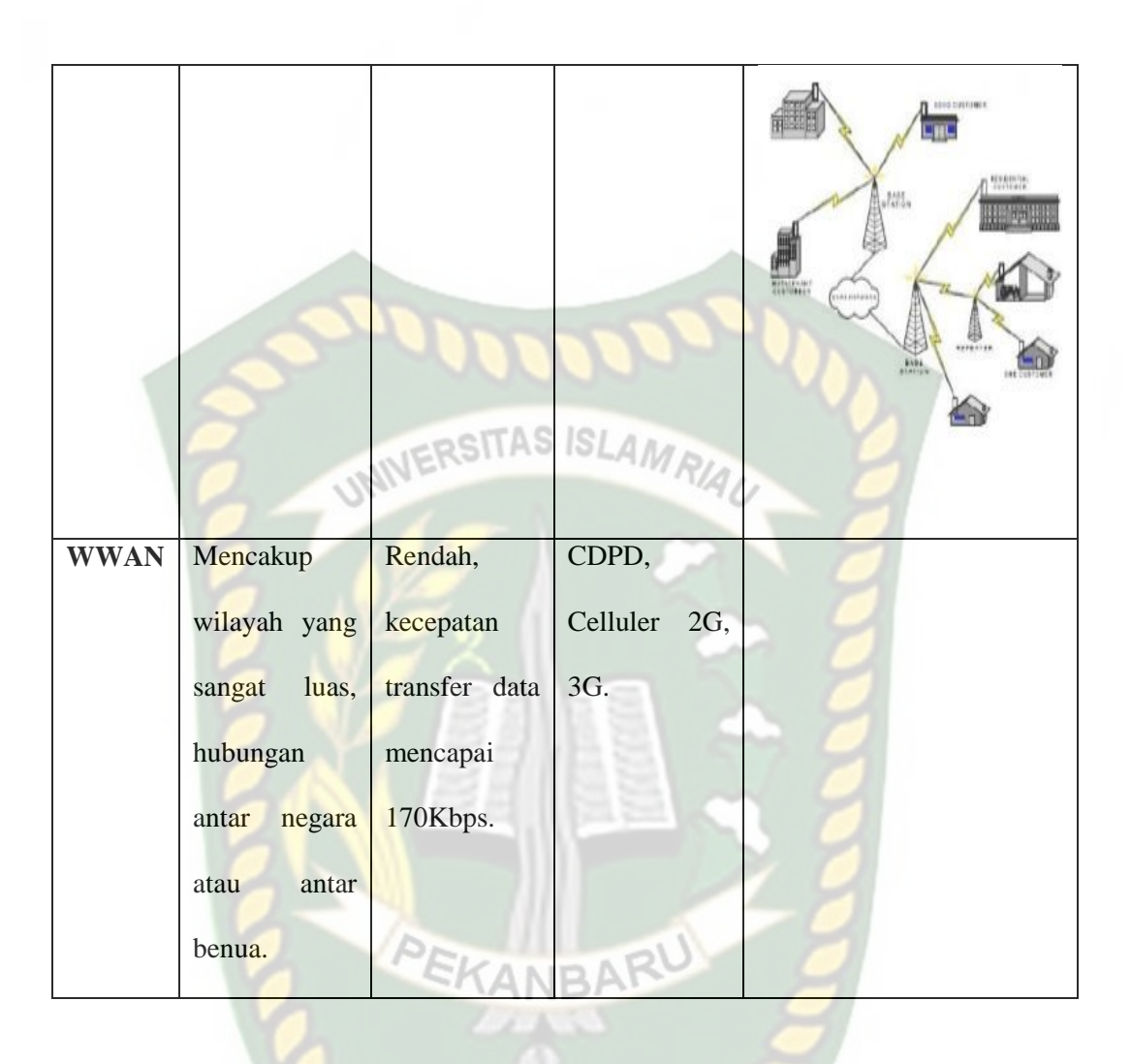

WiMAX adalah standar akses nirkabel pita lebar (BWA) dengan kemampuan transmisi data berkecepatan tinggi (seperti xDSL melalui jaringan kabel). Teknologi WiMAX menawarkan lebih banyak kemampuan dibandingkan teknologi sebelumnya, seperti aplikasi NLOS (Non-Line of Sight) untuk aplikasi fixed, nomadic, portable dan mobile. Pada jaringan nirkabel pada prinsipnya hampir sama dengan jaringan kabel, yaitu ketika data dikirim dan diterima, sinyalnya berubah. Perbedaannya terletak pada sinyal yang diubah selama transmisi. Karena menggunakan media transmisi over-the-air, sinyal berubah dari digital ke analog selama transmisi.

#### **2.2.3 Standarisasi teknologi nirkabel**

Protokol Project 802, yang dikenal dalam jaringan area lokal nirkabel (W-LAN), disebut IEEE 802.XX. Yang dimaksud dengan 802.XX adalah panitia standardisasi Institute of Electrical and Electronics Engineers (IEEE) yang dibentuk pada bulan Februari 1980, sehingga standardisasi tersebut diberi nama 802.XX (Rudi Hartono & Agus Purnomo, 2011).

Jaringan nirkabel yang paling populer saat ini adalah Bluetooth, WiMAX, yang juga merupakan jaringan nirkabel standar. Secara umum standarisasi tersebut berlaku IEEE 802.15, IEEE 802.11 (a, b, g), 802.16 dan lain-lain. Perbedaan utama antara 802.15, 802.11, dan 802.16 adalah kecepatan data. Menggunakan standarisasi yang sama, semua perangkat dapat berkomunikasi satu sama lain. Contohnya adalah standarisasi Wi-Fi sehingga semua perangkat dengan logo Wi-Fi dapat berkomunikasi satu sama lain.

#### A. *Bluetooth*

Bluetooth Awal adalah teknologi komunikasi nirkabel (nirkabel) yang beroperasi di pita frekuensi 2,4 GHz ISM (industri, ilmiah, dan medis) tanpa izin menggunakan transceiver pelompat frekuensi yang mampu menyediakan layanan suara dan data secara real-time. antara host bluetooth dengan jangkauan terbatas (sekitar 10 meter).

Bluetooth adalah teknologi yang dikembangkan untuk menjawab kebutuhan komunikasi antar peralatan elektronik untuk berkomunikasi dalam jarak terbatas menggunakan gelombang radio dengan frekuensi tertentu. Salah satu implementasi

bluetooth paling populer adalah pada perangkat seluler. Bluetooth adalah teknologi radio jarak pendek yang memudahkan untuk menghubungkan perangkat nirkabel. Termasuk dalam standar IEEE 802.15 Wi-Fi (akurasi koneksi nirkabel)

Yang memahami bahwa itu adalah seperangkat standar yang digunakan untuk jaringan area lokal nirkabel (wireless local area network) berdasarkan spesifikasi IEEE 802.11. Standar baru untuk spesifikasi 802.11a atau b, seperti 802.11g, saat ini sedang dalam pengembangan, menawarkan banyak peningkatan, dari cakupan yang diperluas hingga kecepatan transmisi.

**Tabel 2.2** Standar Spesifikasi IEEE WLAN

| <b>Spesifikasi</b> | Kecepatan  | <b>Frekuensi Band</b> | <b>Cocok</b> dengan |
|--------------------|------------|-----------------------|---------------------|
| 802.11b            | $11$ Mb/s  | $\sim$ 2.4 GHz        | $\mathbf b$         |
| 802.11a            | $54$ Mb/s  | $\sim$ 5 GHz          | a                   |
| 802.11g            | $54$ Mb/s  | $\sim$ 2.4 GHz        | b, g                |
| 802.11n            | $100$ Mb/s | $\sim$ 2.4 GHz        | b, g, n             |

### B. Wi-Max (*Worldwide Interoperability for Microwave Acces*)

Ini adalah teknologi akses nirkabel pita lebar (broadband wireless access, atau disingkat BWA) yang memiliki akses kecepatan tinggi pada jangkauan yang luas. WiMAX merupakan evolusi dari teknologi BWA sebelumnya dengan fitur yang lebih menarik. Selain kecepatan data yang tinggi, WiMAX juga merupakan teknologi standar terbuka. Dalam arti bahwa perangkat WiMAX masih dapat berkomunikasi antara beberapa vendor yang berbeda (tanpa kepemilikan). Karena kecepatan transfer datanya yang tinggi (hingga 70 Mbps), WiMAX dapat digunakan untuk koneksi broadband "last mile" atau rute backhaul. Wi-MAX termasuk dalam standar IEEE 802.16.

#### **2.2.4 Komponen nirkabel**

Komponen yang digunakan dalam membangun jaringan nirkabel antara lain SITAS ISLAN perangkat komputasi, BTS, dan infrastruktur nirkabel. Perangkat komputer adalah perangkat yang berada pada target jaringan nirkabel, PC dapat berfungsi sebagai perangkat komputer ketika kartu jaringan nirkabel dipasang di PC. Setiap kartu jaringan nirkabel dapat berkomunikasi sesuai dengan standarisasi kartu jaringan.

Jika kartu jaringan menggunakan standar 802.11/b, maka kartu jaringan tersebut dapat digunakan/dapat berkomunikasi dengan perangkat yang memiliki standar yang sama yaitu 802.11b. Base station adalah perangkat yang menghubungkan perangkat komputasi ke jaringan kabel, seperti titik akses, router nirkabel, atau gateway. Access point berfungsi sebagai hub/switch yang menghubungkan beberapa client menjadi satu jaringan (Rudi Hartono & Agus Purnomo, 2011).

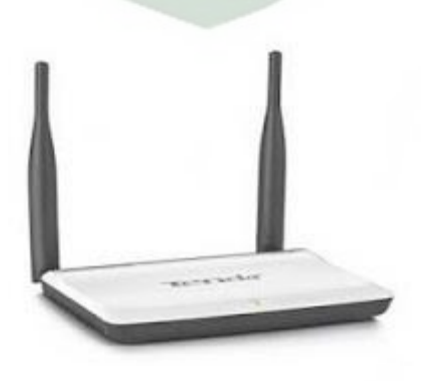

**Gambar 2.3** *Access Point*

Infrastruktur nirkabel menghubungkan pengguna ke sistem akhir seperti PDA dan perangkat seluler lainnya.

Komponen utama jaringan WLAN :

Menurut buku, Madcoms (2010) menguraikan tentang *device* tela merupakan segala komputer, perangkat tambahan, *card adapter*, dan juga *peripheral* yang saling terkoneksi di dalam suatu tela komputer agar bisa menunaikan transformasi bahan. Device tela mencakup :

a. Peladen

Peladen adalah senter control untuk mengakses tela komputer yang terdapat sumber daya didalamnya, seperti berkas ataupun alat pencetak (printer), dan memberikan akses kepada anggota *workstation* dijaringan. Peranan-peranan peladen untuk membenahi data atau informasi dan juga untuk menata suatu jaringan komputer.

#### b. *Workstation*

*Workstation* merupakan komputer yang sudah terhubung didalam sebuah jaringan LAN, menjalankan *multi-user operating system*, komputer yang sudah terhubung didalam jaringan disebut sebagai *workstation*. *Workstation* menjadi terminal untuk setiap komputer yang melakukan transfer data antar komputer.

c. Adaptor jaringan dapat berupa kartu jaringan nirkabel, port USB eksternal, atau kartu PC eksternal (NIC).

Alat ini biasanya merupakan alat tambahan yang dipasangkan pada PC atau Laptop. Namun pada beberapa produk laptop tertentu, *interface* ini biasanya sudah dipasangkan pada saat pembeliannya. Namun interface ini pula bisa diperjual belikan secara bebas dipasaran dengan harga yang beragam. Disebut juga sebagai *Wireless* LAN Adaptor USB.

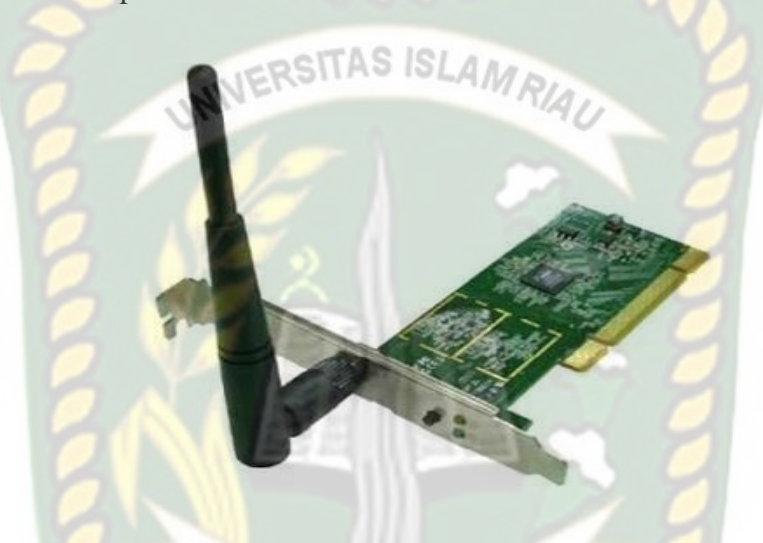

**Gambar 2.4** NIC *Wireless*

### d. *Wireless* Router

Merupakan suatu perangkat jaringan untuk menghubungkan beberapa *network*, baik *network* yang sama ataupun *network* yang berbeda menggunakan jaringan tanpa kabel (*wireless*).

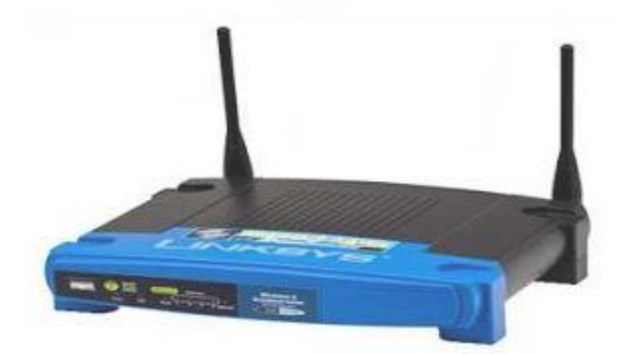

**Gambar 2.5** *Wireless* Router

#### e. *Wireless* Repeater

Sebuah perangkat yang mengirim dan menerima sinyal dengan satu tujuan utama, yaitu untuk meningkatkan jangkauan. Repeater adalah salah satu cara untuk memperluas jangkauan jaringan nirkabel atau untuk memperkuat sinyal.

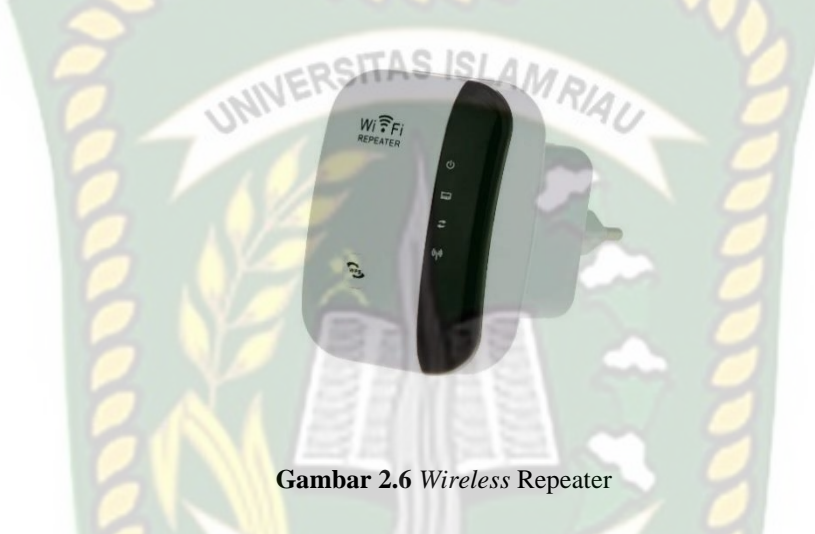

f. Kabel

Kabel didalam sebuah jaringan digunakan sebagai media yang menghubungkan antara dua *workstation* atau lebih. Kabel mempunyai banyak jenis, kabel yang digunakan didalam jaringan adalah kabel *twisted pair*, *coaxial*, dan *fiber optic*.

1. Kabel *coaxial*

Terdiri dari kawat tembaga sebagai inti dan berada ditengah, yang berfungsi sebagai pengantar aliran listrik, lapisan plastik yang berfungsi sebagai pembatas antara kawat tembaga dan lapisan metal. *Coaxial* tali mempunyai durasi transmisi sampai 10 Mbps. Coaxial tali selalu diaplikasikan untuk penyambung televisi dan anthena, instalasi cctv, jaringan LAN, *thick ethernet* dan *thin ethernet*. Tali ini berat
dan kurang elastis, tetapi jangkauannya dan kecepatan transmisi yang dimilikinya lebih tinggi, meskipun masih ada beberapa batasan-batasan jangkauan tertentu. Kabel *coaxial* biasanya digunakan didalam jaringan topologi bus yang dimana titik percabangannya menggunakan *TConnector* dan juga menggunakan konektor BNC untuk mengkoneksi setiap nodenya.

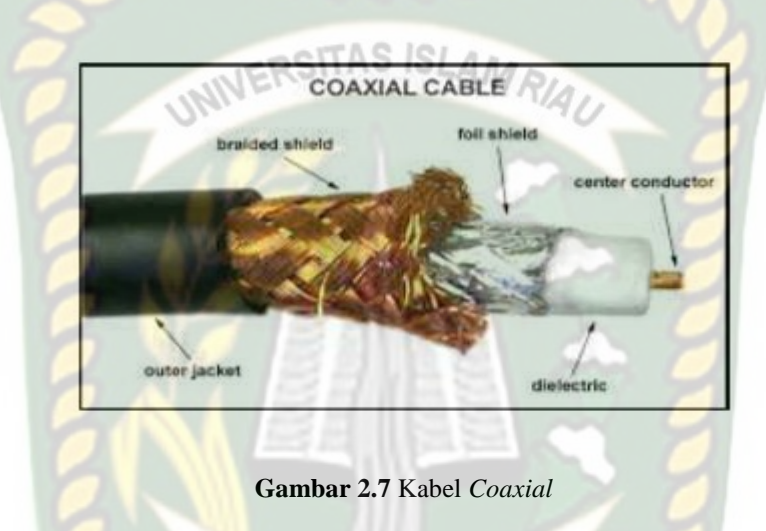

**EKANBAR** 

#### 2. *Fiber Optic*

Kabel *fiber optic* adalah sebuah kabel yang terbuat dari serat kaca yang dilindungi oleh beberapa lapisan pelindung. Kabel *fiber optic* dibuat dengan teknologi canggih sehingga memiliki kecepatan untuk pengiriman data, Pengirimannya menggunakan sinar atau bias cahaya. Kabel *fiber optic* mempunyai selisih yang lebih terasing dari pada kabel *coaxial* dan kabel berpasangan, dan mempunyai *double* versi, yakni simpul tunggal dan banyak simpul. Tali ini juga mempunyai kecepatan transfer data mencapai 155 Mbps.

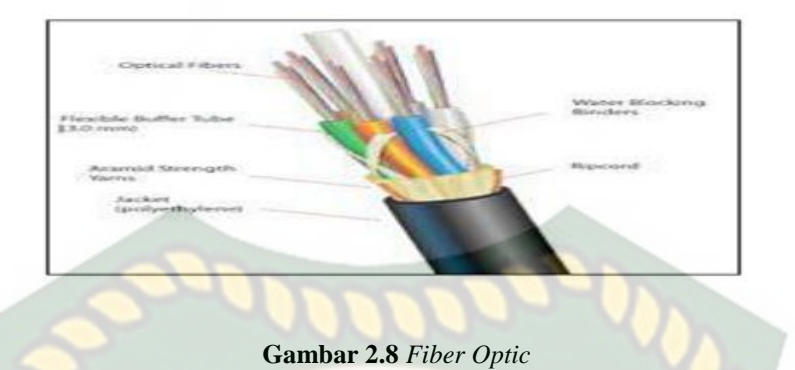

ERSITAS ISLAM

RIA,

3. *Twisted Pair*

Kabel *twisted pair,* terdiri dari kabel yang saling melilit dan dibagi menjadi 2 tipe, *Unshilded Twisted Pair* (UTP) dan *Shielded Twisted Pair* (STP), kabel *twisted pair* memiliki pasangannya sendiri yang mencakup 2, 4 ataupun banyak. Tugas memutar bermaksud bakal membatasi medan magnet atau atas tali lain. Akselerasi transmisi bahan yang dapat dibantu hingga 10 Mbps. Versi *connector* yang wajar dipakai yaitu konektor seri *registered jack* (RJ), RJ memiliki 2 jenis yaitu RJ-11 digunakan untuk kategori 2 sampai 4 atau RJ-45 untuk kategori 5 keatas. Dari kedua tipe kabel *twisted pair* ini, tipe UTP sering digunakan didalam jaringan LAN. Perangkat yang dipakai didalam pemakaian versi tali UTP yaitu *connector* RJ45, *Switch* atau *hub*.

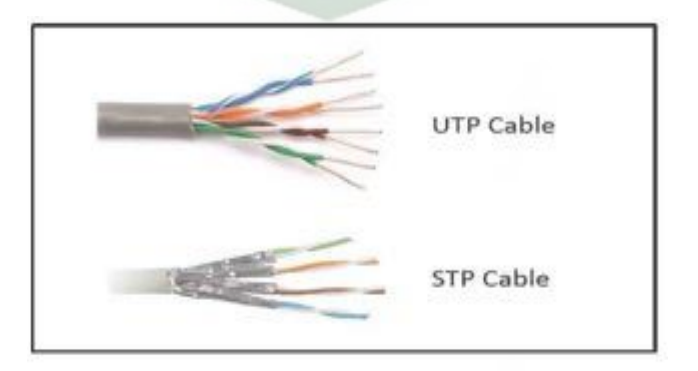

**Gambar 2.9** Kabel STP dan UTP

#### **2.2.5 Jaringan Publik dan Jaringan** *Private*

Jaringan Publik merupakan gabungan beberapa jenis jaringan komputer, internet adalah suatu jaringan komunikasi global yang menghubungkan satu media elektronik (komputer, ponsel dan lainnya) dengan media elektronik lainnya dan menghubungkan jaringan-jaringan komputer di seluruh dunia. Setiap media elektronik dan jaringan terhubung secara langsung ataupun tidak langsung ke dalam jalur utama (*internet backbone)* dan dibedakan dari satu dengan yang lainnya menggunakan alamat unik yang disebut dengan alamat *Internet Protocol* (IP).

Didalam jaringan *internet* dapat juga diterapkan aplikasinya kedalam sebuah jaringan LAN yang mempunyai *server*. Seperti contoh perusahaan yang mempunyai jaringan *client-server.* Apabila aplikasi yang ada didalam *internet*, seperti *mail server*, diterapkan pada perusahaan tersebut, jaringan itu sendiri bisa disebut sebagai *intranet*. *Client* bisa mengakses *server* seperti mengakses *internet* pada umumnya. *Client* bisa juga mengakses aplikasi lain di luar *server* dari perusahaan tersebut*.*

Dalam jaringan komputer juga mempunyai topologi, topologi mengacu pada tata letak perangkat yang terhubung. Topologi bisa dibilang sebagai bentuk atau struktur *virtual* jaringan, Topologi jaringan dikategorikan ke dalam tipe dasar berikut:

#### 1. Topologi Ring

Topologi *ring* menghubungkan semua komputer dan membentuk sebuah pola lingkaran sehingga disebut *ring*, topologi ring menghubungkan dari *host* ke *host* sebelum ataupun setelahnya, topologi *ring* berkomunikasi menggunakan data token agar bisa mengontrol hak akses dari komputer agar bisa menerima data.

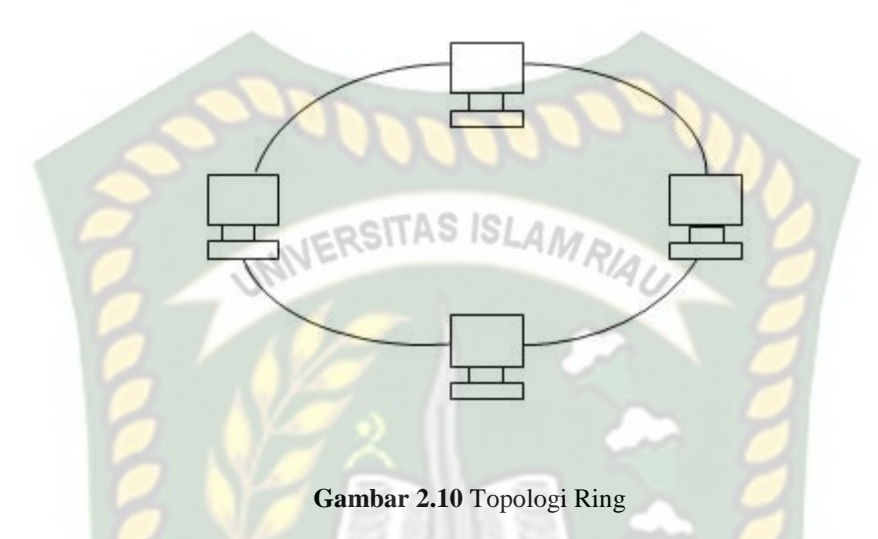

#### 2. Topologi Bus

Topologi *bus* hanya menggunakan satu kabel yaitu kabel coaxial yang disusun rapi seperti antrian dan terhubung ke kabel menggunakan konektor BNC dari setiap komputernya, dan dari dua ujung kabel coaxial harus diakhiri menggunakan terminator.

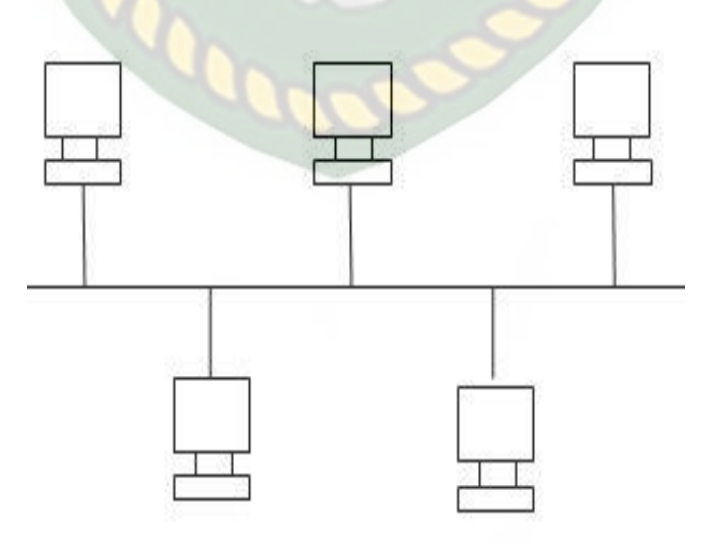

**Gambar 2.11** Topologi Bus

#### 3. Topologi Star

Topologi star adalah topologi star karena semua komputer terhubung ke hub atau switch dengan kabel UTP, sehingga hub/switch merupakan pusat jaringan dan bertanggung jawab untuk mengatur lalu lintas data.

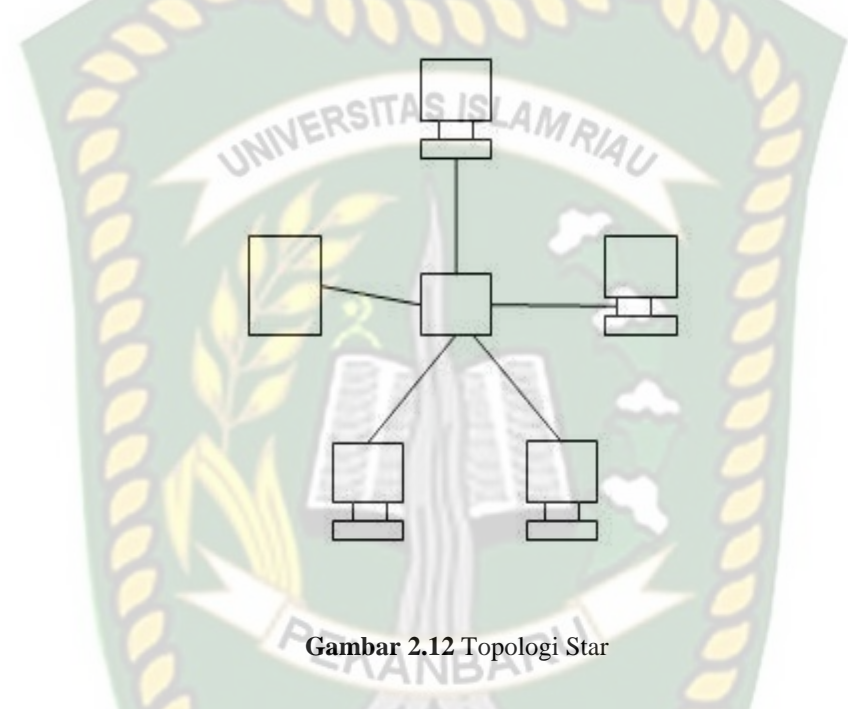

### 4. Topologi Mesh

Pada topologi ini, setiap komputer akan terhubung dengan komputer lain di jaringan menggunakan kabel tunggal, sehingga proses pengiriman akan langsung mencapai komputer tujuan tanpa melalui komputer lain, switch atau hub.

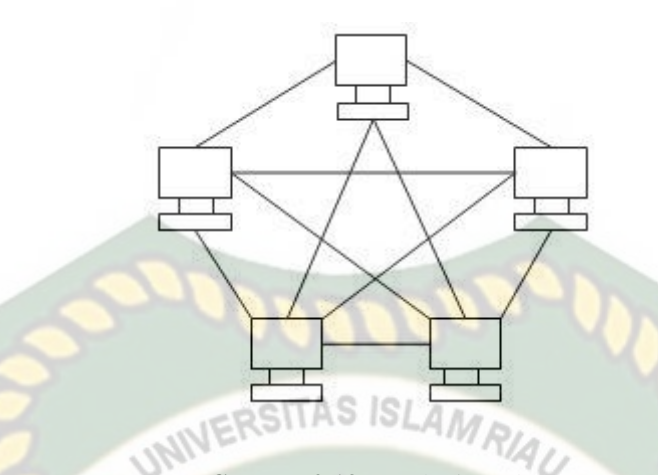

**Gambar 2.13** Topologi Mesh

#### 5. Topologi *Tree*

Topologi *Tree* ialah sebuah topologi jaringan komputer yang menggabungkan dari topologi *star* yang dihubungkan dengan topologi *bus*, dalam penyusunannya topologi bus digunakan sebagai tulang punggung dari setiap topologi *star* yang terhubung ke topologi *star* lainnya, topologi tree ini juga disebut dengan topologi bertingkat, terdapat banyak macam tingkatan jaringan ditopologi tree, jaringan yang berada pada tingkat yang tinggi dapat mengontrol jaringan yang berada pada tingkat yang rendah.

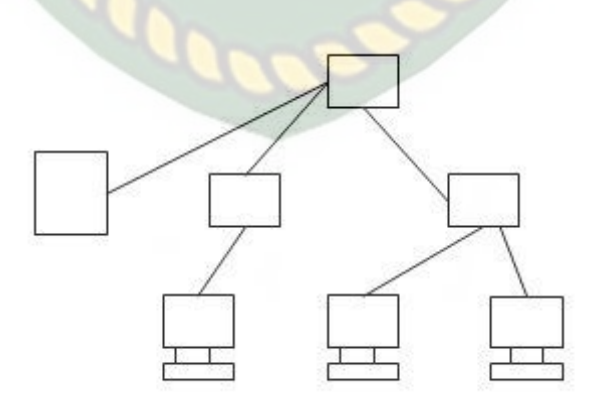

**Gambar 2.14** Topologi *Tree*

#### **2.2.6 TCP/IP**

TCP/IP adalah protokol standar yang digunakan untuk komunikasi data antar komputer dimana terjadi proses tukar-menukar data *(Sharing)* dari satu komputer menuju ke komputer lain di dalam sebuah jaringan *Internet* (Sofana Iwan, 2004). TCP/IP merupakan *protocol suite* (banyak bagian), dan tidak bisa berdiri sendiri. *Protocol* adalah prosedur atau tugas yang harus dilakukan agar beberapa komputer dapat saling berkomunikasi.

Protokol TCP/IP mempunyai beberapa *layer* dengan tugas dan tanggung jawab masing-masing untuk mengolah data baik yang diterima maupun data yang akan dikirim, *standart layer* utama dari TCP/IP yaitu *application layer*, *transport layer*, *network layer* atau *internet layer*, dan *physical layer.*

*Application layer* adalah lapisan paling atas yang terdapat disistem TCP/IP yang berfungsi untuk menyediakan *interface* atau antar muka aplikasi yang digunakan sebagai komunikasi didalam jaringan, *transport layer* merupakan lapisan yang memiliki tugas sebagai pengantar data atau paket, *network layer* adalah lapisan yang bekerja didalam tingkat 5, merupakan lapisan penting dalam proses transmisi jaringan komputer, sedangkan *physical layer* merupakan lapisan yang berhubungan dengan fisik dan berhubungan dekat dengan perangkat keras jaringan.

#### **2.2.7 IP Address**

Alamat IP adalah alamat logis yang ditetapkan ke perangkat jaringan menggunakan protokol TCP / IP. Alamat IP terdiri dari bilangan biner 32-bit, yang ditulis menjadi empat kelompok, yang masing-masing terdiri dari 8 bit (oktet) yang dipisahkan oleh titik. Sebagai :

#### 11000000.00010000.00001010.00000001

Bahkan bisa juga diketik kedalam versi 4 kelompok struktur desimal (0-255),

misalnya :

# UNIVERSITAS ISLAMRIA

Alamat IP yang terdiri dari nomor 32-bit disebut (IPv4) atau IP seri 4. Alamat IP terdiri dari ID jaringan dan ID host. Dimana Network ID mendefinisikan alamat jaringan dan Host ID mendefinisikan alamat dari sebuah host atau komputer. Jumlah ID jaringan atau ID host tergantung pada kelas alamat IP yang digunakan.

Alamat IP bisa dikhususkan menjadi 5 kelas, yakni kelas a, kelas b, kelas c dan kelas d. kelas a, kelas b dan kelas c difungsikan sebagai alamat biasa. Sementara itu kelas d digunakan sebagai *multicasting.* inilah uraian tiap-tiap kelas *IP address*:

1*.* Kelas a

Ini kelas dibangun sebagai mengsupport *network* yang begitu besar memiliki total besar dari 16 juta alamat *host*. Kelas ini memakai oktet pertama untuk menampilkan alamat jaringan, tiga oktet berikutnya tersedia untuk alamat *host*.

Bit pertama dari oktat pertama kelas A adalah 0, sehingga rentang yang dapat diperoleh adalah 0-127 dalam biner atau 00000000-01111111. Tapi angka 0 dan 127 tidak bisa digunakan. Dan alamat IP 127.0.0.0 khusus digunakan untuk pengujian loopback. Maka jumlah oktet pertama yang bernilai 1 sampai 126 adalah alamat dari kelas A.

2. Kelas B

Kelas ini dibangun untuk keperluan *network* ukuran medium hingga jumbo. Kelas ini memanfaatkan dua oktet pertama untuk menampilkan alamat jaringan, dua oktet seterusnya tersuguh sebagai *address*.

INIVERSITAS ISLAMRIA

Dua bit pertama dari oktet pertama kelas b adalah sepuluh, sehingga rentang yang dapat diperoleh adalah biner 128-191 atau 10000000-10111111. Kemudian bilangan oktet pertama, yang memiliki nilai dari 128 hingga 191, adalah alamat kelas B.

#### 3. Kelas C

Kelas ini banyak digunakan untuk mendukung jaringan kecil dengan maksimal 254 host per jaringan.

Tiga bit pertama dari oktet pertama kelas C adalah 110, sehingga rentang yang dapat diperoleh adalah 192-223 dalam biner atau 11000000-11011111. Kemudian bilangan oktet pertama, yang berkisar antara 192 hingga 223, adalah alamat kelas C.

#### 4. Kelas D

Kelas ini digunakan untuk multicast, yakni alamat jaringan yang unik mengembalikan paket dengan alamat tujuan ke grup alamat IP yang telah ditentukan. Akibatnya, satu perangkat dapat mengirimkan satu aliran data secara bersamaan ke lebih dari satu penerima.

#### RSITAS ISLAN

Empat bit pertama dari oktet pertama kelas D adalah 1110, sehingga rentang yang dapat diperoleh adalah 224-239 dalam biner, atau 11100000-11101111. Kemudian jumlah oktet pertama, yaitu nilai dari 224 hingga 239, adalah alamat kelas D.

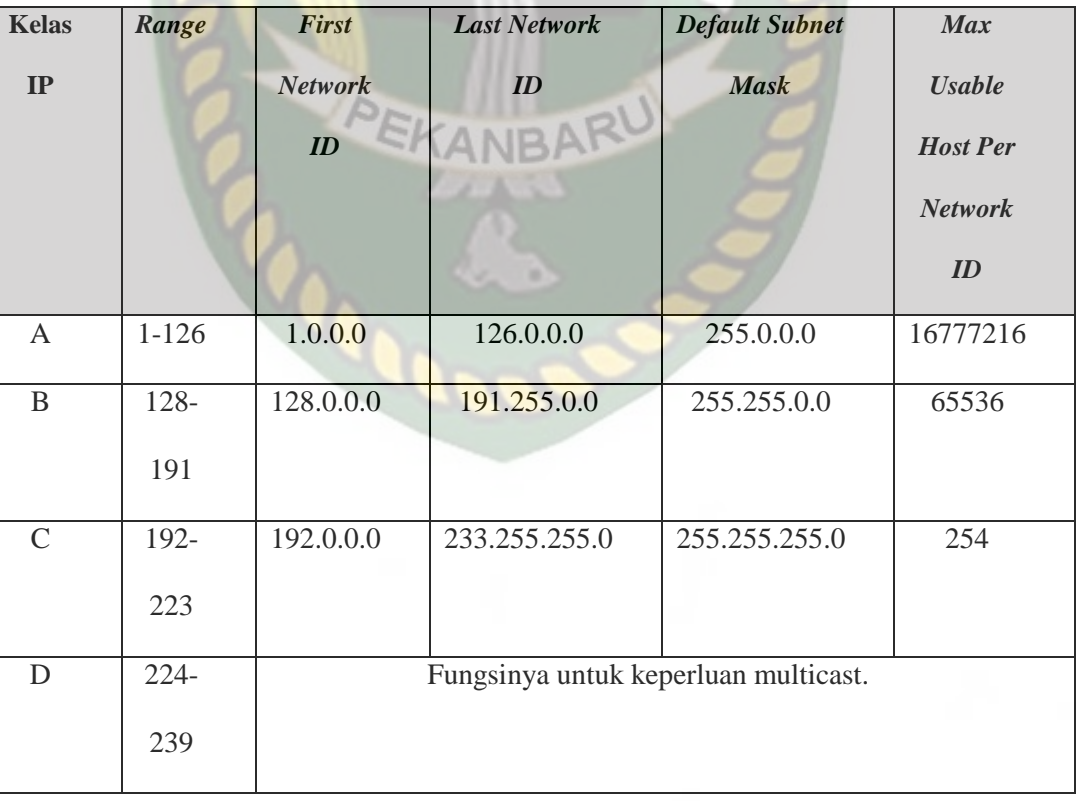

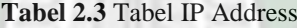

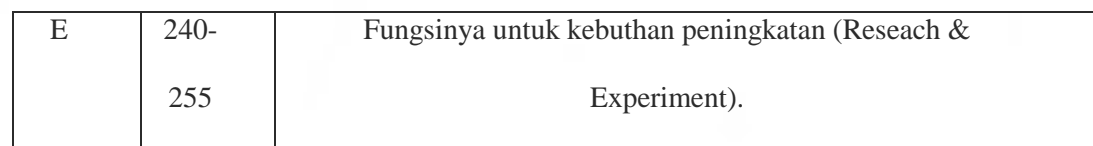

#### **2.2.8 Routing**

Perutean dibagi menjadi dua jenis, yaitu perutean statis dan perutean SITAS ISLAM dinamis (Saputra et al, 2015: 3).

1. Perutean Statis

Routing statis memiliki pengaturan paling sederhana yang dapat dilakukan pada jaringan komputer. Administrator jaringan hanya mengisi setiap entri tabel penerusan pada setiap router di jaringan.

#### 2. Routing Dinamis

Routing, di mana router dapat menentukan rute terbaik untuk meneruskan paket dari satu jaringan ke jaringan lain. Administrator jaringan hanya menentukan bagaimana router mempelajari paket. Rute dalam perutean dinamis dapat berubah sesuai dengan pelajaran yang dipetik oleh router.

#### **BAB III**

#### **METODOLOGI PENELITIAN**

#### **3.1 Tempat dan Waktu Penelitian**

Fakultas Teknik UIR berdiri pada tahun 1964 dengan pengakuan bahwa pada saat itu masih sangat sedikit sarjana teknik yang dimiliki/dihasilkan oleh negara Indonesia pada umumnya dan Provinsi Riau pada khususnya. Jurusan pertama yang dibentuk adalah Jurusan Teknik Sipil pada tanggal 1 Mei 1964 dengan SK Instansi No. 64-a/B-SWT/P/1964.

Kemudian pada tanggal 22 Mei 1986 secara resmi dibuka dua jurusan lagi sesuai SK Mendikbud nomor 0387/0/1988 yaitu Jurusan Teknik Perminyakan dan Teknik Mesin. Khusus untuk jurusan Teknik Perminyakan dan Teknik Mesin tenaga pengajar (dosen) secara mayoritas adalah diambil dari Ikatan Alumni ITB Riau yang sebahagian besar dari mereka adalah staf PT. Caltex Pacific indonesia. Sehingga mulai tahun 1986 tersebut mahasiswa baru dapat melakukan pendaftaran pada tiga jurusan:

- 1. Jurusan Teknik Sipil
	- Program Studi Teknik Sipil (disamakan 0510/0/90, 09-08-90)
- 2. Jurusan Teknik Perminyakan
	- Program Studi Teknik Perminyakan (Terdaftar 0510/0/90, 22-05- 86)
- 3. Jurusan Teknik Mesin

Program Studi Teknik Mesin (Terdaftar 0387/0/86, 22-05-85)

Tidak sampai disitu saja, selanjutnya Fakultas Teknik UIR terus menambah jurusan baru. Pada tahun 2006 dibuka jurusan Teknik Perencanaan Wilayah Kota dengan izin operasional DIKTI No. 2688/D/T2006 dan pada tahun 2007 dibuka Jurusan Teknik Perangkat Lunak izin operasional DIKTI No. 4009/D/T/2007.

SITAS ISLAN Sehingga saat ini FAKULTAS TEKNIK UIR telah memiliki enam jurusan, yaitu:

- 1. Jurusan Teknik Sipil (S1), berakreditasi B oleh Badan Akreditasi Nasional Perguruan Tinggi (SK No. 005/BAN-PT/Al-X/S1/VI/2006. Tgl 15-06-2006).
- 2. Jurusan Teknik Perminyakan (S1), berakreditasi C oleh Badan Akreditasi Nasional Perguruan Tinggi (SK No. 003/BAN-PT/Ak-X/S1/2006. Tgl. 18- 05-2006). PEKANBARU
- 3. Jurusan Teknik Mesin (S1), berakreditasi C oleh Badan Akreditasi Nasional Perguruan Tinggi (Sk No. 005/BAN-PT/S1/VI/2006. Tgl 15-06-2006).
- 4. Jurusan Teknik Perencanaan Wilayah dan Kota (S1), izin operasional DIKTI No. 4009/D/T/2007.
- 5. Jurusan Teknik Perangkat Lunak (S1), sekarang berubah menjadi Jurusan Teknik Informatika, izin operasional DIKTI No. 4009/D/T/2007.
- 6. Jurusan Teknik Geologi.

#### **3.2 Metode Penelitian**

Metode yang akan digunakan dalam penelitian ini adalah metode penelitian kuantitatif. Menurut Polit D.F. Dan Hungler B. (1999) metode penelitian kuantitatif membedakan tahapan sebagai berikut:

#### 1. Fase Konseptual

Tahap konseptual merupakan tahap awal sebelum dimulainya penelitian, tindakan utama pada tahap ini adalah:

INIVERSITAS ISLAMRIA

- a. Identifikasi masalah: memahami masalah, mengenali tujuan penelitian yang dilakukan, dan menentukan batas-batas penelitian.
- b. Studi Literatur: Jelajahi teori-teori yang berkaitan dengan penelitian yang diambil dari wawancara, buku, artikel dari Internet, dan jurnal terkait.

#### 2. Tahap Perancangan

Pada tahap ini, peneliti mengembangkan parameter dan model parameter penelitian yang akan memerlukan penelitian yang akan dilakukan dari awal sampai akhir. Rencana yang diterapkan :

- a. Mendeskripsikan model penelitian yang akan dilakukan dan menjelaskan proses yang akan dilalui dalam penelitian tersebut.
- b. Pengembangan kebutuhan perangkat keras dan perangkat lunak yang dibutuhkan selama penelitian.
- c. Pengembangan parameter yang diperlukan untuk penelitian.

#### 3. Fase Empirik

Pada tahap ini dilakukan kegiatan pengumpulan data untuk dianalisis. Pengumpulan data dilakukan dengan melakukan pengujian end-to-end pada waktu dan tempat yang telah ditentukan. Tindakan dalam fase pengalaman ini :

- a. Pengujian melalui aplikasi *Wireshark*.
- b. Waktu pengujian yaitu pada saat awal mulai pengerjaan skripsi ini.

#### 4. Fase Analitik

Pada tahap analisis, data yang diperoleh kemudian diolah, dianalisis dan dievaluasi untuk menarik kesimpulan dari hasil penelitian. Pada tahap analisis, tindakan berikut dilakukan :

- a. Hitung bandwidth, latency, jitter, dan packet loss yang dihasilkan.
- b. Perkirakan nilai parameter yang dihitung menggunakan standar wireshark.

#### 5. Fase Diseminasi

Laporkan temuan penelitian Anda sehingga pembaca dapat dengan mudah membaca, memahami, dan memahaminya. Di bawah ini adalah gambar/flow chart metode penelitian kuantitatif.

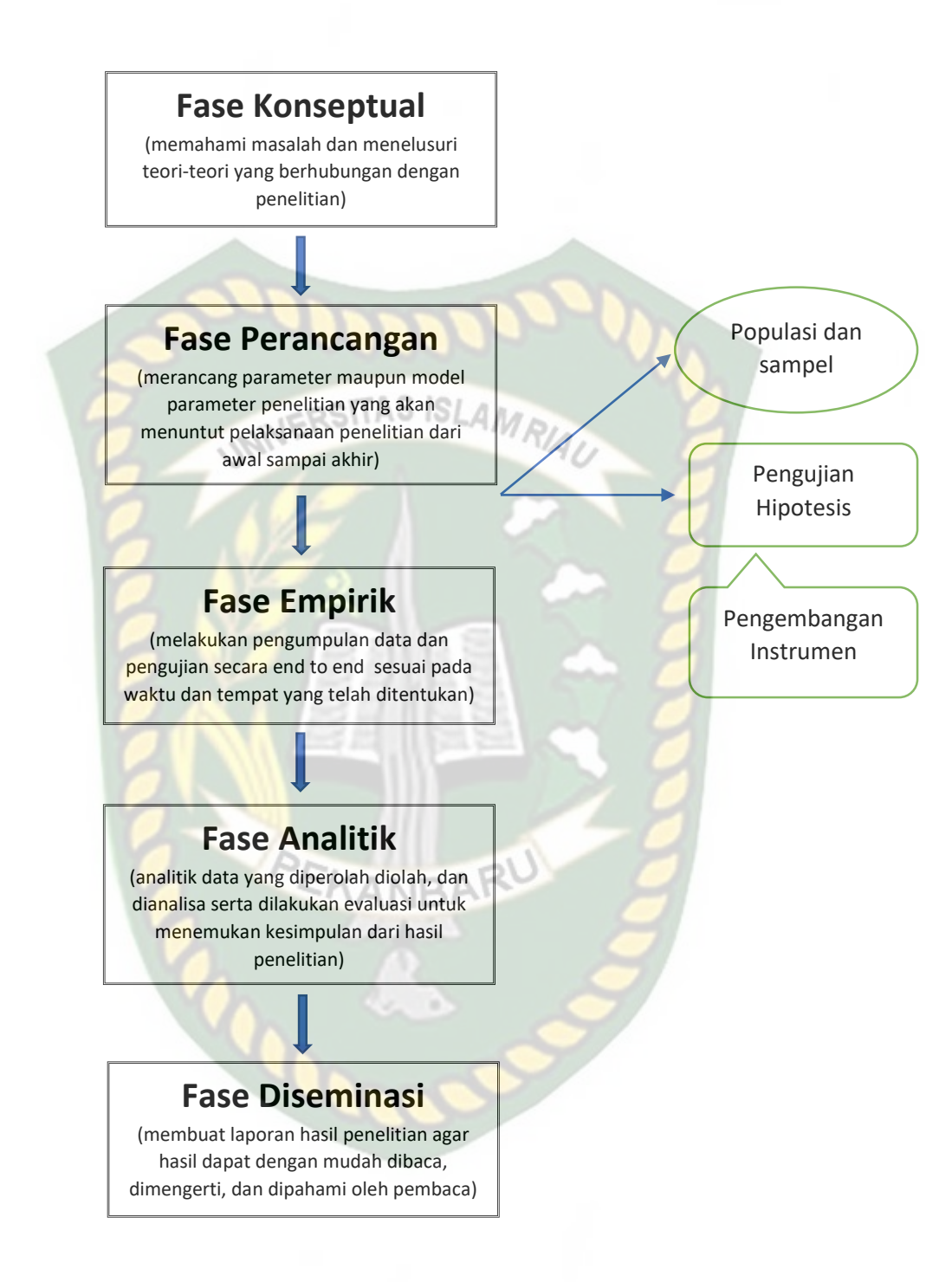

**Gambar 3.1** Skema Metode Penelitan Kuantitatif

#### **3.3 Alat Penelitian**

Untuk melengkapi kebutuhan penelitian diperlukan Alat dan Bahan Penelitian sebagai pelengkap agar mudah dalam melanjutkan kegiatan penelitian tersebut, adapun alat dan bahan penelitian sebagai berikut :

Adapun spesifikasi Perangkat Keras *(Hardware)* dan Perangkat Lunak *(Software)* yang di gunakan untuk melakukan pengujian Analisa Perbandingan W-LAN 802.11n dengan 802.11ac yang akan di bangun yaitu sebagai berikut:

#### **3.3.1 Spesifikasi Perangkat Keras** *(Hardware)*

Adapun spesifikasi perangkat *(Hardware)* yang digunakan dalam penelitian ini adalah :

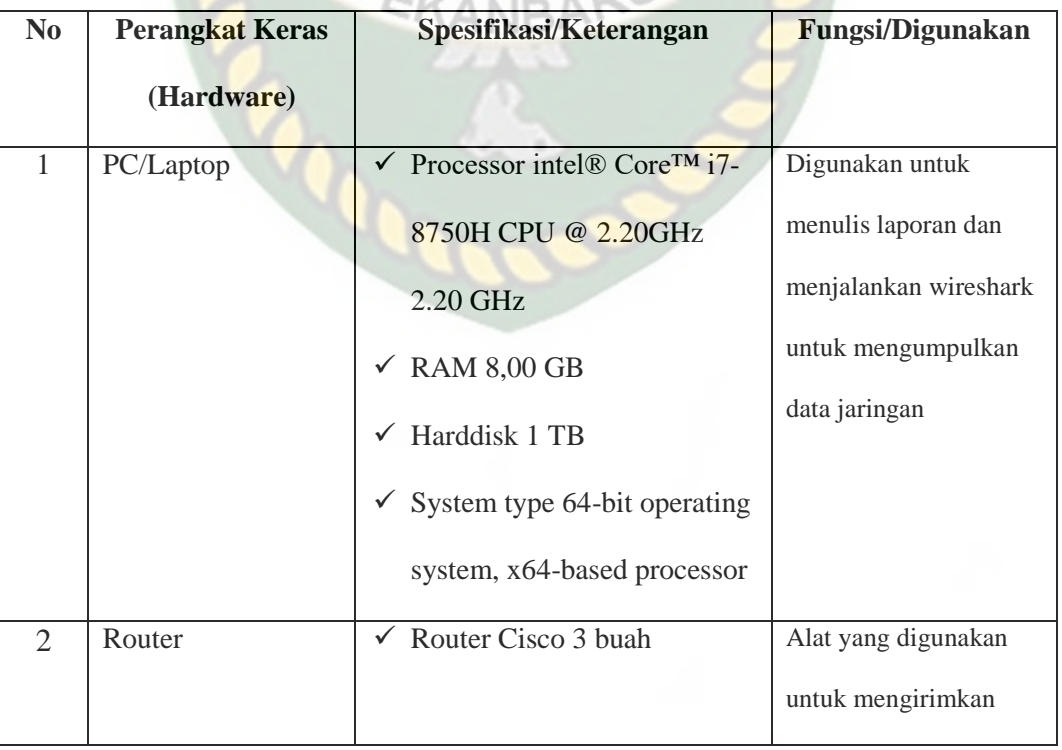

#### **Tabel 3.1** Spesifikasi Perangkat Keras

 $\rho_{\sim}$ 

Dokumen ini adalah Arsip Milik:<br>Perpustakaan Universitas Islam Riau

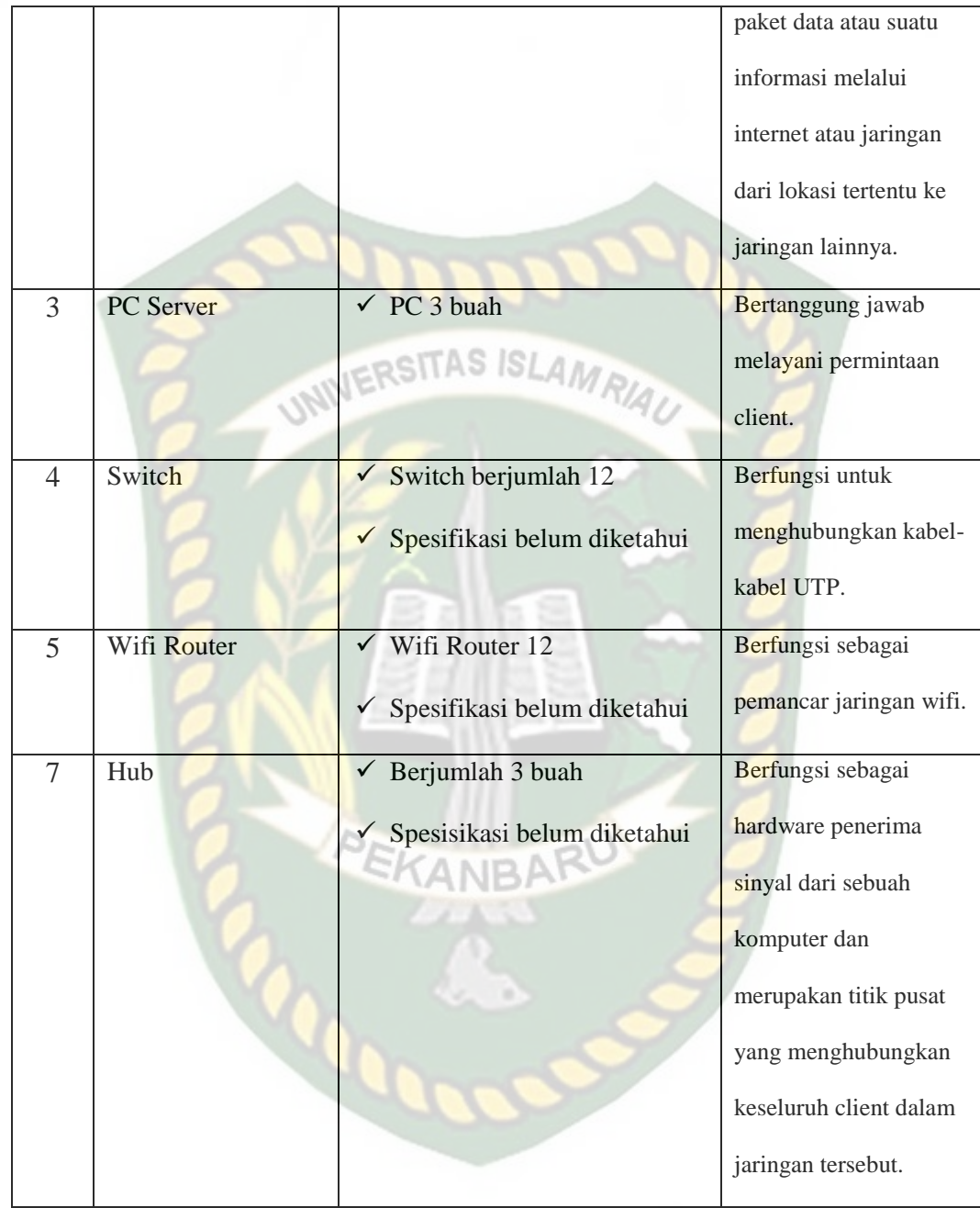

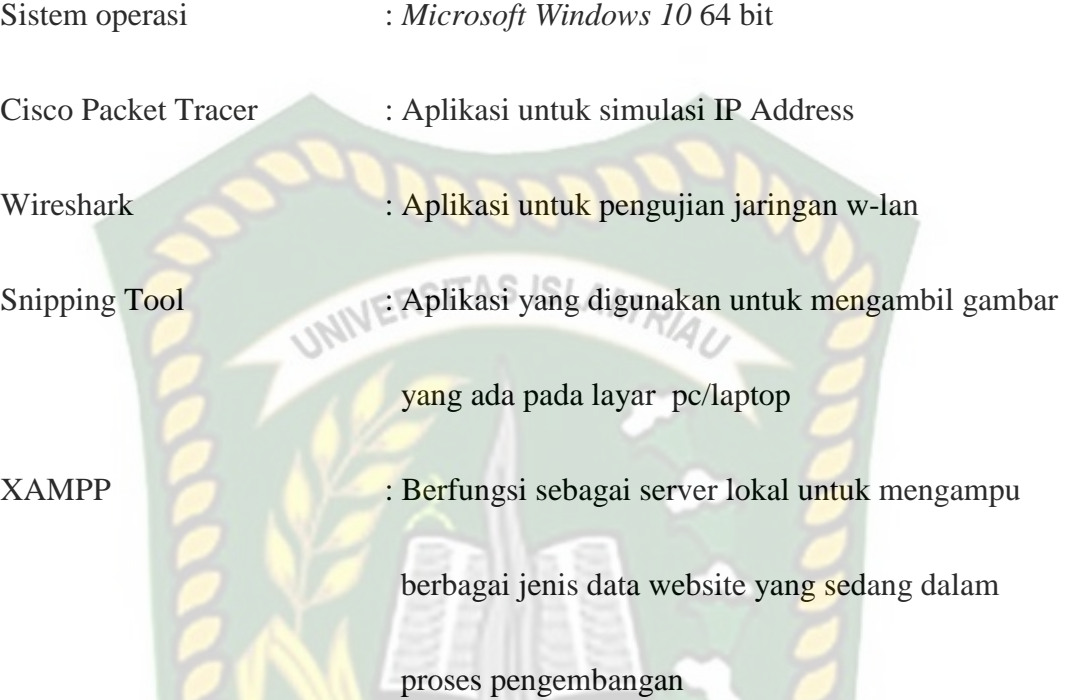

## **3.4 Tahapan Penelitian**

Kajian dimulai dengan mengumpulkan data denah tanah dan data access point yang akan digunakan dalam perancangan. Jangkauan AP akan diukur dengan mengukur jarak terjauh dimana video streaming e-learning dapat diakses dengan kecepatan data minimal 1 Mbps menggunakan software Wireshark. Setelah AP berada pada jangkauan maksimumnya, perangkat lunak Cisco Packet Tracer akan mensimulasikan posisi dan jumlah AP yang dibutuhkan oleh Departemen Teknik UIR.

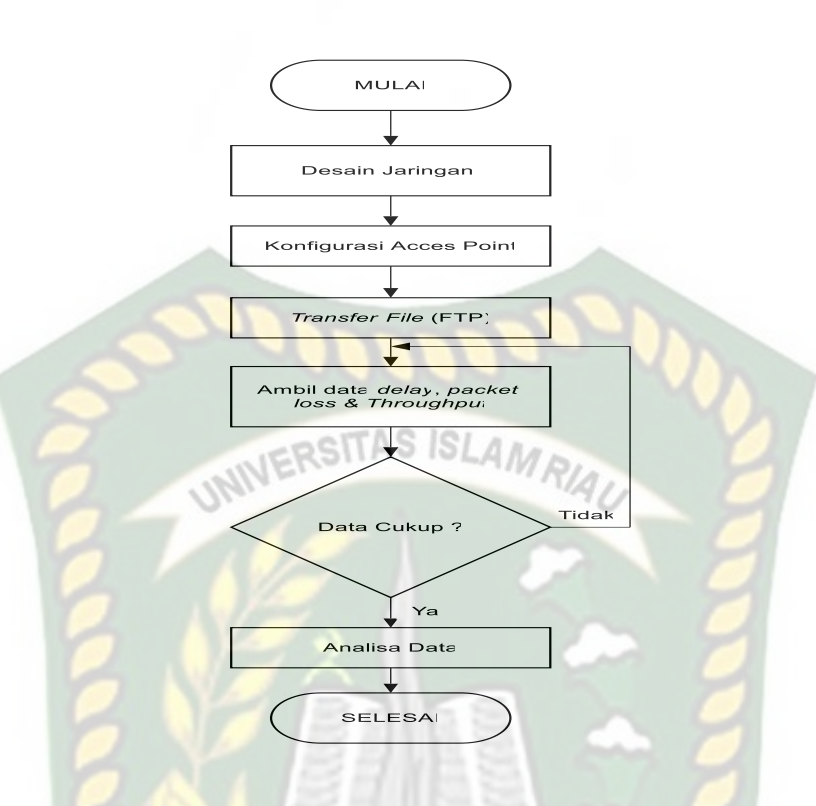

**Gambar 3.2** *Flowchart* Analisa data penempatan posisi dan jumlah *Acces Point*

#### **3.5 Skema Rancangan Jaringan**

Skema jaringan yang dirancang lumayan memakan waktu untuk implementasinya, sebab kita menghubungkan 3 gedung kampus dalam 1 jaringan. Disini saya menghubungkan 3 buah router supaya tidak terbeban hanya pada 1 router saja. Berikut ini adalah gambar desain jaringan wlan Fakultas Teknik UIR yang telah saya rancang sendiri :

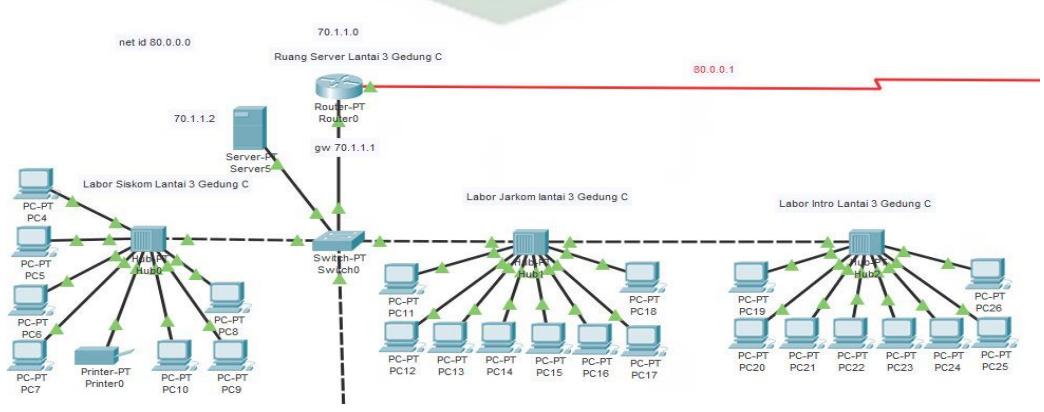

**Gambar 3.3** Desain Jaringan di Lantai 3 Gedung C

Dimulai dari Gedung C lantai 3, saya menggunakan 1 Router, 1 *Server*, 1 Switch yang terhubung dengan 3 buah hub yang melayani komputer labor di lantai 3 gedung C, dari switch nanti akan terhubung ke switch lantai 2 gedung C.

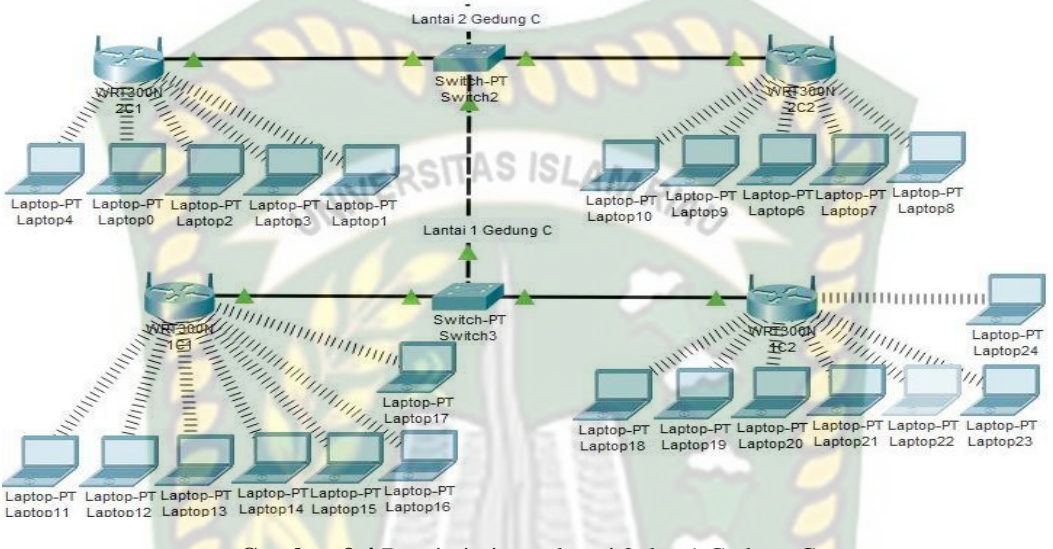

**Gambar 3.4** Desain jaringan lantai 2 dan 1 Gedung C

Dari gambar 3.4 disini saya menggunakan 1 switch disetiap lantai guna sebagai penghubung jaringan ke masing-masing router wifi.

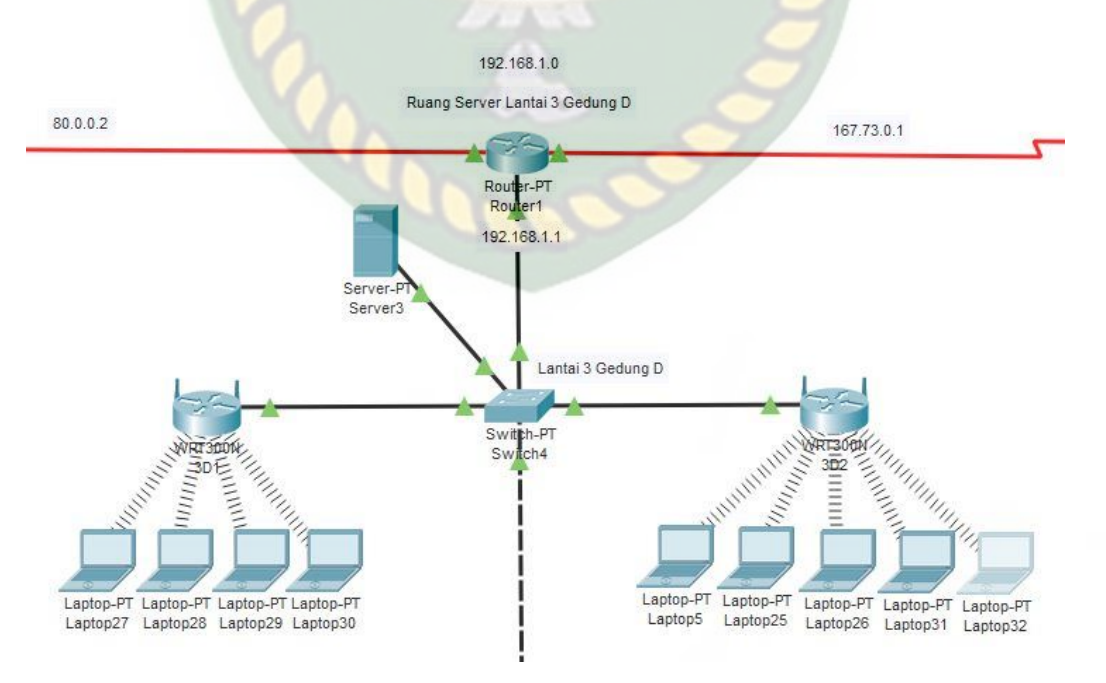

**Gambar 3.5** Desain Jaringan Lantai 3 Gedung D

Router dari lantai 3 Gedung C terhubung ke Router di Gedung D menggunakan kabel Serial. Di Gedung D lantai 3 disediakan 1 buah server, 1 buah Switch yang terhubung ke 2 buah Router Wifi. Dari switch lantai 3 akan terkonek ke switch lantai 2 dan 3 gedung D yang juga berfungsi sebagai device sambungan masingmasing router di lantai 2 dan 3 Gedung D.

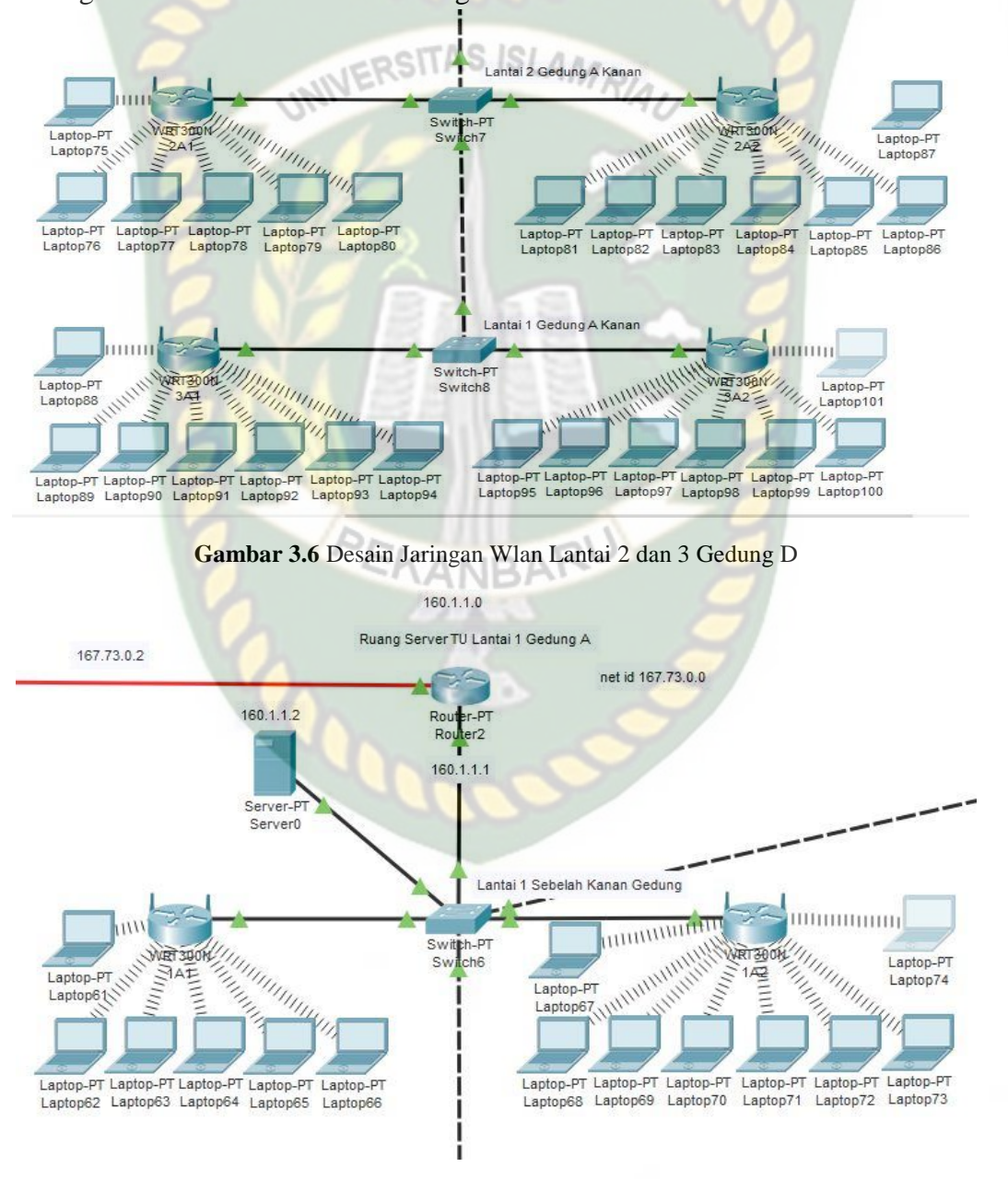

**Gambar 3.7** Desain Jaringan Wlan Lantai 1 Gedung A

Dari gambar 3.7 Router Gedung A terhubung ke router Gedung D, dan di Gedung A juga menyediakan 1 buah *server*. Dikarenakan Gedung A memiliki bentuk luas Gedung yang cukup lebar, saya menggunakan 1 buah swtich di Lantai 1 sisi Gedung sebelah kanan yang terkonek dengan 2 buah Router Wifi.

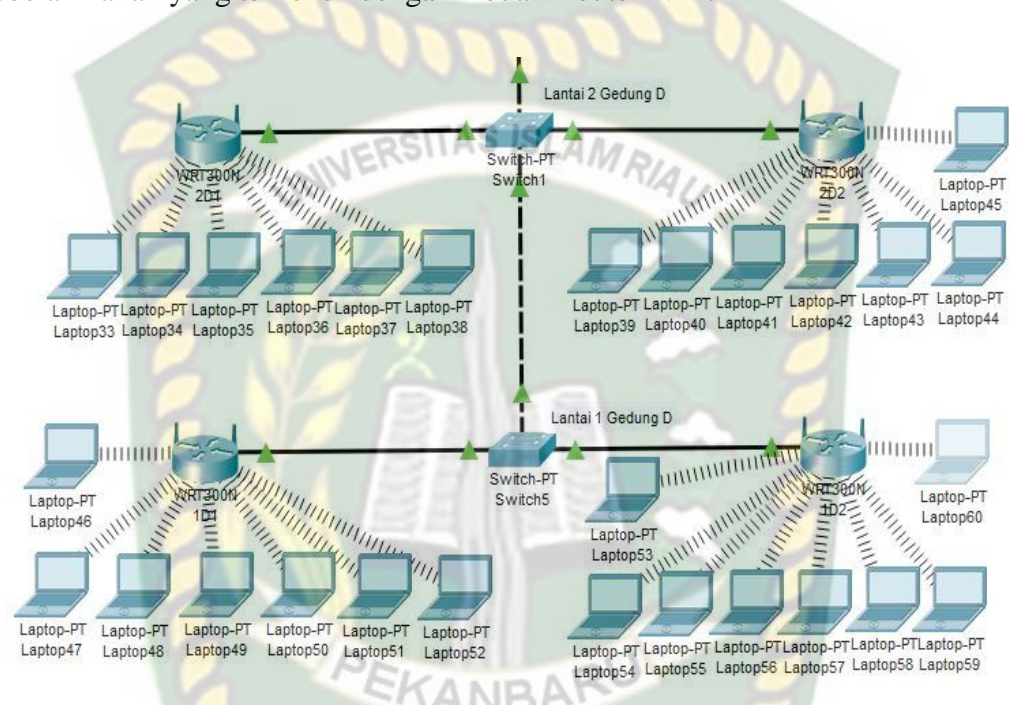

**Gambar 3.8** Desain Jaringan Wlan Lantai 2 dan 3 sisi sebelah kanan Gedung A

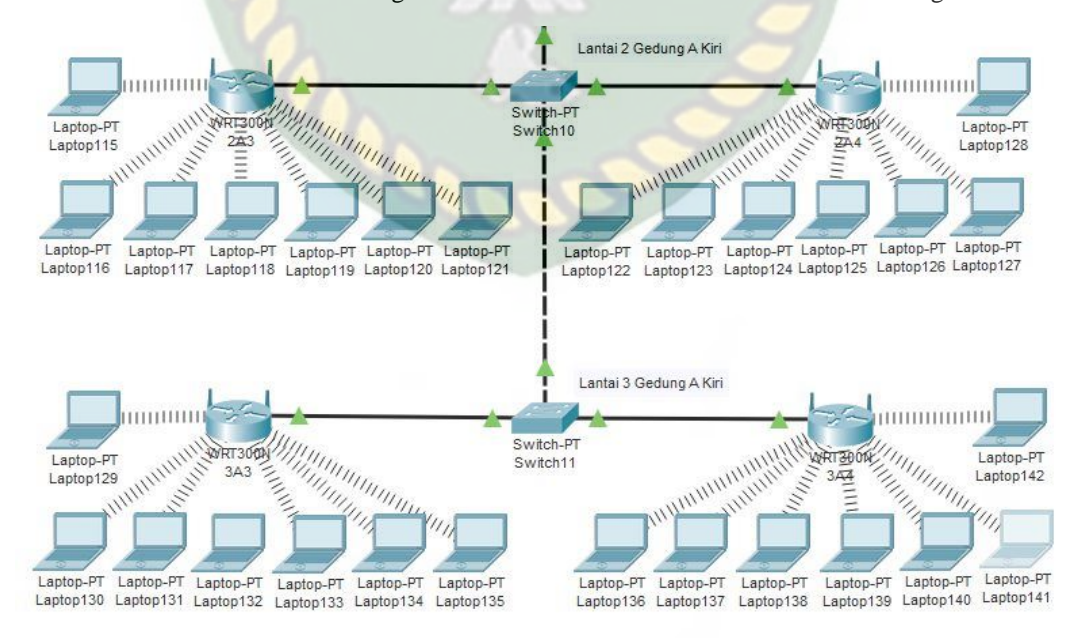

**Gambar 3.9** Desain Jaringan Lantai 1 Gedung A sisi Sebelah Kiri

Switch terlihat di gambar 3.9 itu terhubung ke switch lantai 1 Gedung A sisi sebelah kanan yang terhubung juga ke Router wifi, dan disambung lagi menggunakan kabel *cross* ke switch Lantai 2 dan 3 Gedung A sisi sebelah kiri.

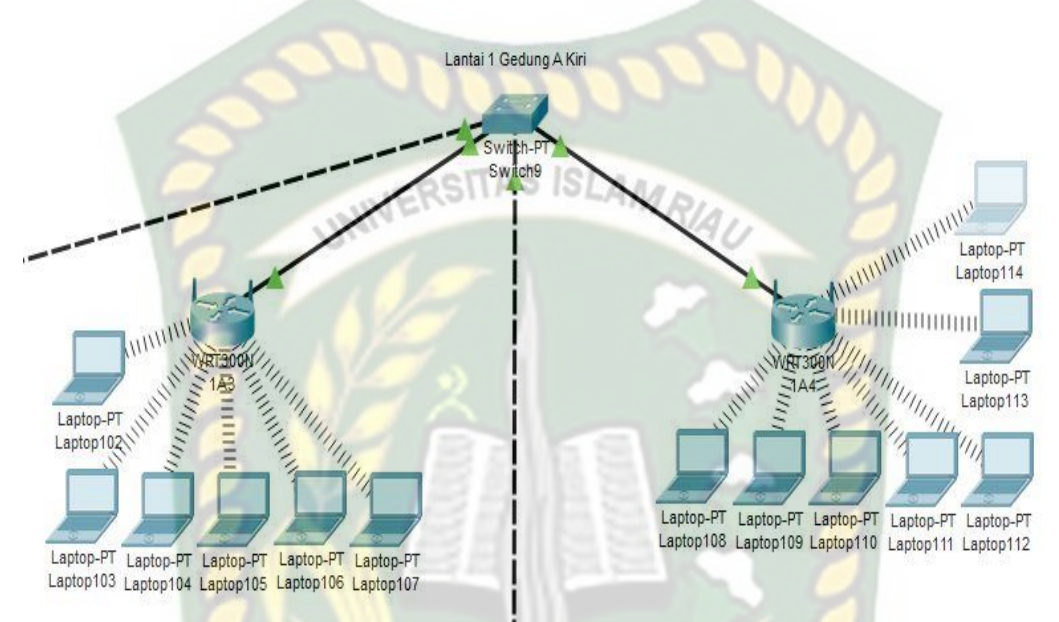

**Gambar 3.10** Desain Jaringan Lantai 2 dan 3 Gedung A sisi sebelah kiri

#### **3.6 Desain Konfigurasi IP Address**

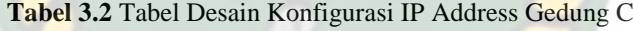

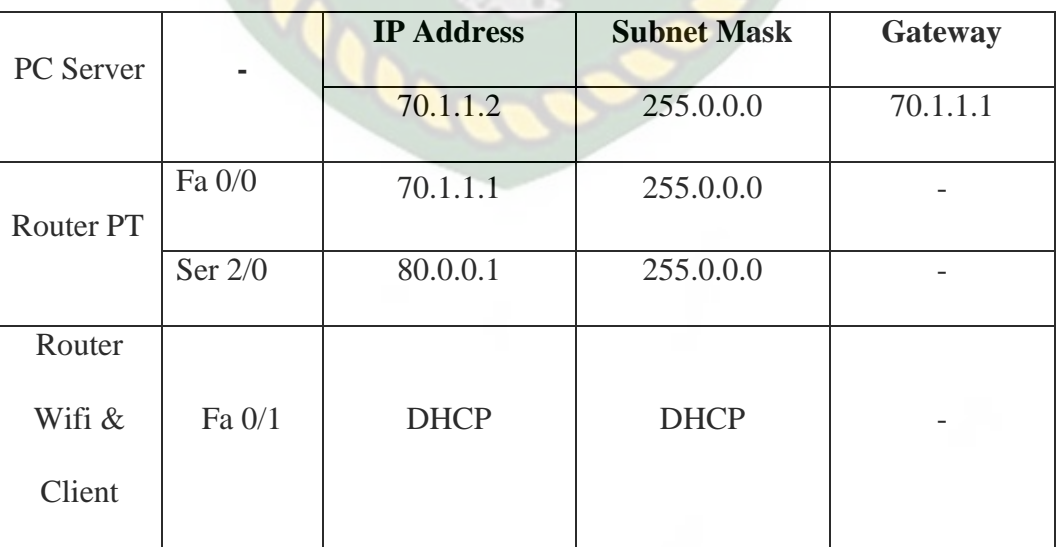

| PC Server |         | <b>IP Address</b>         | <b>Subnet Mask</b> | Gateway     |
|-----------|---------|---------------------------|--------------------|-------------|
|           |         | 192.168.1.2               | 255.255.255.0      | 192.168.1.1 |
|           | Fa 0/0  | 192.168.1.1               | 255.255.255.0      |             |
| Router PT | Ser 2/0 | 80.0.0.2<br>OSITAS ISLAMA | 255.0.0.0          |             |
|           | Ser 3/0 | 167.73.0.1                | 255.255.0.0        |             |
| Router    |         |                           |                    |             |
| Wifi &    | Fa 0/1  | <b>DHCP</b>               | <b>DHCP</b>        |             |
| Client    |         |                           |                    |             |

**Tabel 3.3** Tabel Desain Konfigurasi IP Address Gedung D

**Tabel 3.4** Tabel Desain Konfigurasi IP Address Gedung A

| <b>PC</b> Server |          | <b>IP Address</b> | <b>Subnet Mask</b> | Gateway   |
|------------------|----------|-------------------|--------------------|-----------|
|                  |          | 160.1.1.2         | 255.255.0.0        | 160.1.1.1 |
| Router PT        | Fa 0/0   | 160.1.1.1         | 255.255.0.0        |           |
|                  | Ser 2/0  | 167.73.0.2        | 255.255.0.0        |           |
| Router           |          |                   |                    |           |
| Wifi &           | Fa $0/1$ | <b>DHCP</b>       | <b>DHCP</b>        |           |
| Client           |          |                   |                    |           |
|                  |          |                   |                    |           |

#### **BAB IV**

#### **HASIL DAN PEMBAHASAN**

Pada bab ini, penulis akan mengimplementasikan hasil rancangan yang telah dibuat. Peneliti akan melakukan beberapa pengujian parameter dari *Quality of Service* terhadap beban data Video *Streaming* dan melakukan evaluasi terhadap hasil yang didapat. Parameter yang akan di analisa yaitu *Delay*, *Jitter*, *Packet loss*, dan *Troughput* dari suatu jaringan dengan resolusi video 240p. Peneliti menganalisa hasil data yang didapat yang nantinya akan menghasilkan beberapa kesimpulan dari penelitian tersebut.

Dengan adanya beberapa kendala terkait kurangnya alat seperti laptop dan lain-lain yang mendukung konektivitas wifi protocol 802.11ac maka penulis tidak mengimplementasikan sesuai desain yang ada di bab 3, akan tetapi penulis hanya menggunakan 1 wifi router, 1 Laptop untuk *Server*, 4 buah *smartphone* sebagai client/mahasiswa yang akan mengakses video streaming.

#### **4.1 Hasil Penelitian**

#### **4.1.1 Konfigurasi Jaringan Wireless**

Menghubungkan komponen jaringan sesuai dengan topologi yang telah dirancang. *Server streaming* dihubungkan ke *Acces Point* melalui kabel LAN yang telah dibuat dengan model kabel *straight* sehingga terjalin koneksi antar bagian tersebut. Kemudian melakukan konfigurasi IP *Address* pada *server streaming* dan *Acces Point*. Untuk memastikan koneksi sudah berjalan baik perlu dilakukan test

koneksi berupa ping antar bagian yang terhubung. Berikut desain konfigurasi IP yang digunakan jika kondisi hanya menggunakan 1 *server streaming* dan 4 Client :

| Perangkat               | <b>Interface</b> | <b>IP Address</b> | Gateway     |
|-------------------------|------------------|-------------------|-------------|
| <b>Server Streaming</b> | Ethernet         | 192.168.0.1       |             |
| <b>Access Point</b>     | Local            | 192.168.0.2       | 192.168.0.1 |
| Client 1                | Local            | <b>DHCP</b>       |             |
| Client 2                | Local            | <b>DHCP</b>       |             |
| Client 3                | Local            | <b>DHCP</b>       |             |
| Client 4                | Local            | <b>DHCP</b>       |             |

**Tabel 4.1** IP Address Server & Client

#### **4.1.2 Konfigurasi tp-link AC 750 Wireless Router**

Setelah infrastruktur jaringan *wireless* dibangun dan saling terhubung satu dengan lain nya maka tahap selanjutnya dilakukan konfigurasi terhadap *Acces Point*, berikut langkah – langkah nya :

1. *Login* Perangkat dengan mengakses IP *Address* yang sudah diatur yaitu 192.168.0.2. Akan muncul tampilan beranda dari tp-link AC-750 *Wireless* Router. Masukkan *Username* dan *Password* (*username*: zalianhasrin17 *password*: zalianhasrin17).

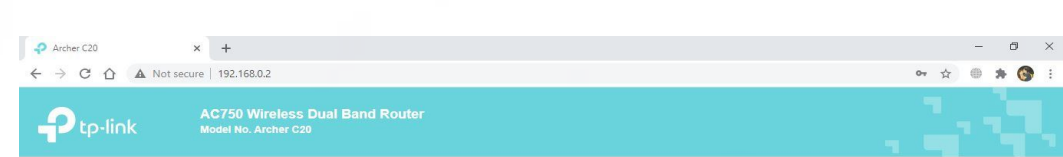

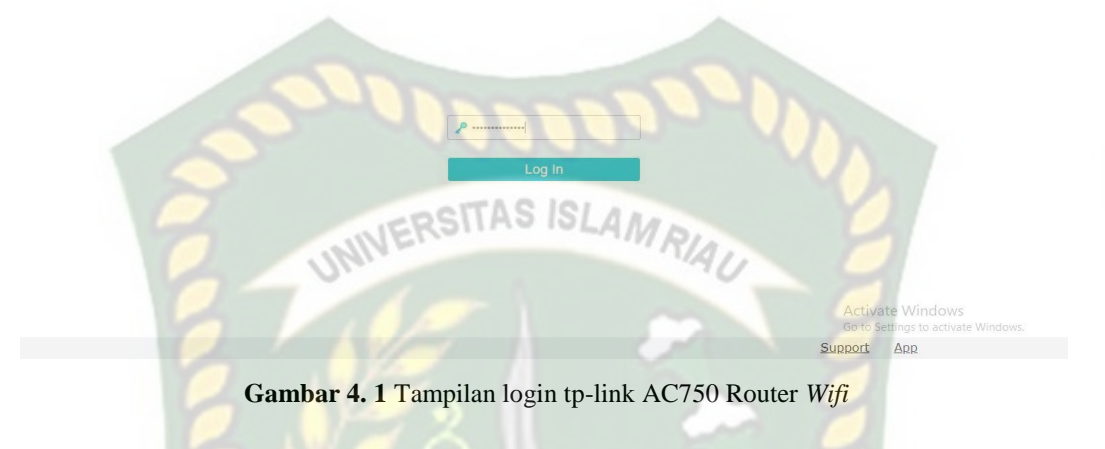

2. Lalu klik menu *Quick Setup*, Selanjutnya klik *Next* untuk melanjutkan Konfigurasi Router *Wifi.*

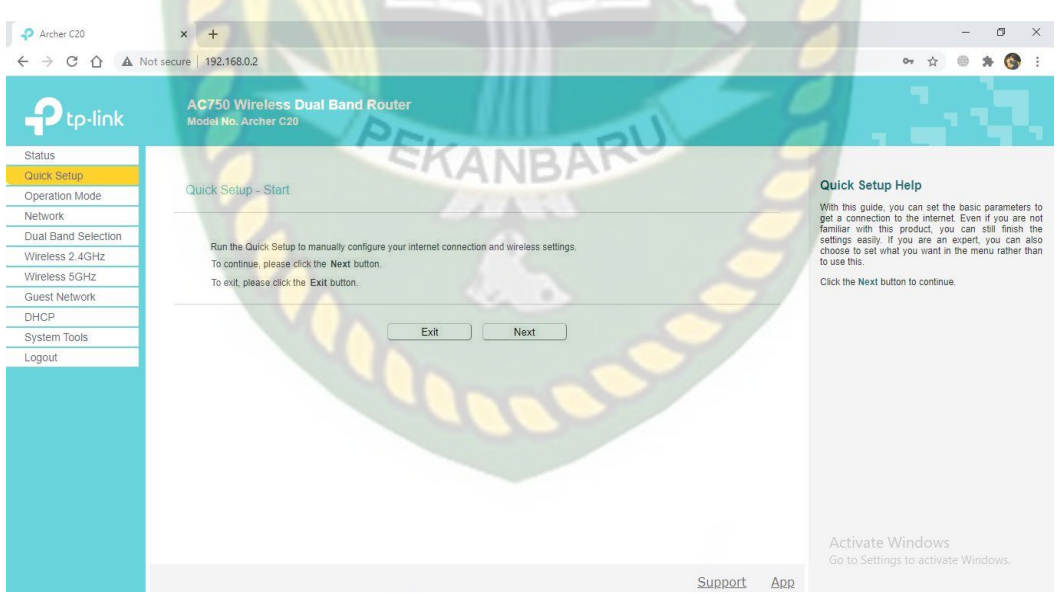

**Gambar 4.2** Menu *Dashsboard* tp-link AC750 *Router Wifi*

3. Disini saya memilih *setting Access Point* saja, dikarnakan kebutuhannya hanya jaringan *local .* 

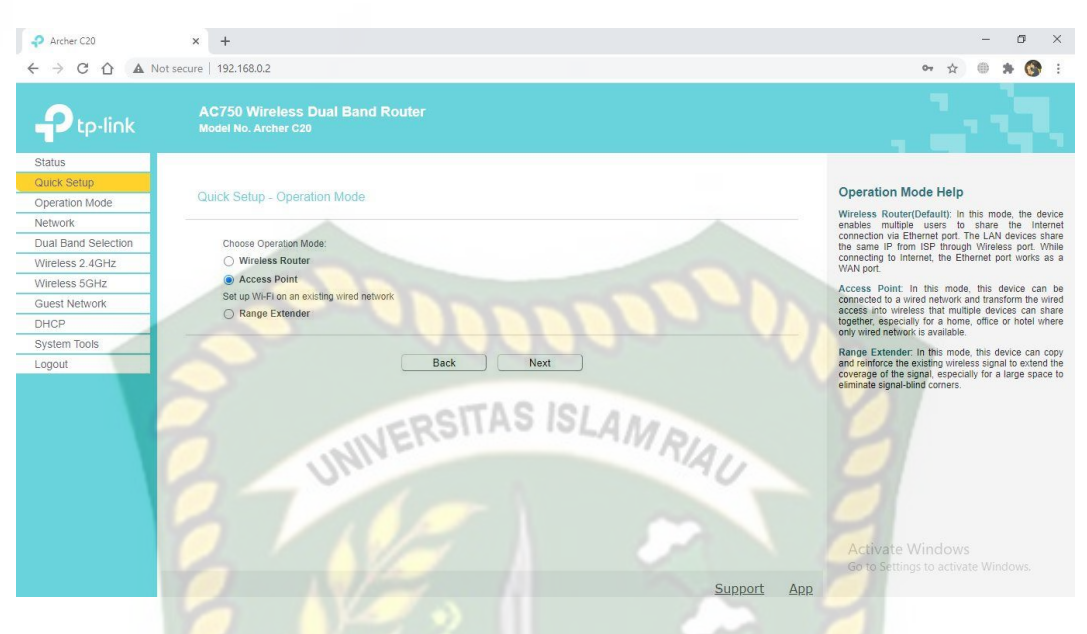

**Gambar 4.3** Menu *operation mode* tp-link AC750 *Router Wifi*

4. Dimenu *setting* jaringan 2.4 GHz atau dijaringan 802.11n, pada *wireless network name* (Zalian Hasrin), dan juga saya menggunakan *mode* WPA2-PSK *Wireless Password* (11223344). Sebelumnya sudah di *setting* dimenu *Wireless*  2.4 GHz (802.11n *only*).

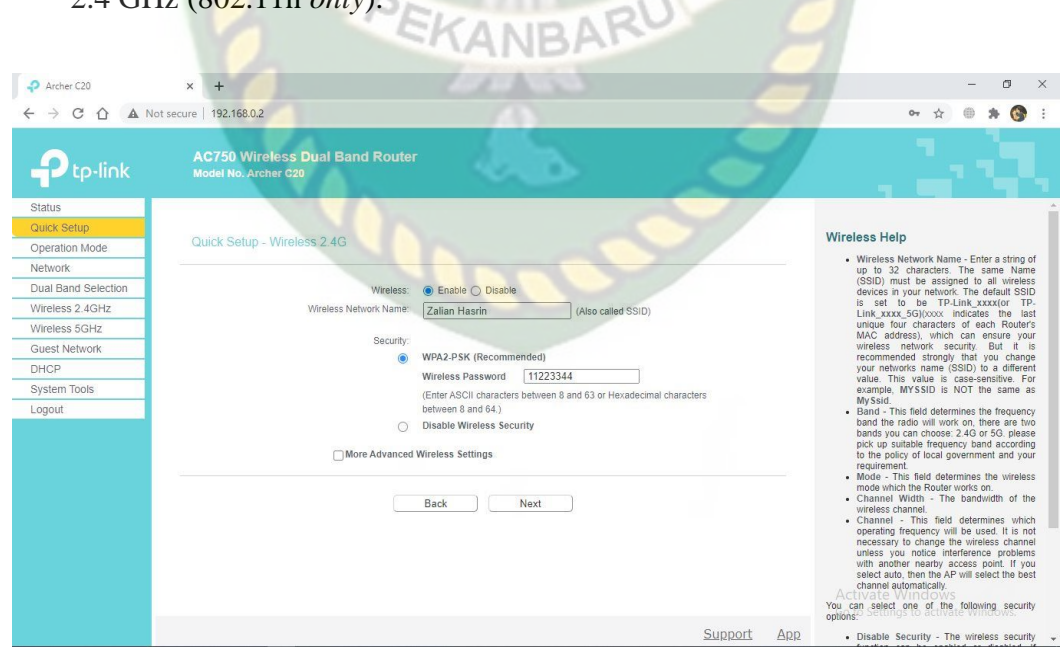

**Gambar 4.4** Menu setting SSID tp-link AC750 *Router Wifi*

5. Pada menu ini 5.0 GHz kurang lebih sama settingannya dengan 2,4 GHz bedanya Cuma pada *wireless network name*. di frekuensi ini juga sudah disetting pada menu *Wireless* 5.0 GHz (802.11ac *only*).

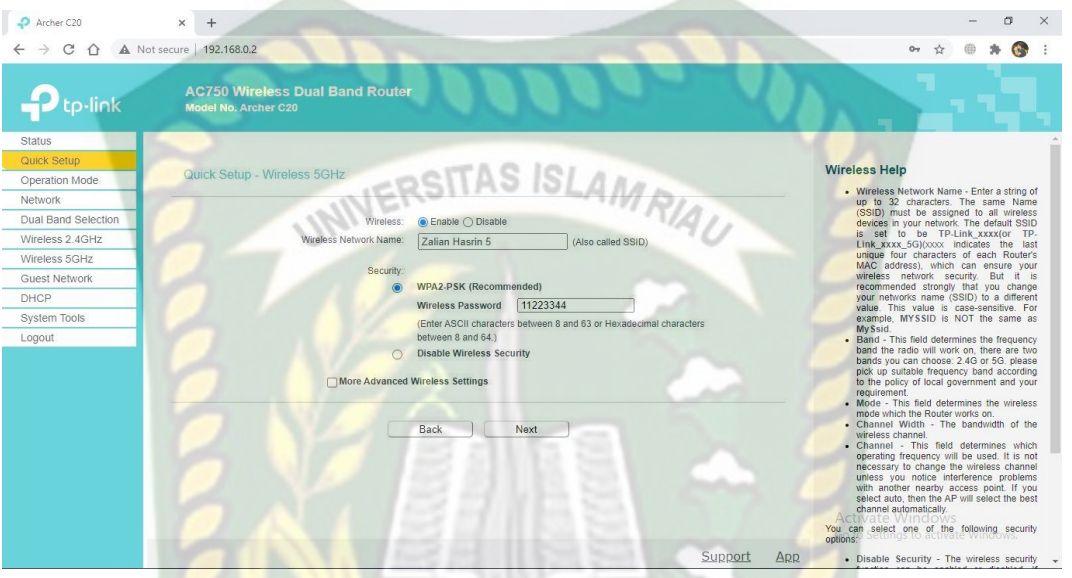

**Gambar 4.5** Menu setting SSID tp-link AC750 *Router Wifi*

6. Selanjutnya *setting* IP *Address*, disini IP untuk *Access Point* saya bikin 192.168.0.2 dengan *subnet mask* nya 255.255.255.0 dan DHCP (*enable*).

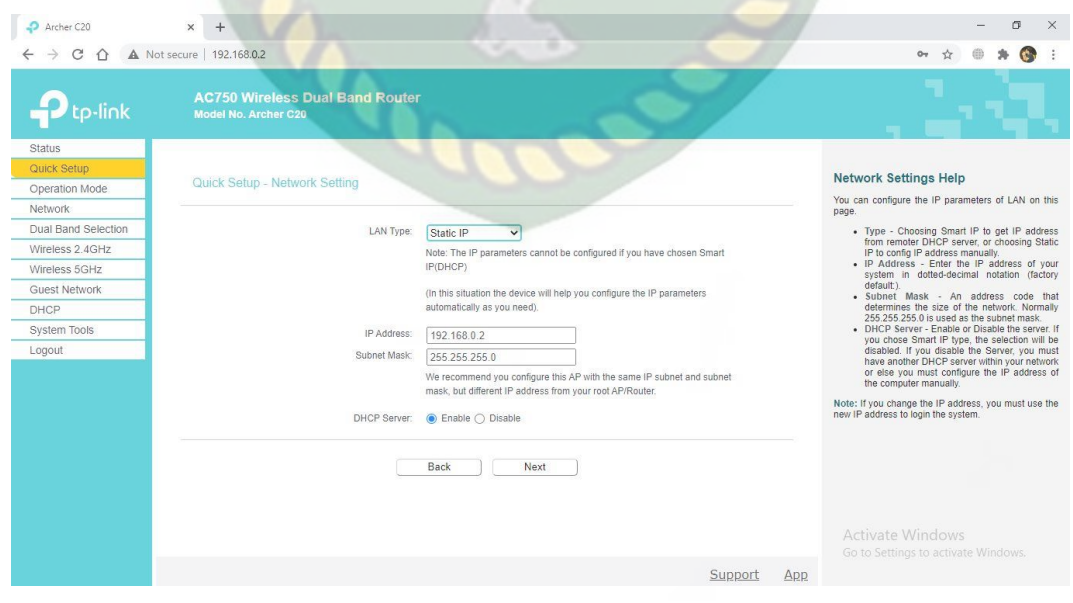

**Gambar 4.6** Menu *network setting* tp-link AC750 *Router Wifi*

#### $\sigma = \times$  $\bullet$  Archer C20  $\times$  +  $\rightarrow$  C  $\hat{\Omega}$  **A** Not secure | 192.168.0.2  $\bullet\hspace{0.1cm} \star\hspace{0.1cm} \circ\hspace{0.1cm} \bullet\hspace{0.1cm} \bullet\hspace{0.1cm} \bullet\hspace{0.1cm} \bullet\hspace{0.1cm} \bullet$  $\leftarrow$  $\mathbf{p}_{\text{tp-link}}$ **AC750 Wireless Dual Band Rout**<br>Model No. Archer C20 Statu Operation Mode: Access Point Wireless Channel: Auto<br>Network Name(SSID): Zalian Hasi Finish Help Operation Mode Click the Finish button to finish the Quick Setu Network reless Security Mode: WPA2-PSK Click the Back button to return to the previous page Dual Band Select Wireless Password: 11223344 Wireless 2.4GHz Wireless 5GHz **ISLAMRIAU** Wireless 5GHz Guest Network Operation Mode: Access Point<br>Wireless Channel: Auto<br>Jetwork Name(SSID): Zalian Hasrin 5<br>Teless Security Mode: WPA2-PSK DHCP System Tools Logout Mireless Password: 11223344 **LAN** Settings Default Access: http://tplinkwifi.net<br>LAN Type: Static IP **IP Address:** 192.168.0.2 Back | Finish Support App

#### 7. Selanjutnya klik *finish* pada menu terakhir konfigurasinya.

**Gambar 4.7** Tampilan akhir menu konfigurasi tp-link AC750 *Router Wifi*

8. Berikut tampilan pada menu terakhir konfigurasi, akan menampilkan

| Archer C20                | $\times$<br>$+$                                                       |                                |                | n<br>$\times$                                                                                        |
|---------------------------|-----------------------------------------------------------------------|--------------------------------|----------------|----------------------------------------------------------------------------------------------------|
| $\rightarrow$ C $\Lambda$ | A Not secure 192.168.0.2                                              |                                |                |                                                                                                    |
| p-link:                   | <b>AC750 Wireless Dual Band Router</b><br><b>Model No. Archer C20</b> |                                |                |                                                                                                    |
| <b>Status</b>             |                                                                       |                                | ٨              |                                                                                                    |
| Quick Setup               |                                                                       |                                |                | <b>Status Help</b>                                                                                   |
| Operation Mode            | Wireless 2.4GHz                                                       |                                |                |                                                                                                    |
| Network                   |                                                                       | Operation Mode: Access Point   |                | The Status page displays the AP's current status<br>and configuration. All information is read-only. |
| Dual Band Selection       | Wireless Radio:                                                       | Enabled                        |                | LAN - The following parameters apply to the LAN                                                      |
| Wireless 2.4GHz           |                                                                       | Name(SSID): Zalian Hasrin      |                | port of the AP. You can configure them on the<br>Network > LAN page.                                 |
| Wireless 5GHz             |                                                                       | Mode: 11bgn mixed              |                | • MAC Address - The physical address of                                                              |
| <b>Guest Network</b>      | Channel:                                                              | Auto(Channel 9)                |                | the AP, as seen from the LAN.<br>. IP Address - The LAN IP address of the                            |
| DHCP                      | Channel Width:                                                        | Auto                           |                | $\Delta P$<br>• Subnet Mask - The subnet mask                                                        |
| System Tools              |                                                                       | MAC Address: CC:32:E5:03:95:BB |                | associated with LAN IP address.                                                                      |
| Logout                    |                                                                       |                                |                | Wireless - These are the current settings or<br>information for Wireless. You can configure them in  |
|                           | Wireless 5GHz                                                         |                                |                | the Wireless -> Basic Settings page.                                                                 |
|                           |                                                                       | Operation Mode: Access Point   |                | · Operation Mode - Indicates the mode<br>which the device is working on.                             |
|                           | Wireless Radio: Enabled                                               |                                |                | • Wireless Radio - Indicates whether the<br>wireless radio feature of the AP is enabled              |
|                           | Name(SSID);                                                           | Zalian Hasrin 5                |                | or disabled<br>• Name(SSID) - The SSID of the AP.                                                    |
|                           | Mode:                                                                 | 11a/n/ac mixed                 |                | . Mode - The current wireless mode which<br>the AP works on                                          |
|                           | Channel:                                                              | Auto(Channel 149)              |                | . Channel - The current wireless channel in<br><b>USR</b>                                            |
|                           | Channel Width:                                                        | Auto                           |                | • Channel Width - The bandwidth of the                                                               |
|                           |                                                                       | MAC Address: CC:32:E5:03:95:BA |                | wireless channel.<br>• MAC Address - The physical address of<br>Active AP as seen from the WLAN.     |
|                           |                                                                       |                                |                | System Up Time - The length of time since the AP<br>was last powered on or reset.                    |
|                           |                                                                       |                                | Support<br>App | Click the Refresh button to get the latest status                                                    |

keseluruhan status yang sudah kita setting sebelumnya. EKANDAR

**Gambar 4.8** Status *network* tp-link AC750 Router Wifi

#### **4.1.3 Proses Penginstalan Aplikasi**

*Server streaming* ini tempat *sharing* video dan sebagai pusat control bagi client, Adapun tahapan-tahapannya sebagai berikut :

- a. Penginstalan Aplikasi Wireshark
- 1. Download aplikasi wireshark versi terupdate di homepage nya yaitu [www.wireshark.org.](http://www.wireshark.org/) RSITAS ISLAMRIA
- 2. Setelah selesai download, kilk 2x pada file nya, akan muncul tampilan seperti

ini.

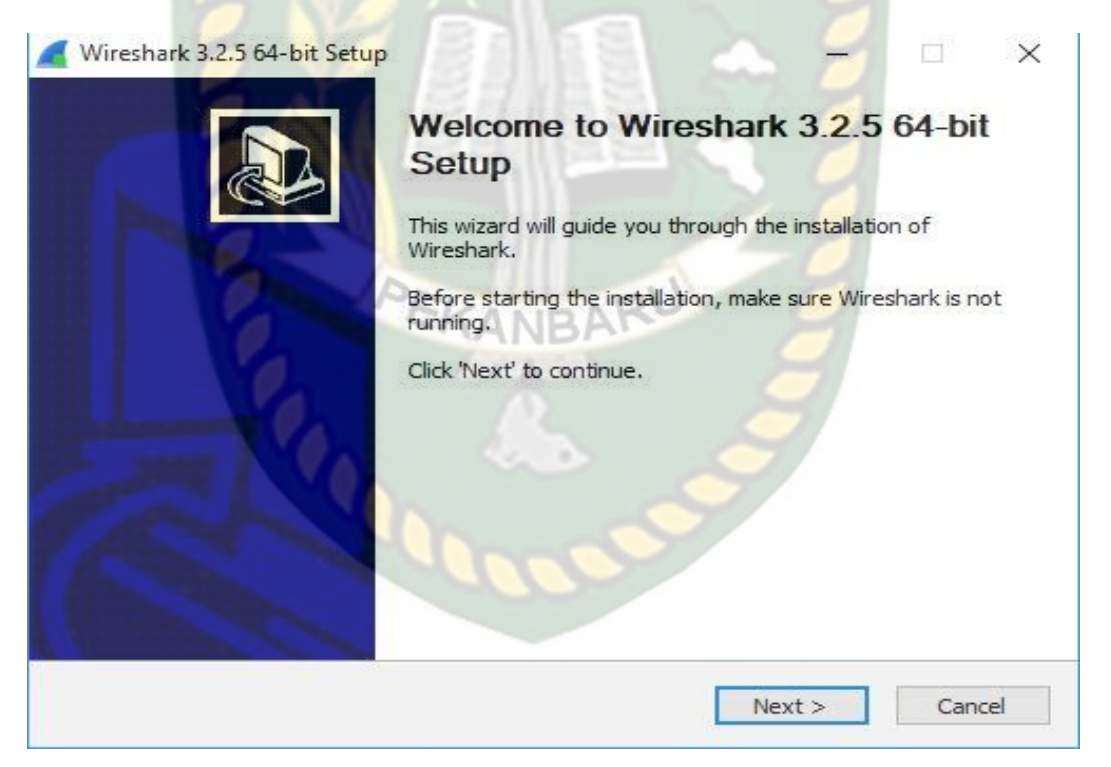

**Gambar 4.9** Tampilan Awal penginstalan aplikasi *Wireshark*

3. Klik *next* lalu muncul tampilan *user agreement*, lalu klik *I agree*.

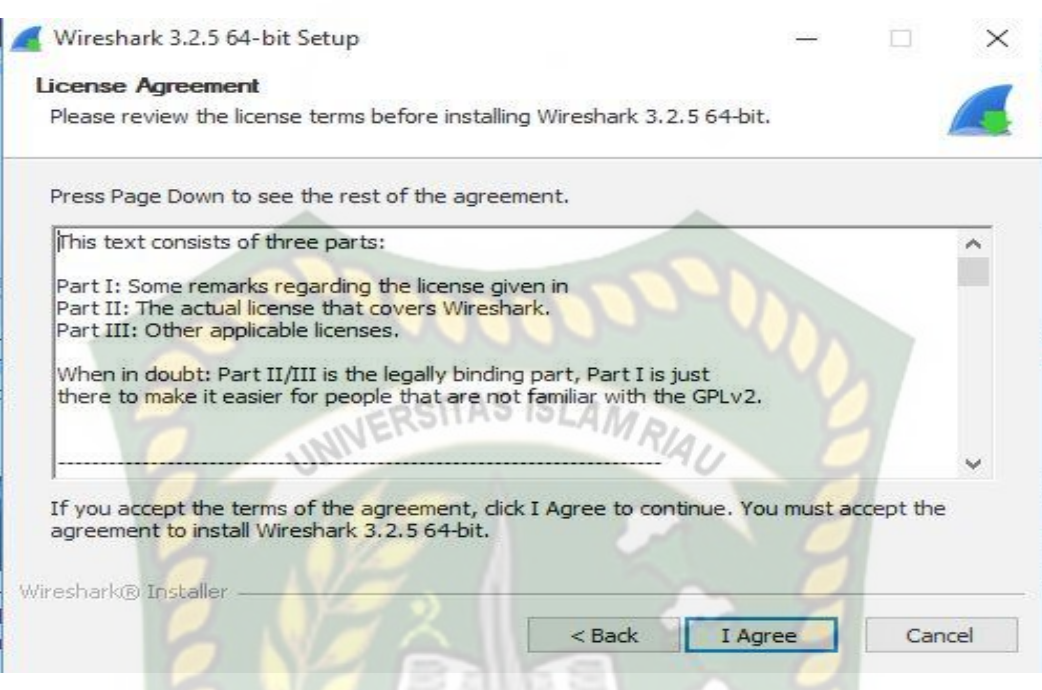

**Gambar 4.10** Menu *license agreemant* penginstalan aplikasi *Wireshark*

## 4. Klik semua komponen lalu klik *next* untuk melanjutkan.

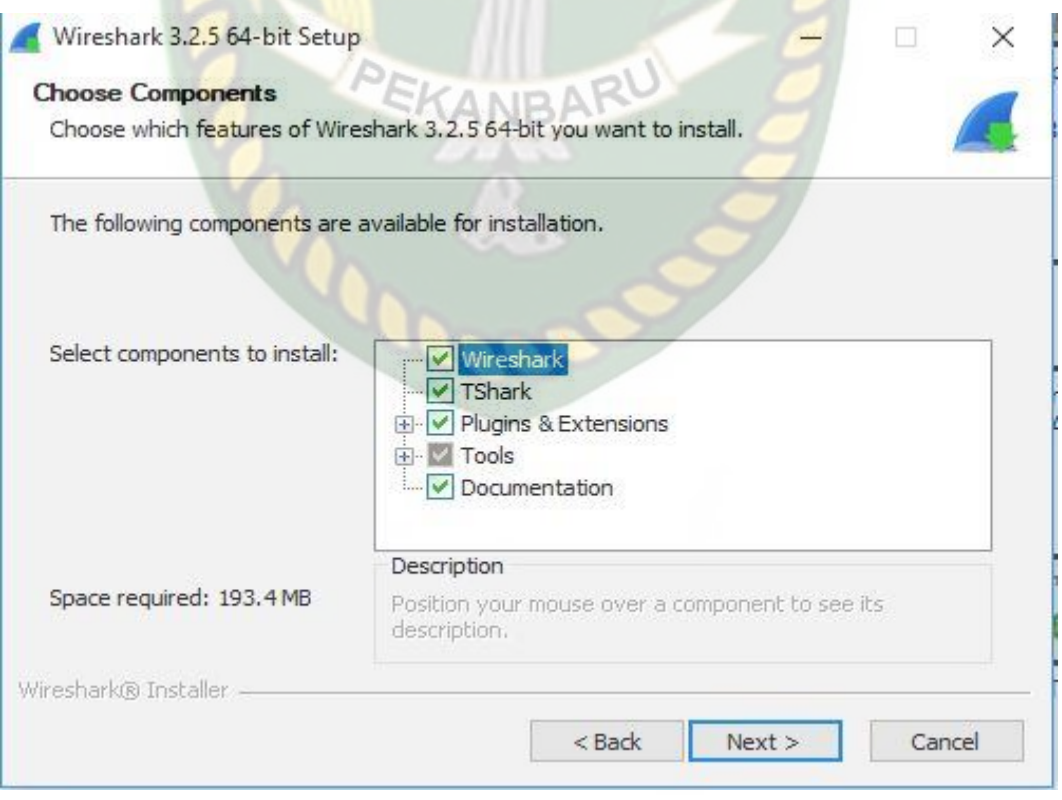

**Gambar 4.11** Menu *choose components* penginstalan aplikasi *Wireshark*

## 5. Di *menu additional task* centang *file* centang menu icon jika ingin menampilkan aplikasi di layer desktop.

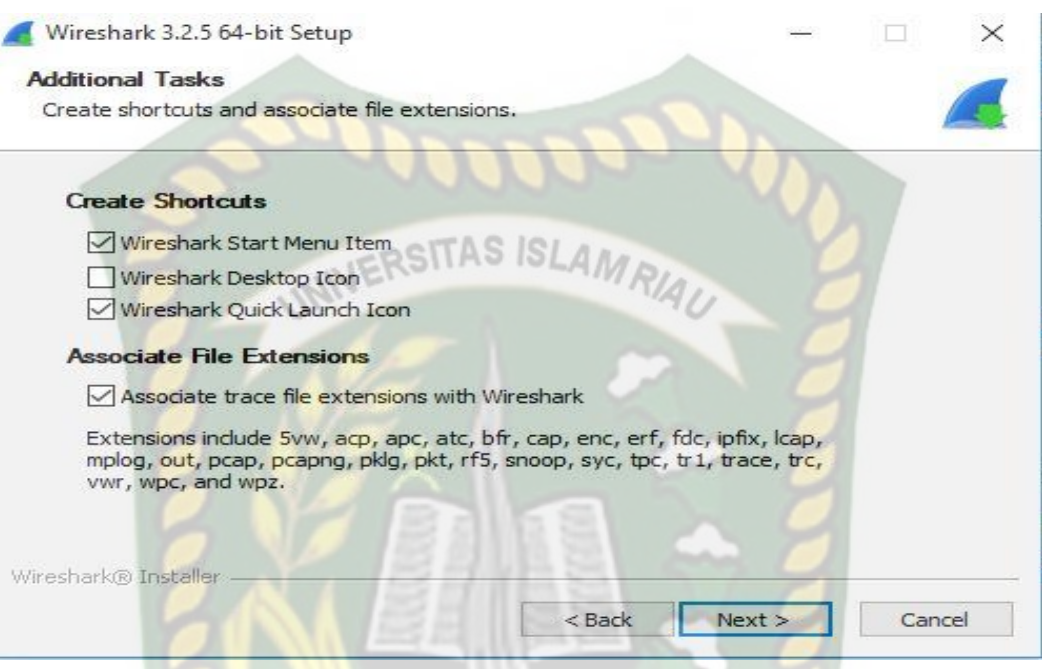

**Gambar 4.12** Menu *additional task* penginstalan aplikasi *Wireshark*

6. Pilih tempat penyimpanan *file* yang diinginkan. SA A NIR A

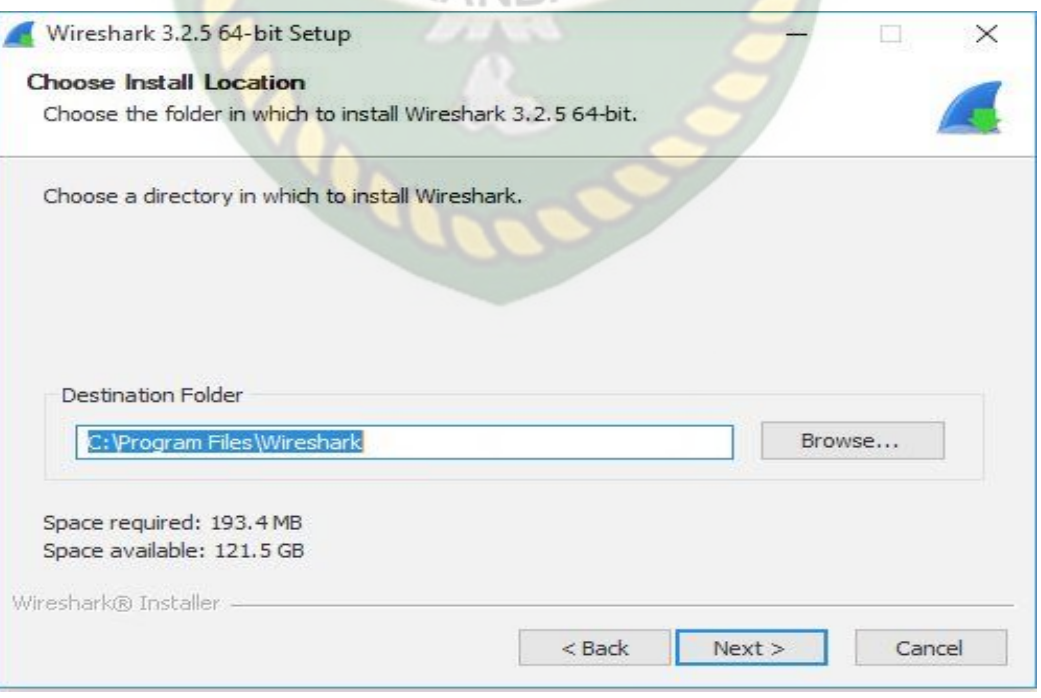

**Gambar 4.13** Menu *choose install location* penginstalan aplikasi *Wireshark*

#### 7. Centang pada instal Npcap 0.9994 jika belum terinstal dilaptop.

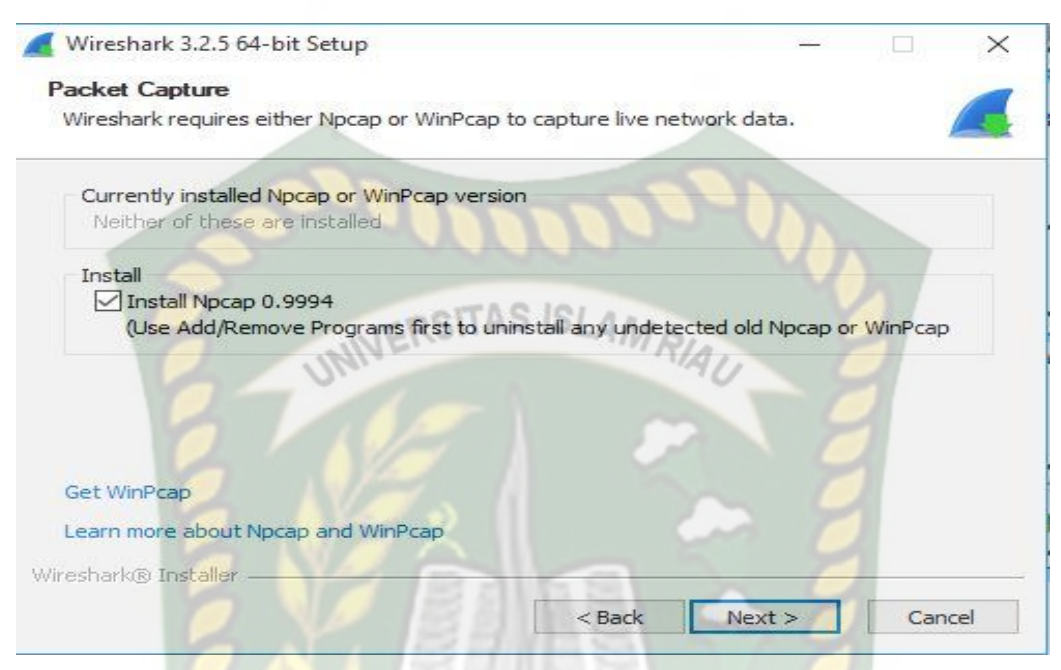

**Gambar 4.14** *Packet Capture* penginstalan aplikasi *Wireshark*

8. Instal juga USBPcap 1.5.4.0 jika belum terinstal.

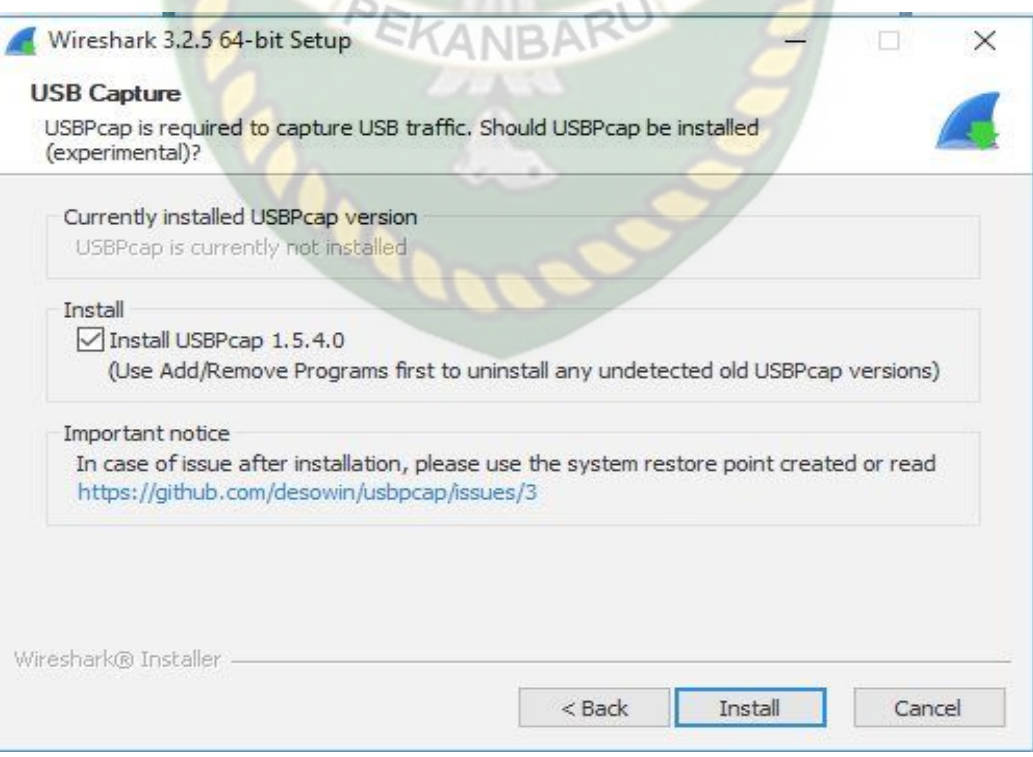

**Gambar 4.15** *USB capture* penginstalan aplikasi *Wireshark*

## 9. Penginstalan sedang berjalan.

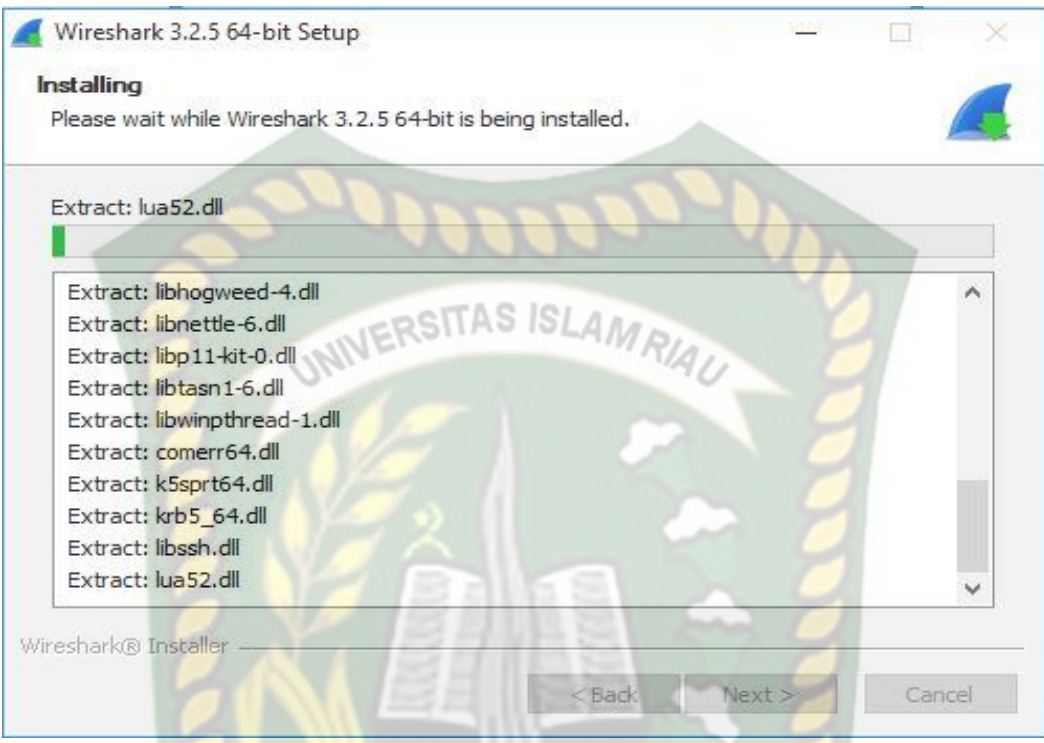

**Gambar 4.16** Proses penginstalan aplikasi *Wireshark*

10. Pada menu *license agreement* klik *I Agree*.

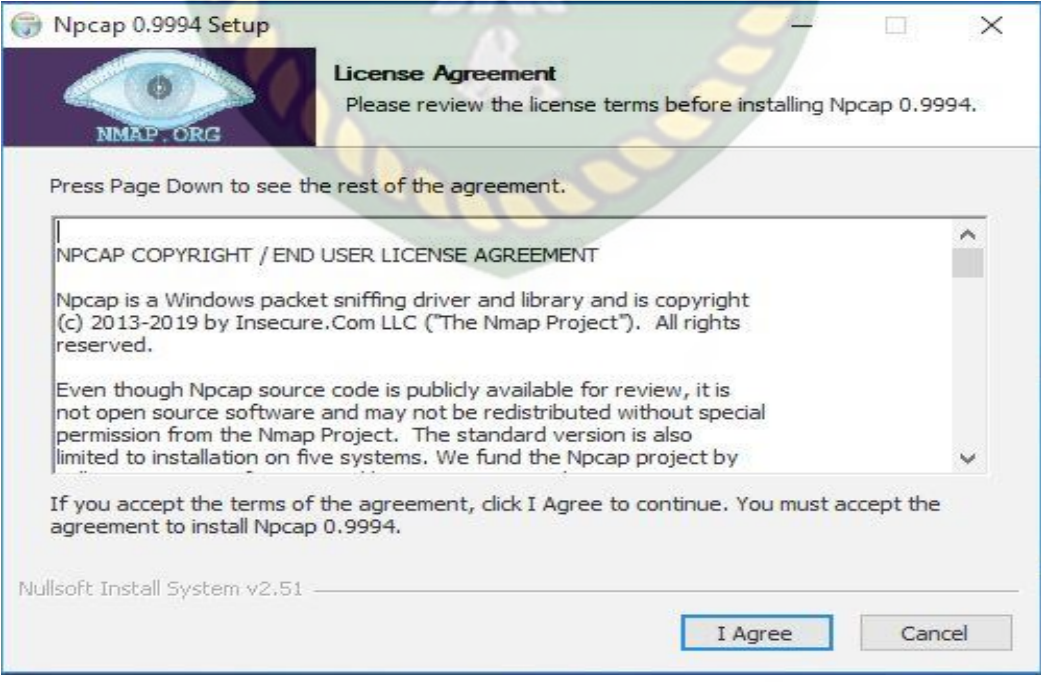

**Gambar 4.17** Menu *license agreement* Npcap pada aplikasi *Wireshark*
## 11. Centang semua komponen yang ada dimenu *installation options*.

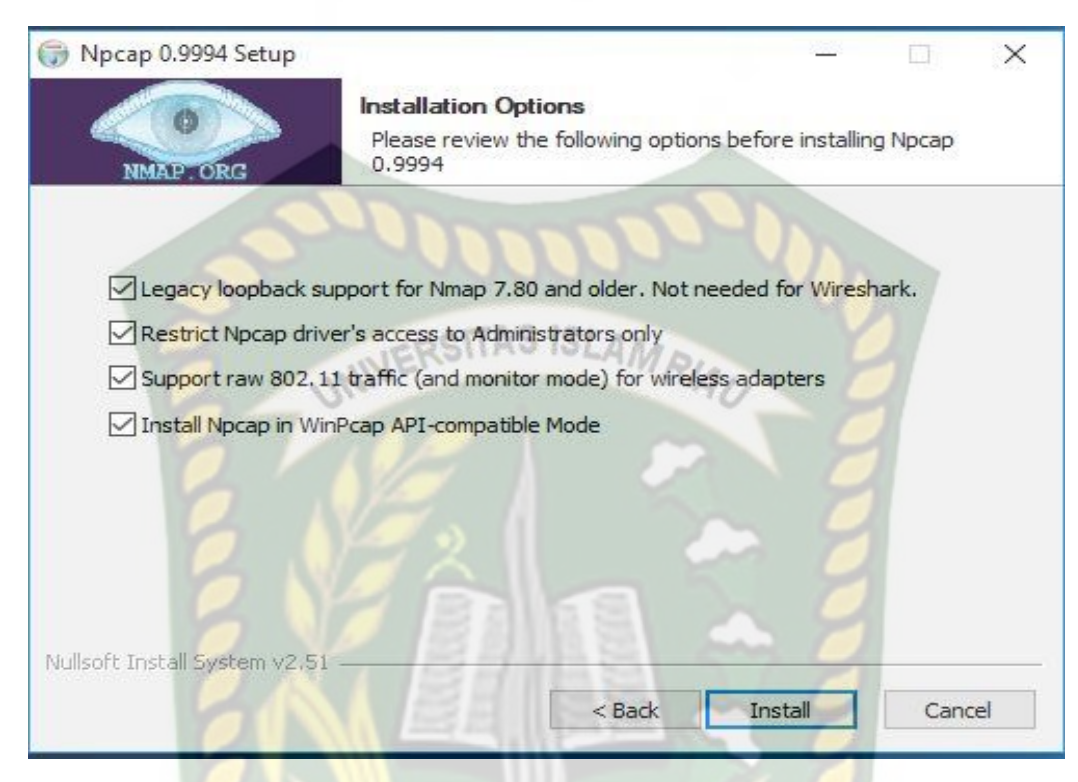

**Gambar 4.18** Menu *installation options* Npcap pada aplikasi *Wireshark*

12. Penginstalan sedang berjalan, klik *next* untuk melanjutkan.

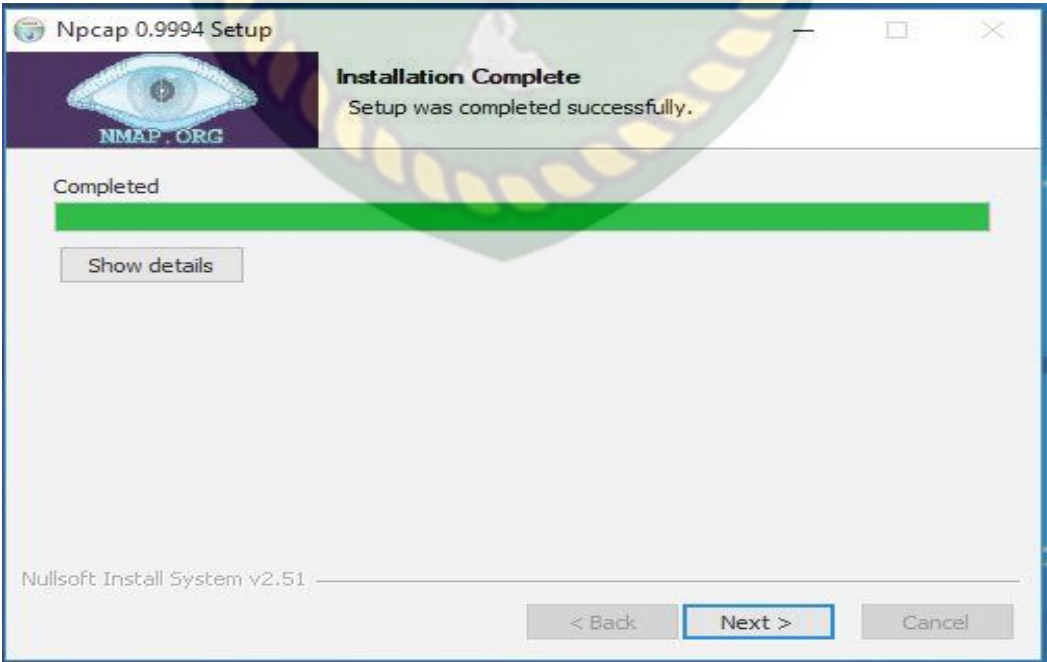

**Gambar 4.19** Proses penginstalan Npcap pada aplikasi *Wireshark*

# Npcap 0.9994 Setup 门 Finished Thank you for installing Npcap **P ORG** Npcap has been installed on your computer. Click Finish to close this wizard. this wizard.<br>UNIVERSITAS  $|S|$ Nullsoft Install System v2.51 Finish Back Cancel

13. Penginstalan Npcap 0.9994 sudah selesai klik *finish* untuk menu selanjutnya.

**Gambar 4.20** Menu akhir penginstalan Npcap pada aplikasi *Wireshark*

14. Pada menu *license agreement* centang pada menu *I accept terms of the license* 

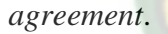

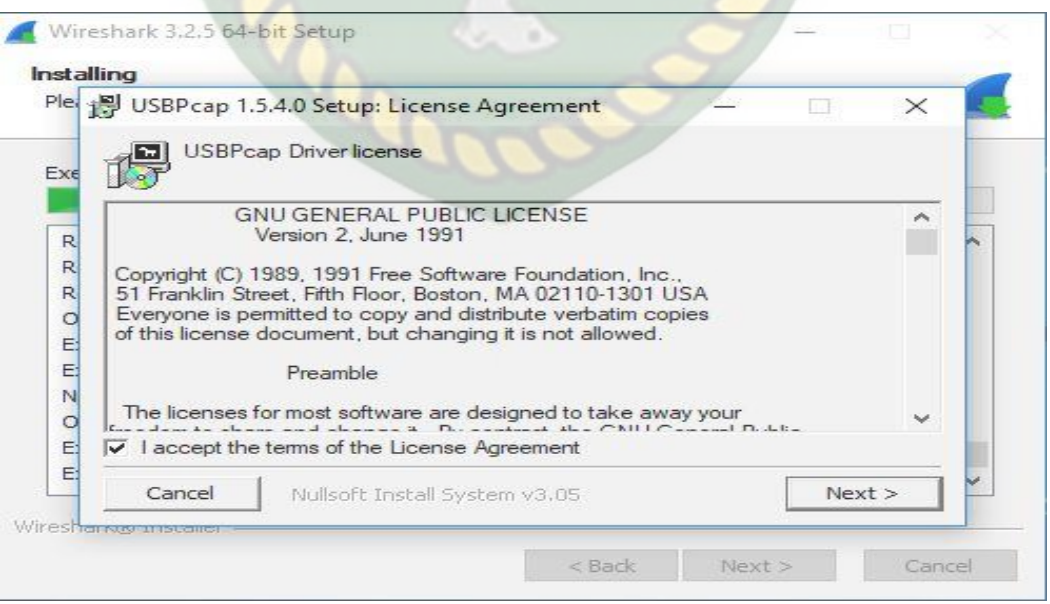

**Gambar 4.21** *license agreement* USB cap pada aplikasi *Wireshark*

# 15. Centang juga pada menu *I accept terms of the license agreement* untuk

penginstalan USBPcap 1.5.4.0.

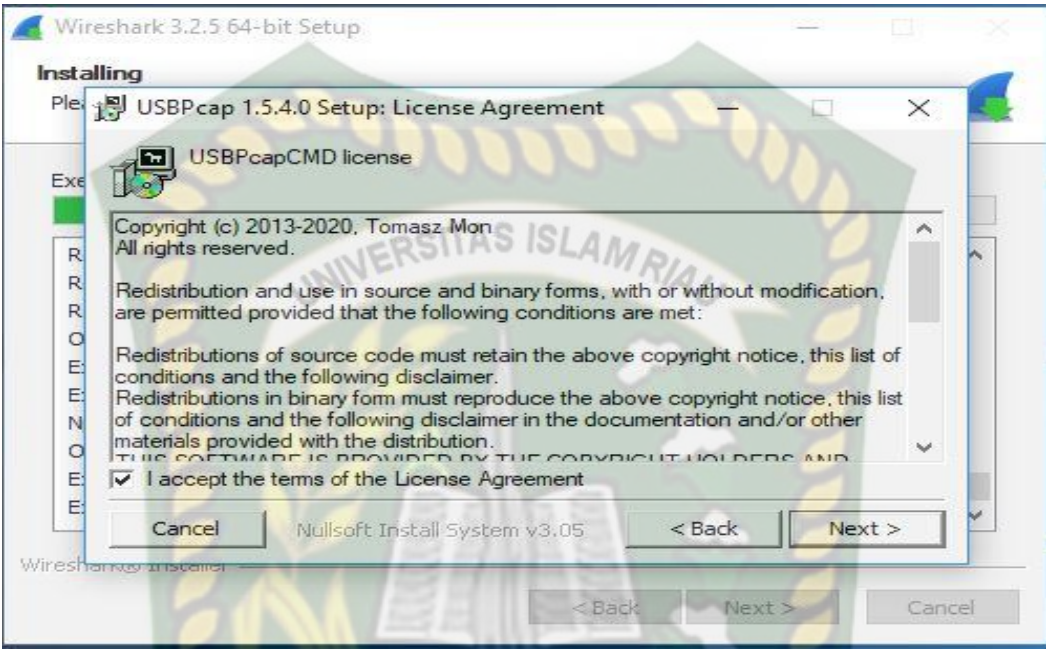

**Gambar 4.22** *License agreement* USBPcap CMD license pada aplikasi *Wireshark*

16. Centang semua komponen yang ada.

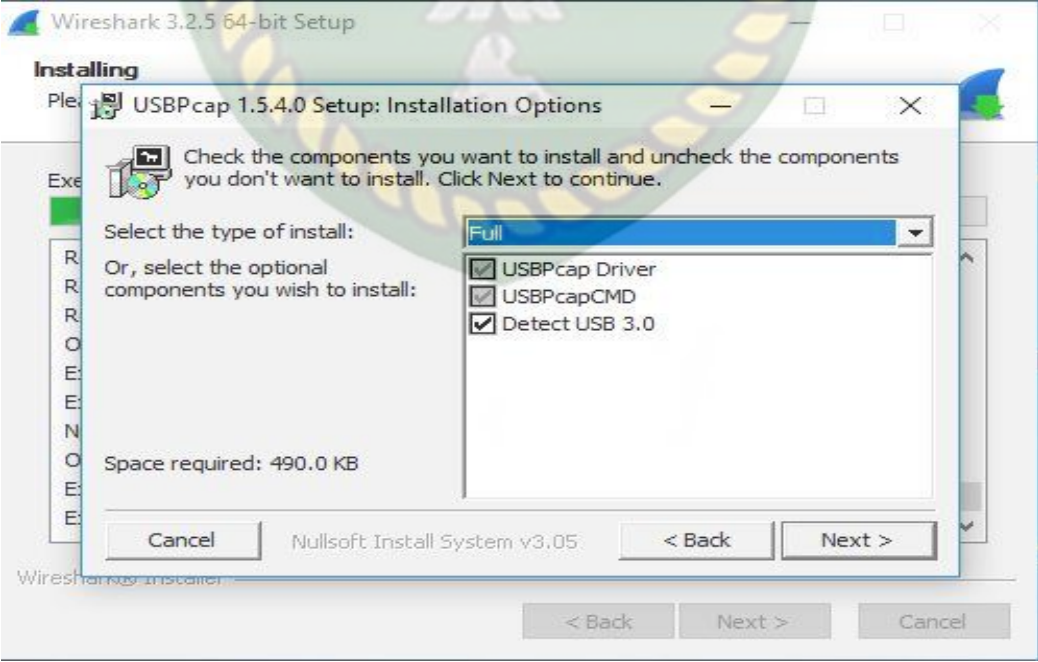

**Gambar 4.23** *Installation options* USB cap pada aplikasi *Wireshark*

### 17. Pilih lokasi folder penyimpanan.

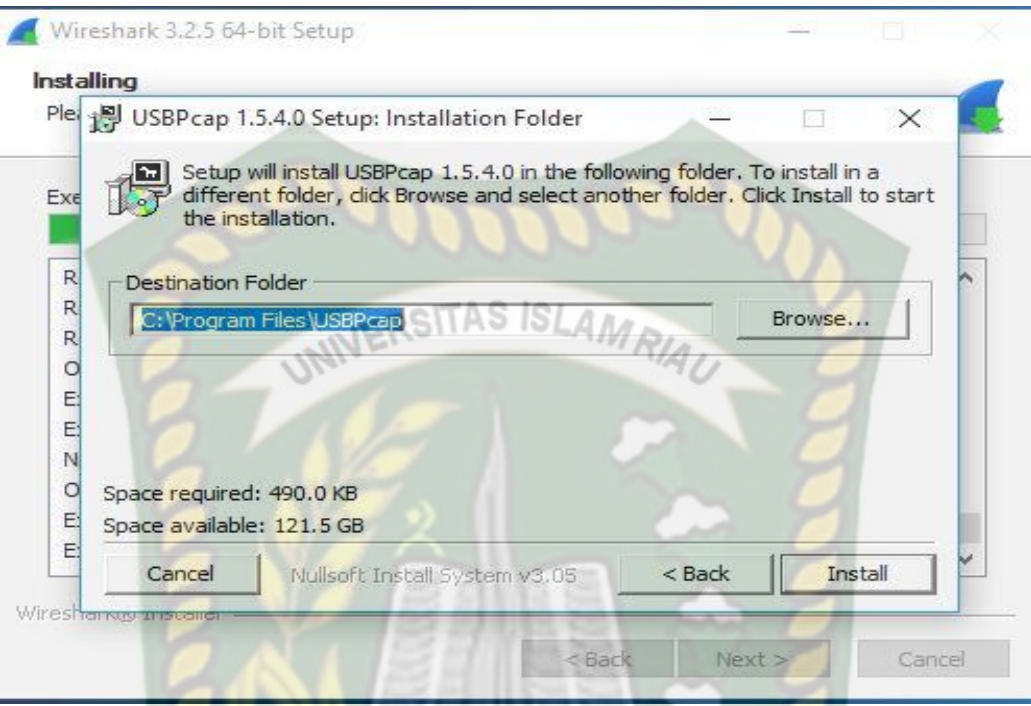

**Gambar 4.24** *Installation folder* USB cap pada aplikasi *Wireshark*

18. Penginstalan *complete* klik *close*.

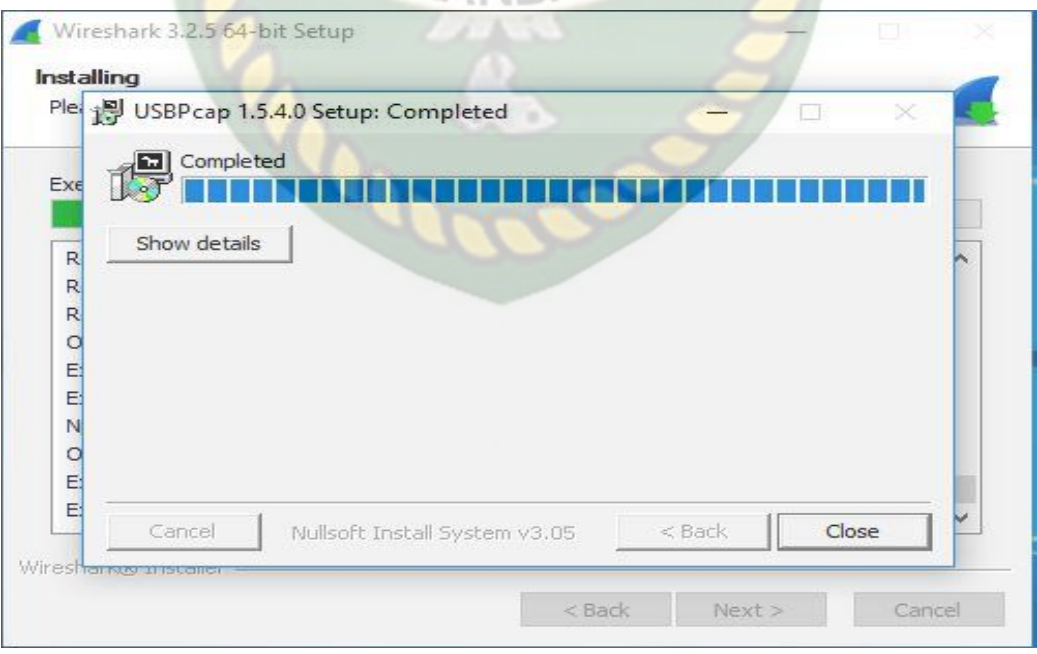

**Gambar 4.25** Tampilan akhir penginstalan USBPCap pada aplikasi *Wireshark*

#### 19. Instalasi selesai klik *next*.

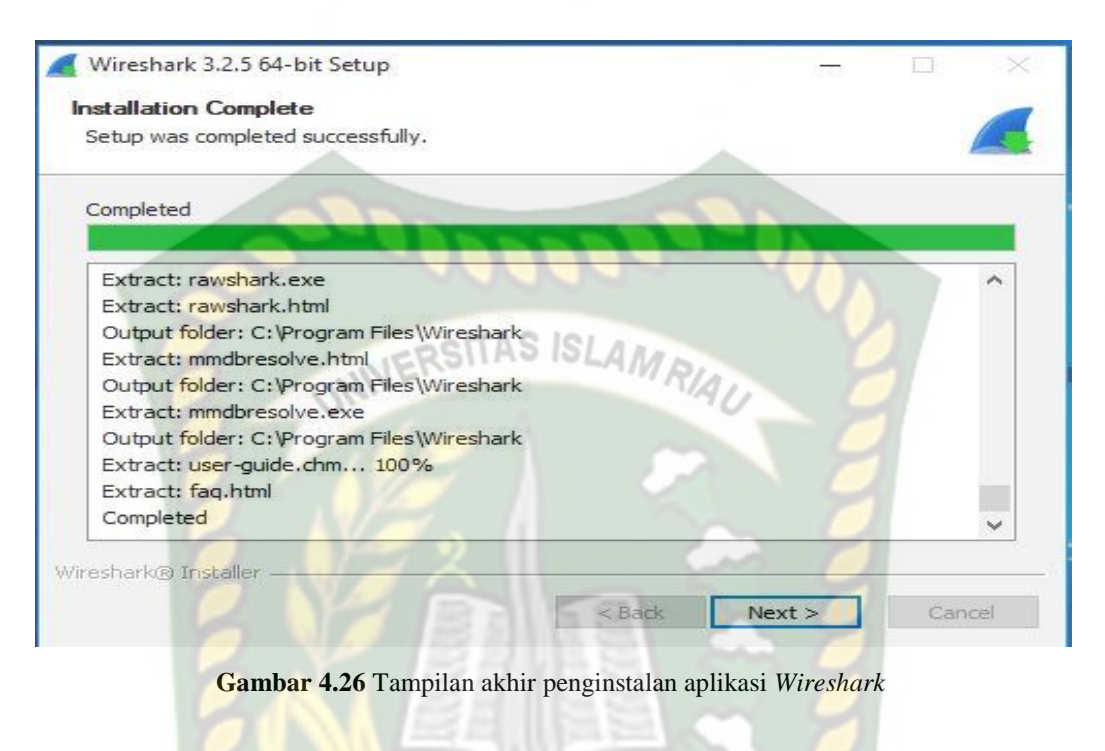

20. Disini penulis memilih untuk merestart laptop secara manual.

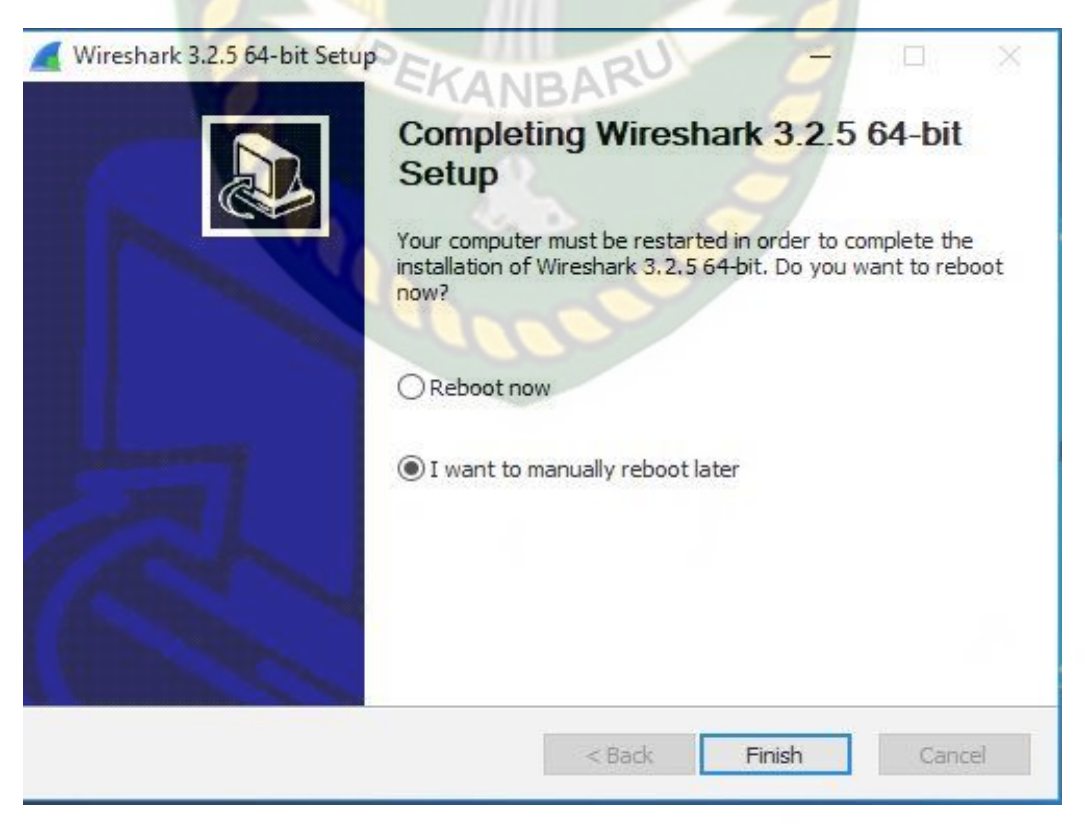

**Gambar 4.27** *Options menu* penginstalan aplikasi *Wireshark*

b. Penginstalan *Learning Management System* (LMS) Moodle

Penginstalan *LMS Moodle* sebagai media Elektronik *Learning* (*E-Learning*), sebuah pembelajaran bersifat daring dengan fitur dan sistem yang telah dimilikinya :

- 1. *Download* aplikasi XAMPP di<https://www.apachefriends.org/download.html> dan instal aplikasi tersebut di *Server*.
- 2. *Download LMS Moodle* di<https://download.moodle.org/> selanjutnya kita akan mulai penginstalan di PC *Server*.
- 3. *Extract File LMS Moodle* yang telah *didownload*.

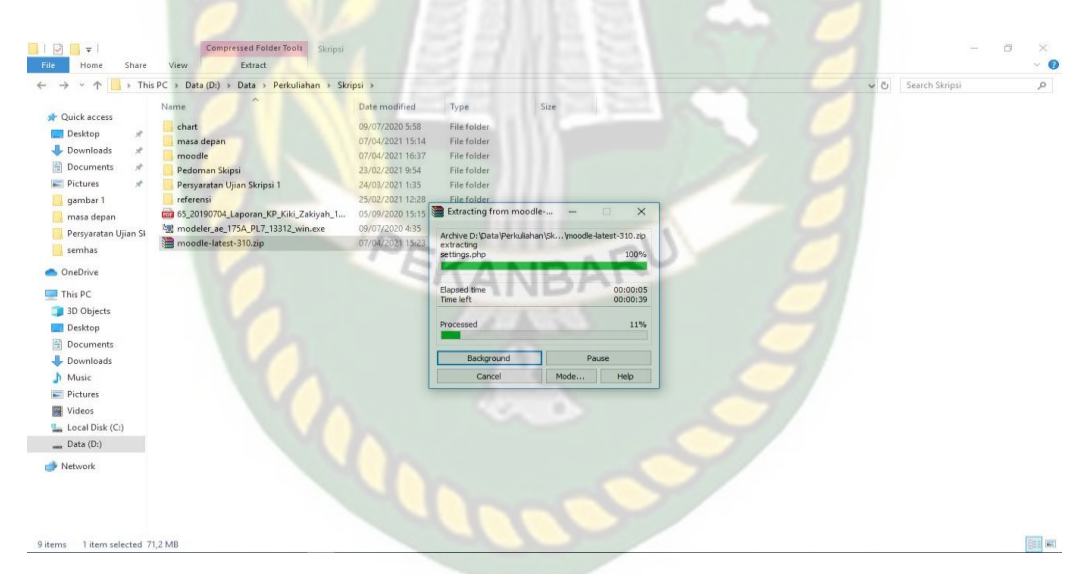

**Gambar 4.28** Folder data *moodle*

- 4. *Copy file moodle* yang telah di *exctract* tadi ke C:\xampp\htdocs.
- 5. Buka aplikasi XAMPP dan aktifkan Apache dan MySQL dengan mengklik tombol *start*.

|                      | XAMPP Control Panel v3.2.1 |                                             |                                       |                |                  |        | Config |                  |
|----------------------|----------------------------|---------------------------------------------|---------------------------------------|----------------|------------------|--------|--------|------------------|
| Modules<br>Service   | Module                     | PID(s)                                      | Port(s)                               | <b>Actions</b> |                  |        |        | Netstat          |
|                      | Apache                     | 6216<br>2160                                | 80, 443                               | Stop           | Admin            | Config | Logs   | <b>Exi</b> Shell |
|                      | MySQL                      | 5812                                        | 3306                                  | Stop           | Admin            | Config | Logs   | Explorer         |
|                      | FileZilla                  |                                             |                                       | Start          | Admin            | Config | Logs   | Services         |
|                      | Mercury                    |                                             |                                       | Start          | Admin            | Config | Logs   | C Help           |
|                      | Tomcat                     |                                             |                                       | <b>Start</b>   | Admin            | Config | Logs   | Quit             |
| 16:57:51<br>16:57:51 | [main]<br>[main]           | Starting Check-Timer<br>Control Panel Ready | Enabling autostart for module "MySQL" |                | <b>ISLAMRIAU</b> |        |        |                  |

**Gambar 4.29** Tampilan apikasi XAMPP

6. Membuat *database* melalui phpMyAdmin, dengan nama 'moodle'

| phpMyAdmin                                                                                                    | Server: 127.0.0.1                                                                                                    |                                                                     |  |  |  |
|----------------------------------------------------------------------------------------------------|----------------------------------------------------------------------------------------------------|---------------------------------------------------------------------|--|--|--|
| $Q$ $Q$ $Q$ $Q$ $Q$<br>(Recent tables)<br>$\checkmark$<br><b>E-</b> akademik<br>$\bigoplus$ cdcol<br>$+20$ db<br>information schema<br><b>E-a</b> kolak<br>+ kp<br>$H = \Box$ mhs<br>+ moodle | 50L<br>Export<br>同<br>$\Box$ Import<br>Status a Users<br><b>Settings</b><br>Replication<br><b>Databases</b><br>EKANBARY<br><b>Databases</b><br><b>B</b> Create database <sup>©</sup><br>Collation<br>Create<br>moodle<br>$\check{~}$<br>Note: Enabling the database statistics here might cause heavy traffic between the web server and the MySQL server.                                                                                                    | $\triangleright$ Variables<br><b>B</b> Engines<br>$\equiv$ Charsets |  |  |  |
| + mysql<br>$H - B$ New<br>+ pace<br>+ penilaian2<br>performance schema<br>phpmyadmin<br>$\overline{m}$ smkn1tt<br>$+-$ surat<br>$\bigoplus$ test<br><b>E-a</b> webauth                        | Database<br>Collation<br>latini_swedish_ci a Check Privileges<br>$\Box$ akademik<br>latin1 general ci mi Check Privileges<br>п.<br>cdcol<br>latini_swedish_ci a: Check Privileges<br>$\Box$ db perpus<br>latini swedish ci e Check Privileges<br>$\Box$ db project<br>utfs_general_ci a: Check Privileges<br>information schema<br>latini swedish ci mi Check Privileges<br>kolak<br>Π.<br>latin1_swedish_ci = Check Privileges<br>$\Box$ kp<br>latini_swedish_ci a Check Privileges<br>$\Box$ mhs<br>latini_swedish_ci a Check Privileges<br>$\Box$ moodle<br>latini_swedish_ci_mi Check Privileges<br>mysql<br>latini_swedish_ci a Check Privileges<br>$\Box$ pace<br>latini_swedish_ci a Check Privileges<br>$\Box$ penilaian2<br>utf8_general_ci a: Check Privileges<br>performance schema | Activate Windows<br>Go to Settings to activate Windows.             |  |  |  |

**Gambar 4.30** Menu phpMyAdmin

7. Selanjutnya kita akan menuju ke menu instalasi dengan mengklik alamat *local host* pada *web browser* 'Localhost/Moodle', maka akan tampil menu

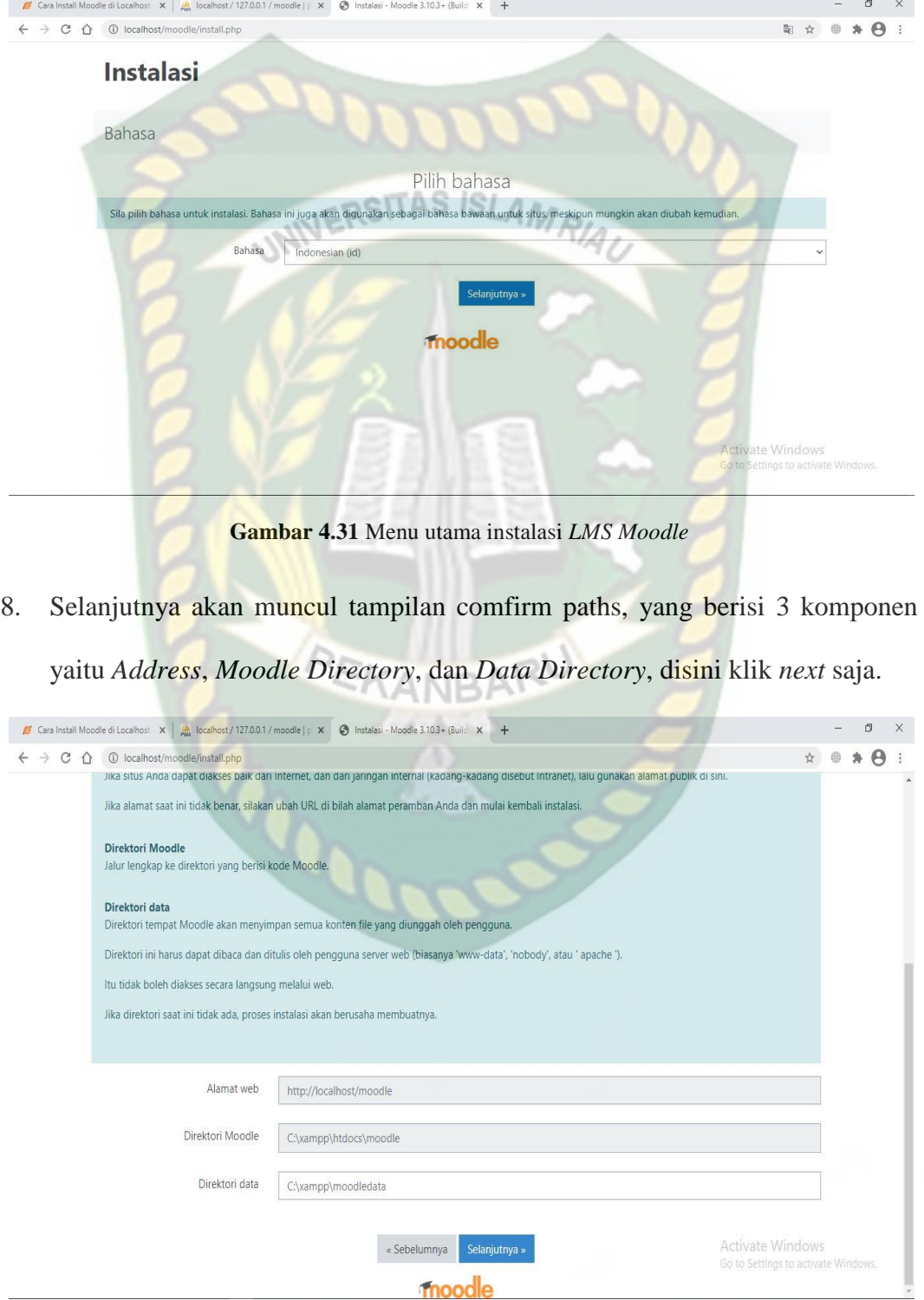

instalasinya, dan disini saya memilih bahasa indonesia supaya lebih dimengerti.

**Gambar 4.32** Menu *Confirm Paths* pada instalasi *LMS Moodle*

9. Pada menu Basis Data, pilih *Improved MySQL (native/mysqli)*, kemudian klik

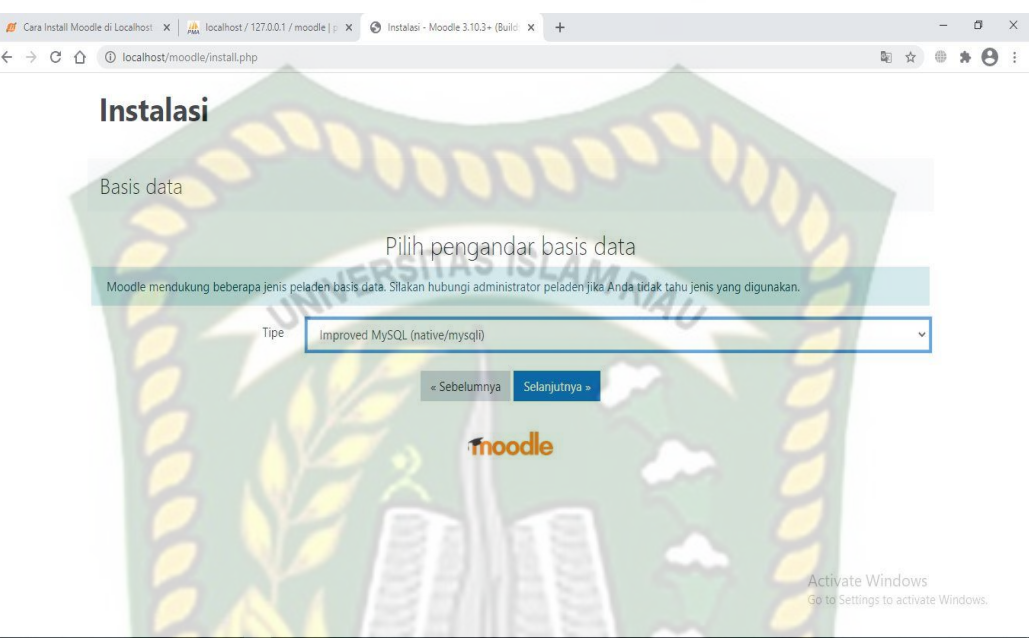

selanjutnya.

**Gambar 4.33** Menu Basis Data pada instalasi *LMS Moodle*

10. Pada menu Setting Basis Data, lengkapi parameternya, lalu klik selanjutnya.

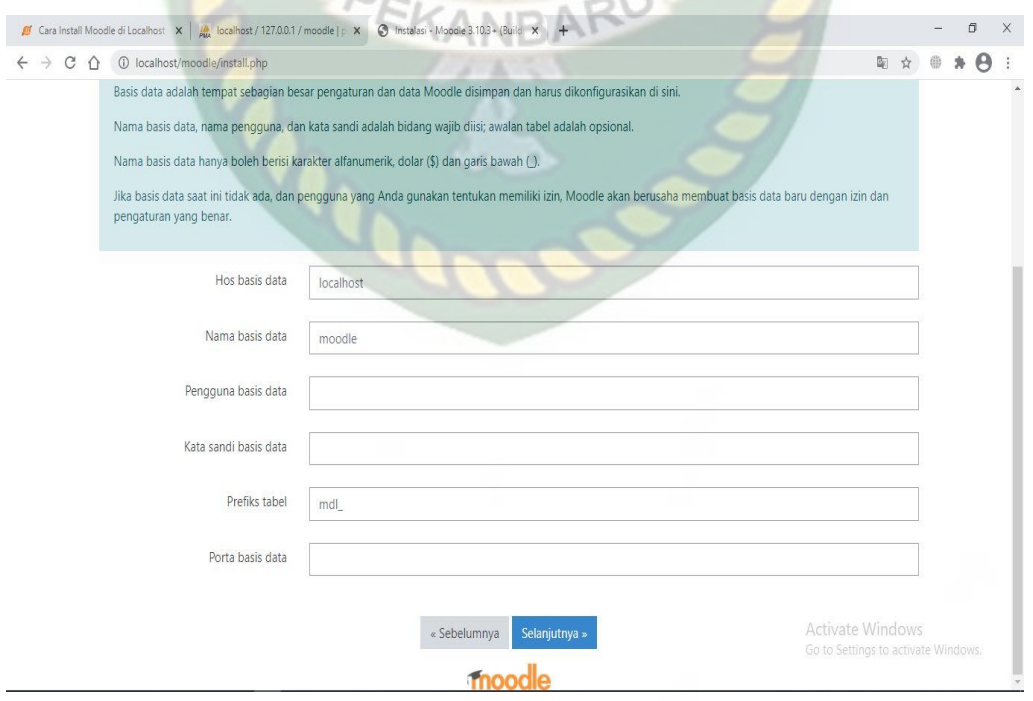

**Gambar 4.34** Menu *setting* basis data pada instalasi *LMS Moodle*

## 11. Klik lanjutkan pada menu *Copyright*

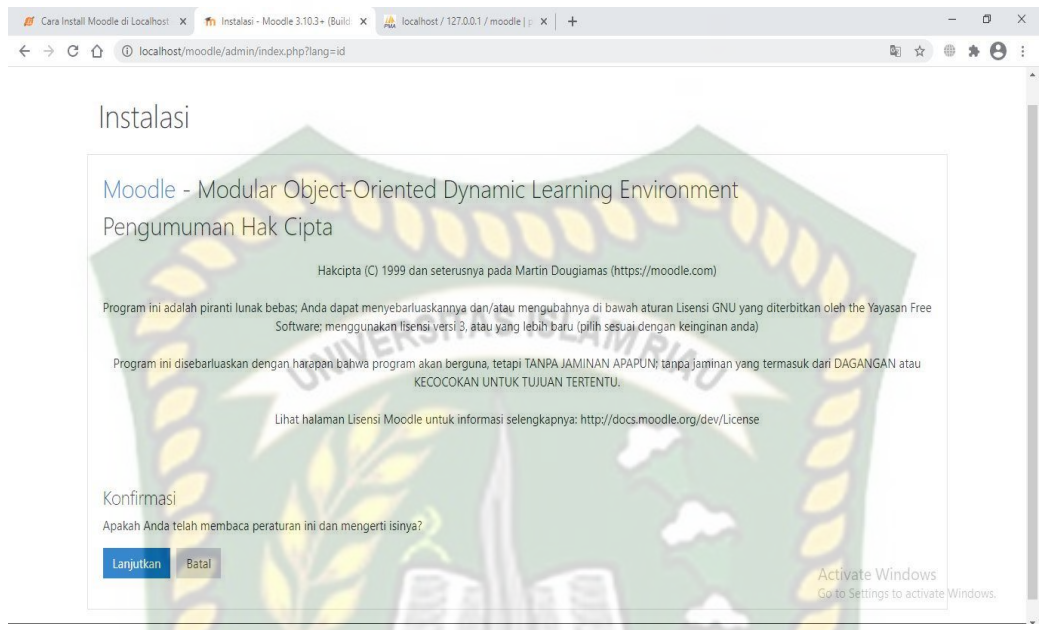

**Gambar 4.35** Menu *Copyright* pada instalasi *LMS Moodle*

12. Pada halaman *server check* pastikan tidak status *check* yang berwarna merah,

setelah semua sudah memenuhi syarat klik selanjutnya.

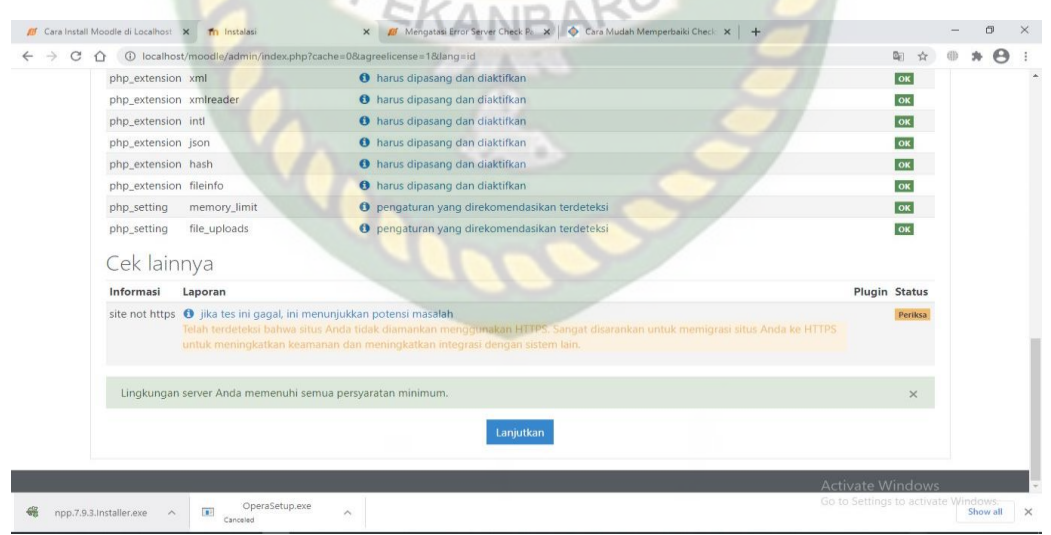

**Gambar 4.36** Tampilan Menu *Check Server* pada instalasi *LMS Moodle*

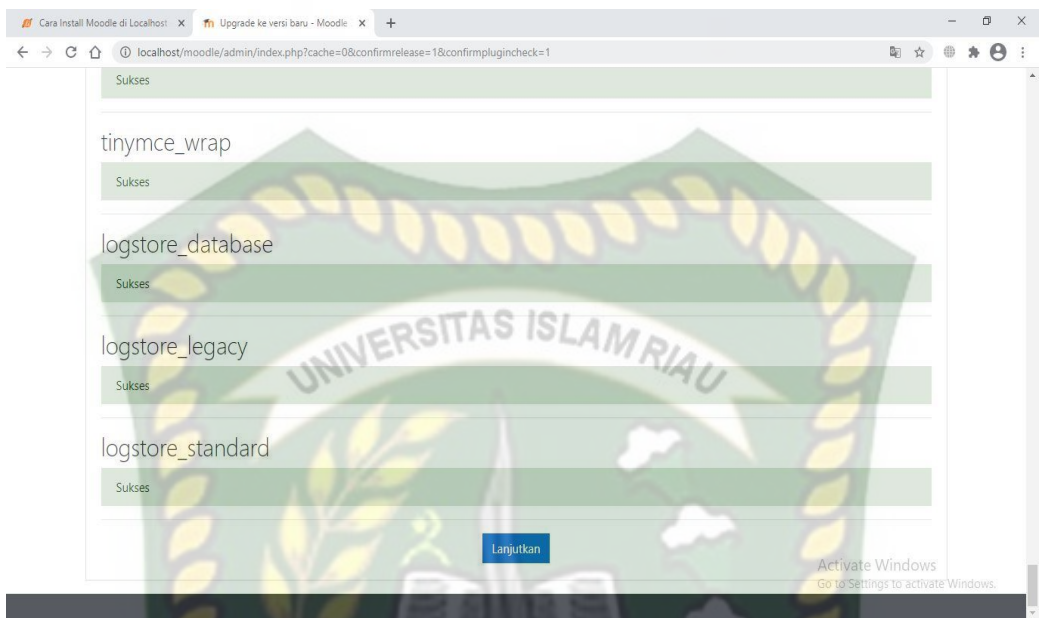

13. Setelah proses tunggu yang cukup lama, maka selanjutnya kita klik lanjutkan.

**Gambar 4.37** Menu *Check Status* instalasi *LMS Moodle*

14. Lengkapi *form* untuk melengkapi informasi *Front Page Setting*, seperti gambar

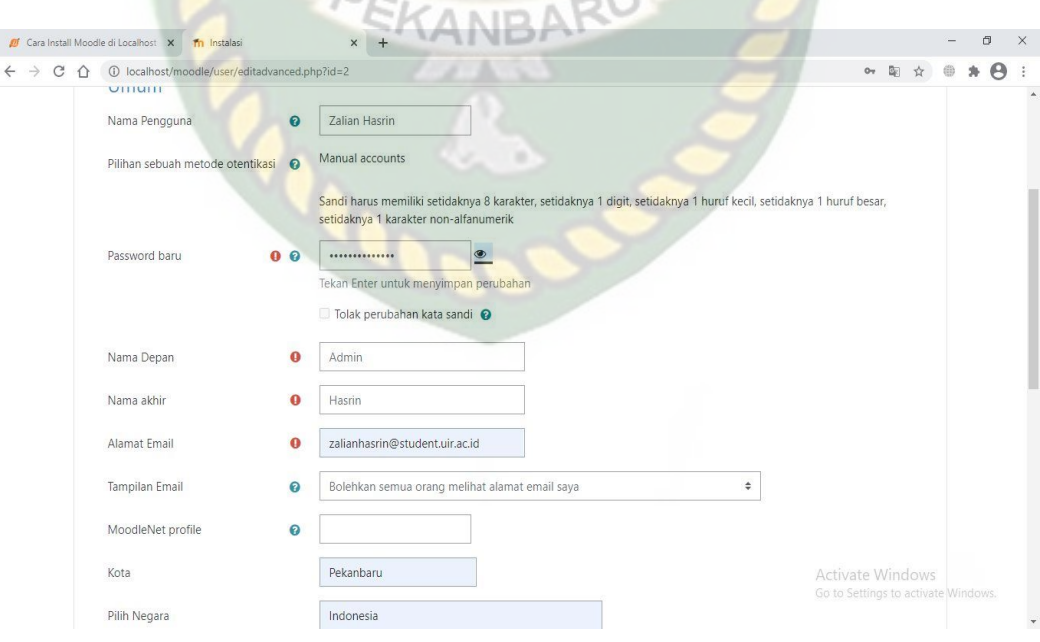

dibawah ini, klik Perbaharui Profil.

**Gambar 4.38** Menu *Font Page Setting* pada instalasi *LMS Moodle*

15. Setelah Langkah demi Langkah sudah kita lalui dengan benar, maka penginstalan sudah berhasil dilakukan, berikut adalah tampilan menu *dashboard Moodle*.

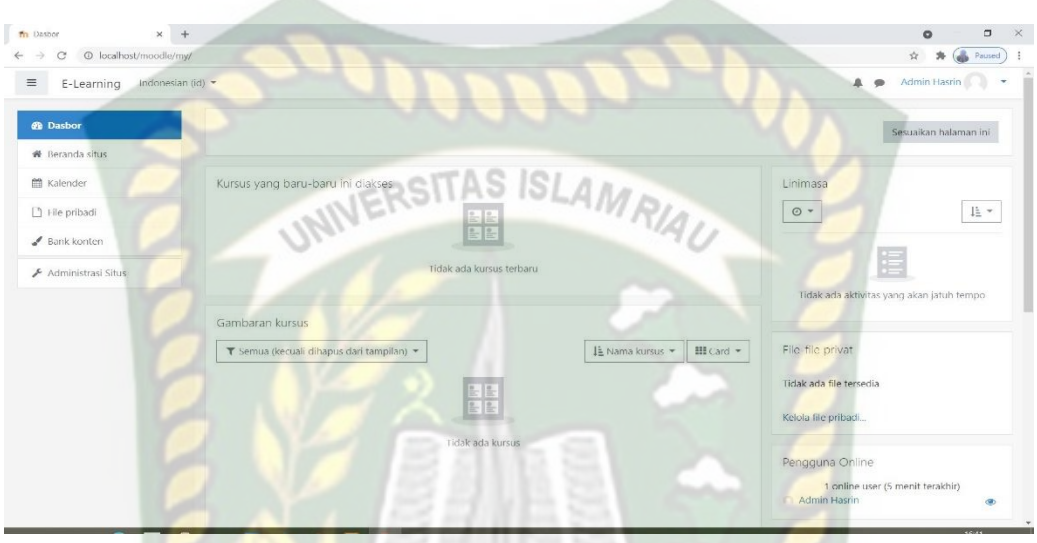

**Gambar 4.39** Menu *Dashboard* pada *LMS Moodle*

### **4.1.4 Melakukan Tindakan**

Setelah melakukan beberapa tahapan penginstalan baik itu aplikasi pendukung maupun *LMS Moodle*, maka selanjutnya, implementasi *LMS Moodle* untuk *streaming* video materi yang diberikan oleh dosen kepada mahasiswa melalui *server*. Disini *source* video yang disediakan hanya video resolusi 240p karna sudah dibatasi oleh *LMS Moodle*, ukuran file materinya tidak lebih dari 40mb. Client membuka file materi video *streaming* dengan membuka alamat url <http://192.168.0.1/moodle> yang sudah dikonfigurasi oleh *server* komputer, selanjutnya dosen dan mahasiswa wajib untuk login ke *LMS Moodle* dengan menggunakan username dan password yang sudah diberikan oleh admin. Setelah mahasiswa bisa mengakses materi video streaming, akan dilakukan beberapa Analisa dari komponen dari jaringan yaitu *Delay*, *Jitter*, *Packet loss*, dan

*Throughput*. Pengujian menggunakan tools *wireshark* pada sisi *server* untuk menangkap paket pada saat video dijalankan.

### **4.1.4.1 Penggunaan LMS Moodle**

- a. Pada sisi dosen
- 1. Buka alamat url yang sudah disetting oleh server [https://192.168.0.1/moodle,](https://192.168.0.1/moodle) maka akan tampil *LMS Moodle*, lalu klik menu masuk untuk *login* ke akun dosen yang sudah terdaftar di *e-learning*.

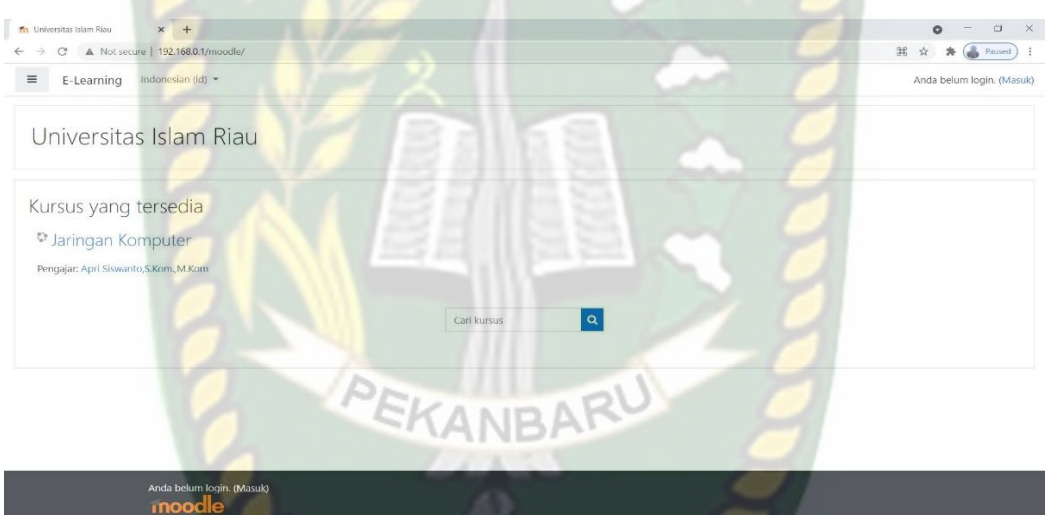

**Gambar 4.40** Tampilan awal *LMS Moodle*

2. Masukkan *Username* dan *Password* dosen.

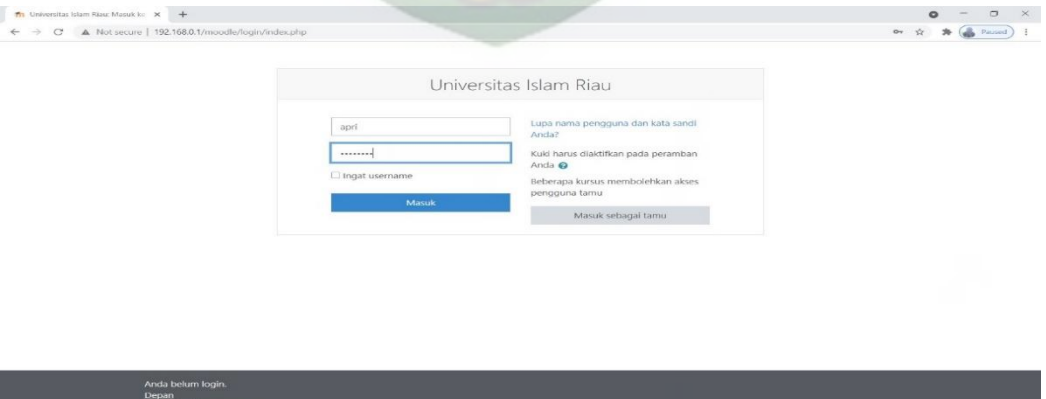

**Gambar 4.41** Menu login *LMS Moodle*

3. Setelah memasukkan *username* dan *password* dengan benar, maka dosen akan ditampilkan menu *dashboard LMS Moodle*, maka dosen tinggal mengklik kursus yang sudah diatur sebelumnya oleh admin.

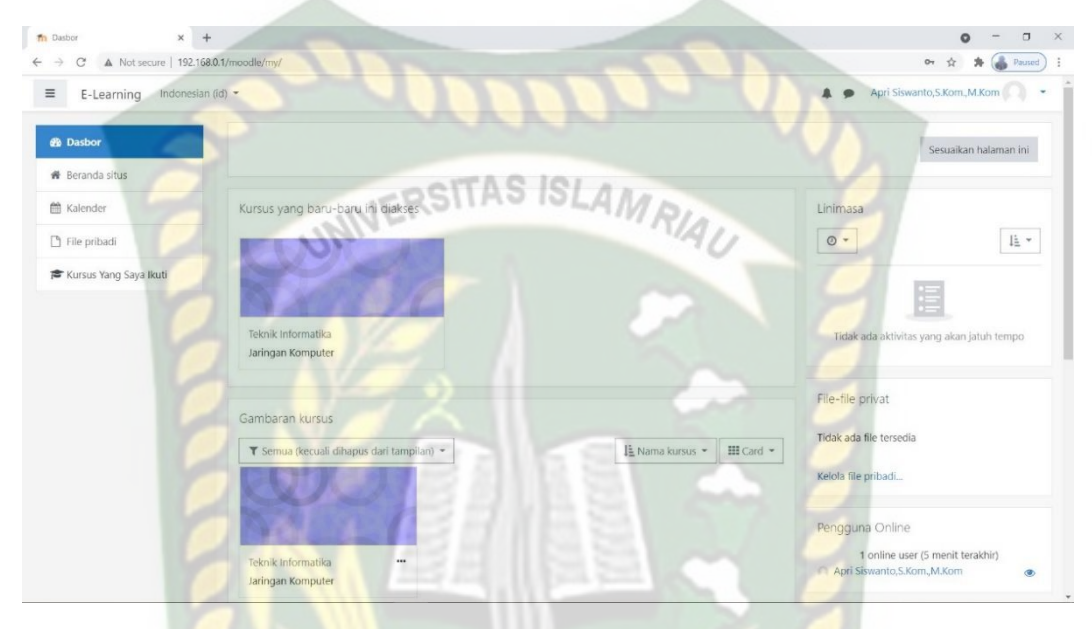

**Gambar 4.42** Menu *Dashboard LMS Moodle*

4. Selanjutnya dimenu kursus kita akan dihadapkan beberapa jadwal yang sudah tersusun oleh admin, dosen hanya tinggal meletakkan materi file video dengan mengklik menu hidupkan mode ubah dan tambahkan sebuah aktifitas atau sumber.

| A Not secure   192.168.0.1/moodle/course/view.php?id=28motifyeditingon=1<br>$\circ$ |                         | <b>Paused</b><br>☆<br>岑                  |  |
|-------------------------------------------------------------------------------------|-------------------------|------------------------------------------|--|
| E-Learning                                                                          | Indonesian (id) =       | Apri Siswanto, S.Kom., M.Kom<br>$A - B$  |  |
| <b>声 Jarkom</b>                                                                     |                         | + Tambahkan sebuah aktivitas atau sumber |  |
| 警 Peserta                                                                           | $\div$ Pertemuan 1      | $Ubah =$                                 |  |
| <b>U</b> Badges                                                                     | + ⊗ Materi Pertama ♪    | $\boxdot$<br>Ubah -                      |  |
| <b>■</b> Kompetensi                                                                 |                         | + Tambahkan sebuah aktivitas atau sumber |  |
| <b>III</b> Nilai                                                                    | $\div$ Pertemuan 2      | $U$ bah $-$                              |  |
| C Umum                                                                              |                         | + Tambahkan sebuah aktivitas atau sumber |  |
| Pertemuan 1                                                                         |                         |                                          |  |
| C1 Pertemuan 2                                                                      | $\div$ Pertemuan 3      | $U$ bah $-$                              |  |
| C: Pertemuan 3                                                                      |                         | + Tambahkan sebuah aktivitas atau sumber |  |
| □ 20 April - 26 April                                                               | + 20 April - 26 April / | $Ubah =$                                 |  |
| de Dasbor                                                                           |                         | + Tambahkan sebuah aktivitas atau sumber |  |
| <b>R</b> Beranda situs                                                              |                         | + Tambah pekan                           |  |
| <sup>22</sup> Kalender                                                              |                         |                                          |  |

**Gambar 4.43** Menu kursus *LMS Moodle*

5. Disini kita bisa memilih aktifitas apa yang ingin kita lakukan dipertemuan tersebut, ada beberapa pilihan, seperti forum diskusi, kuis dll. Karna disini kita hanya akan menguji *Quality of Service* video streaming seperti pada judul skripsi kita, maka kita hanya meletakkan file video materi di pertemuan kedua.

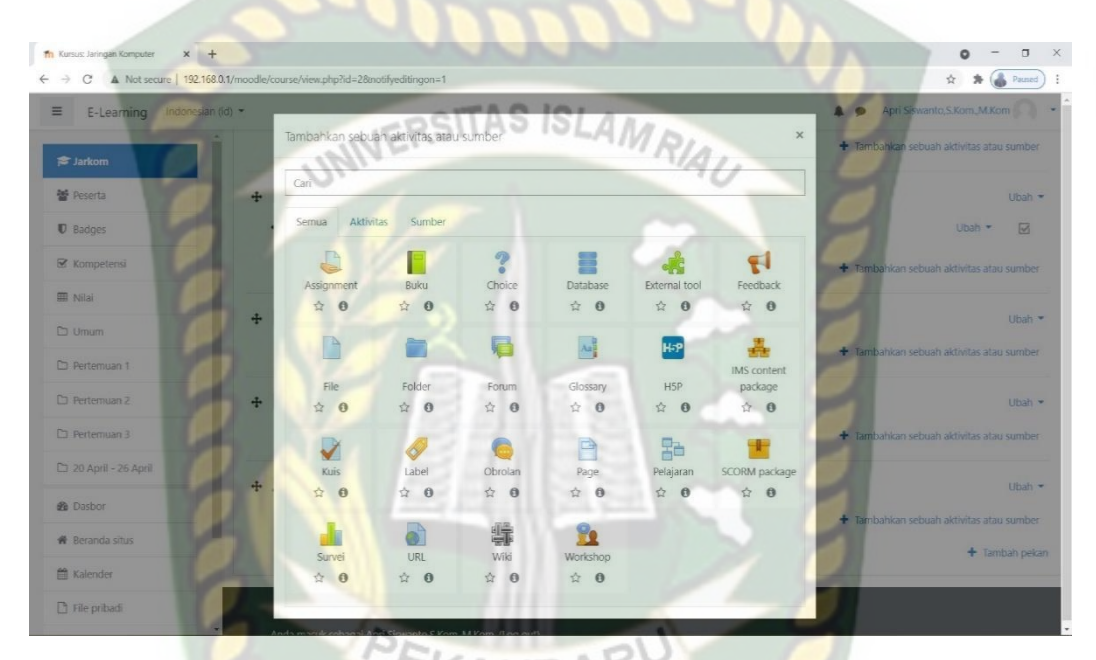

**Gambar 4.44** Menu tambahkan sebuah aktifitas *LMS Moodle*

6. Isi semua kolom yang harus diisi, dan jangan lupa untuk meletakkan filenya

dengan cara, seret aja file video dari folder ke kotak file *LMS Moodle*.

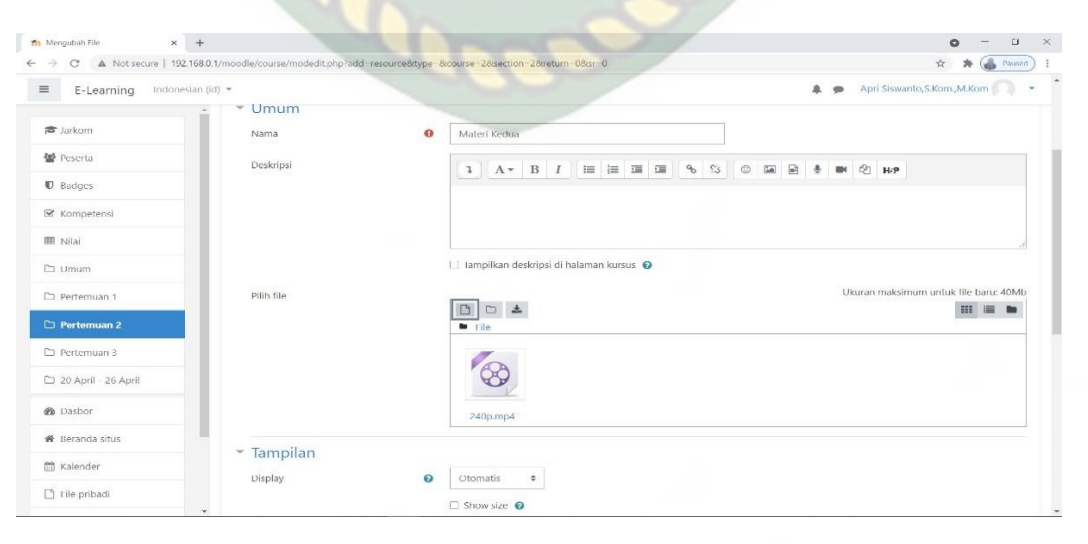

**Gambar 4.45** Menu aktifitas *LMS Moodle*

## 7. Selanjutnya klik simpan dan tampilkan.

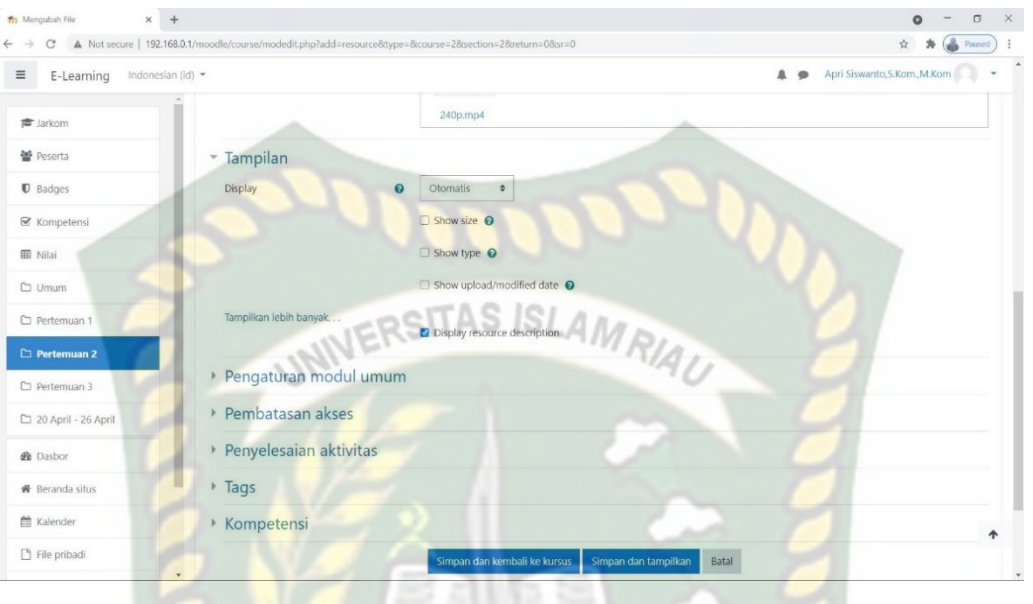

**Gambar 4.46** Menu aktifitas *LMS Moodle*

8. Maka akan tampil materi video streaming, dan mahasiswa sudah bisa mengakses file video tersebut menggunakan akun *LMS Moodle* masing-masing

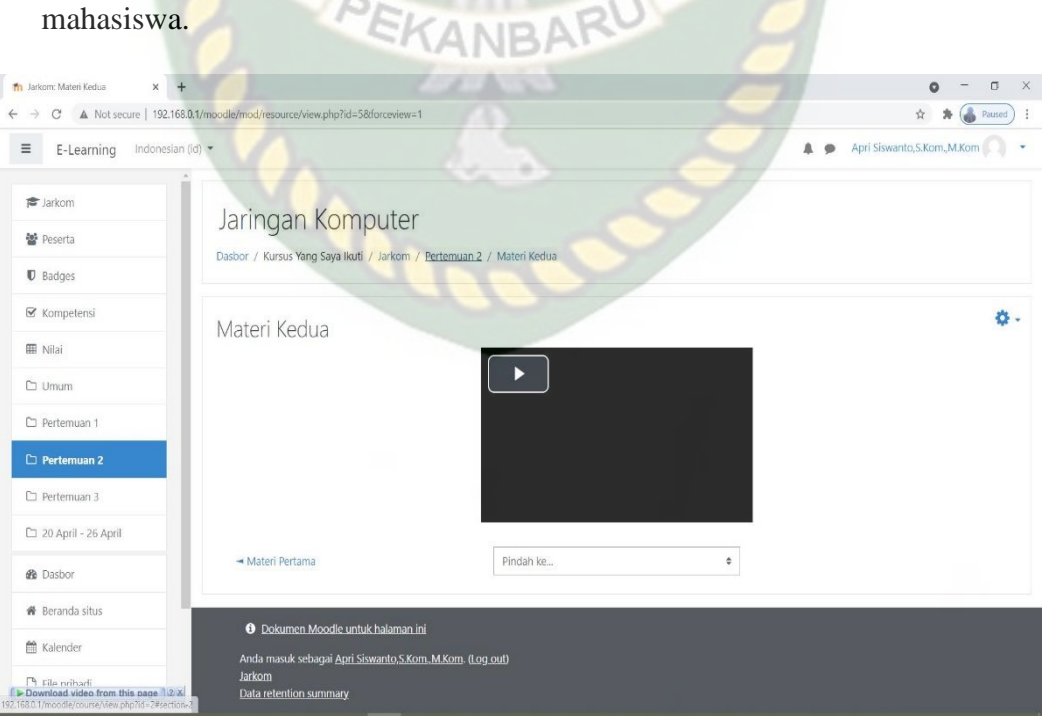

**Gambar 4.47** Video materi yang diunggah di *LMS Moodle*

- b. Pada Sisi Mahasiswa
- 1. Mahasiswa wajib mengkoneksikan *WLAN* yang sudah disediakan untuk dapat mengakses *LMS Moodle*. Setelah berhasil terkoneksi dengan jaringan, mahasiswa memasukkan alamat url<http://192.168.0.1/moodle> di web browser masing-masing perangkat, lalu klik masuk.

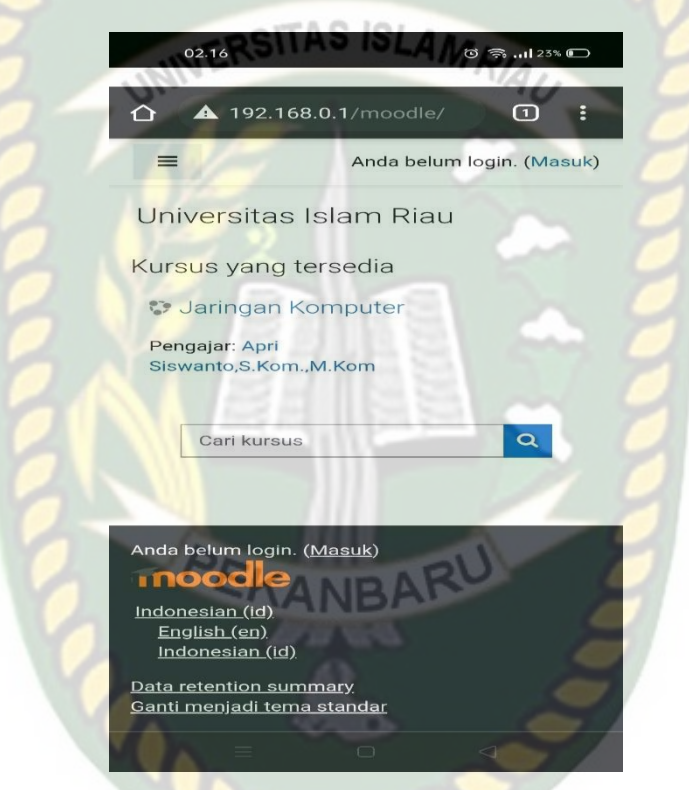

**Gambar 4.48** Menu awal *LMS Moodle* di *Smartphone*

2. Maka akan tampil menu *login*, disini kita diwajibkan untuk memasukkan *username* dan *password* yang sudah disediakan oleh admin kepada masingmasing mahasiswa.

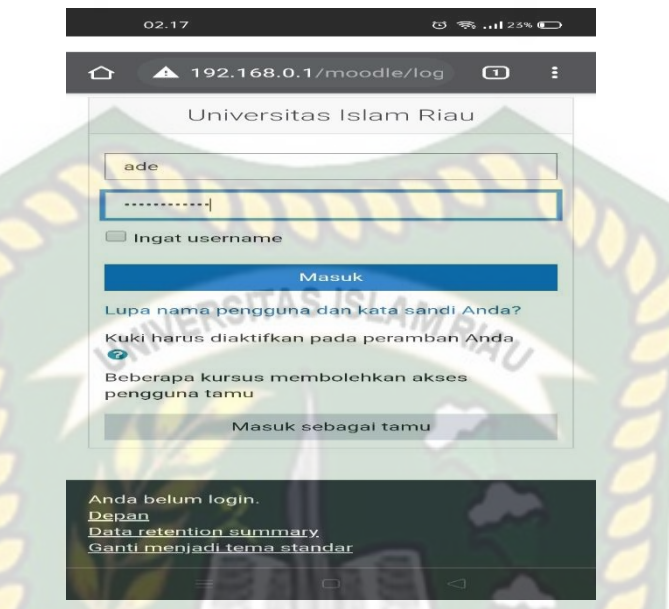

**Gambar 4.49** Menu login *LMS Moodle* di *Smartphone*

3. Setelah berhasil memasukkan *username* dan *password* dengan benar, maka akan tampil menu *dashboard* dan akan tampil juga kursus atau pelajaran yang akan kita ikuti. Selanjutnya kita klik kursus yang akan kita ikuti pelajarannya.

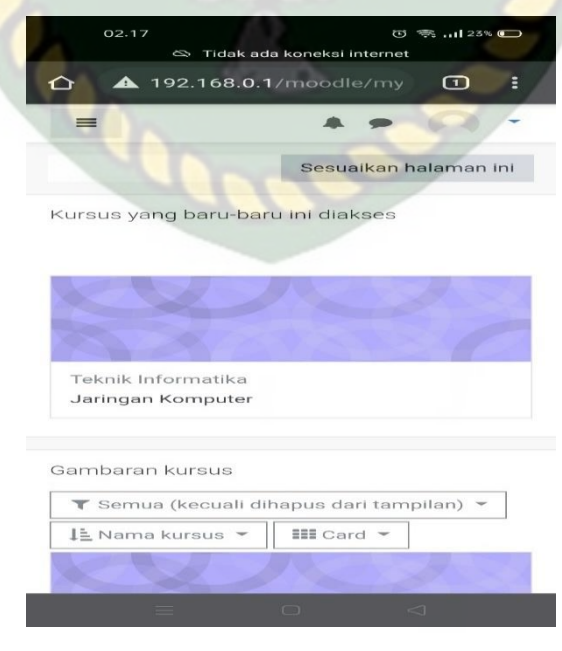

**Gambar 4.50** Menu *Dashboard LMS Moodle* di *Smartphone*

4. Disini kita sudah disuguhkan dengan beberapa pertemuan dan juga sudah ditampilkan materi dari dosen, kita akan coba akses video materi di pertemuan

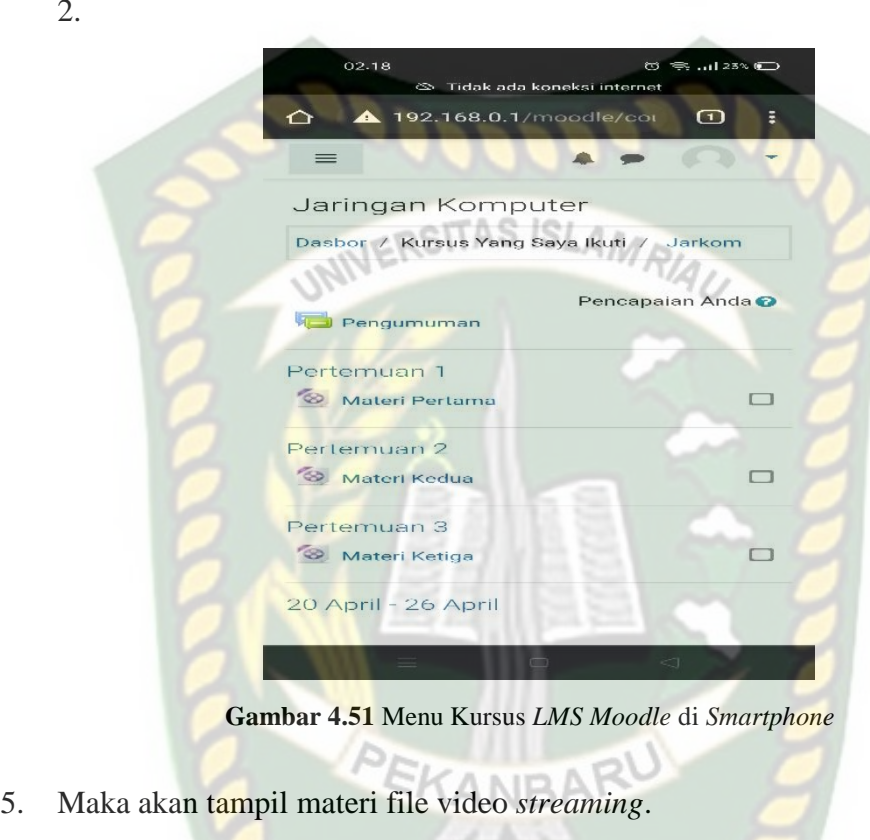

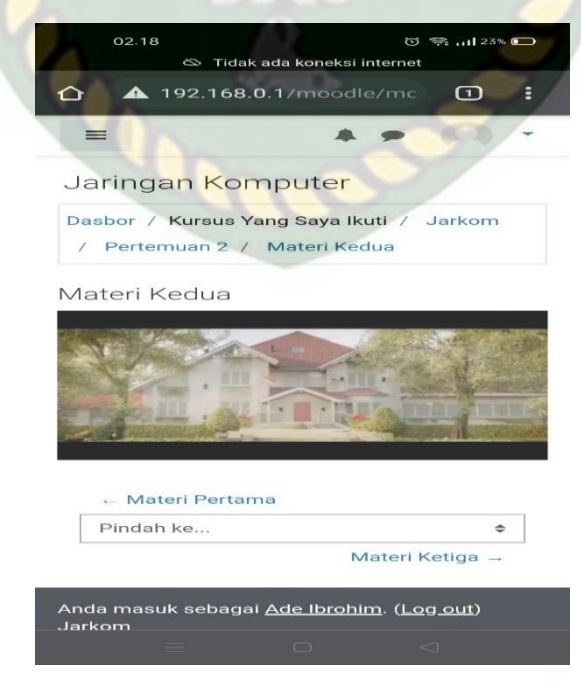

**Gambar 4.52** Video materi streaming *LMS Moodle* di *Smartphone*

2.

#### **4.1.5 Analisa** *Quality of Service*

Pada uji coba yang dilakukan, penulis hanya menggunakan 1 *Server Streaming* dan 4 *Client*, semua *device* ini sudah mendukung jaringan WLAN 802.11ac, ditambah 1 buah router wifi merk tp-link AC750 *Wireless* Router *Dual Band*. Berikut adalah dokumentasi pada saat dilakukannya pengujian *Quality of*  INIVERSITAS ISLAMRIA *Service* :

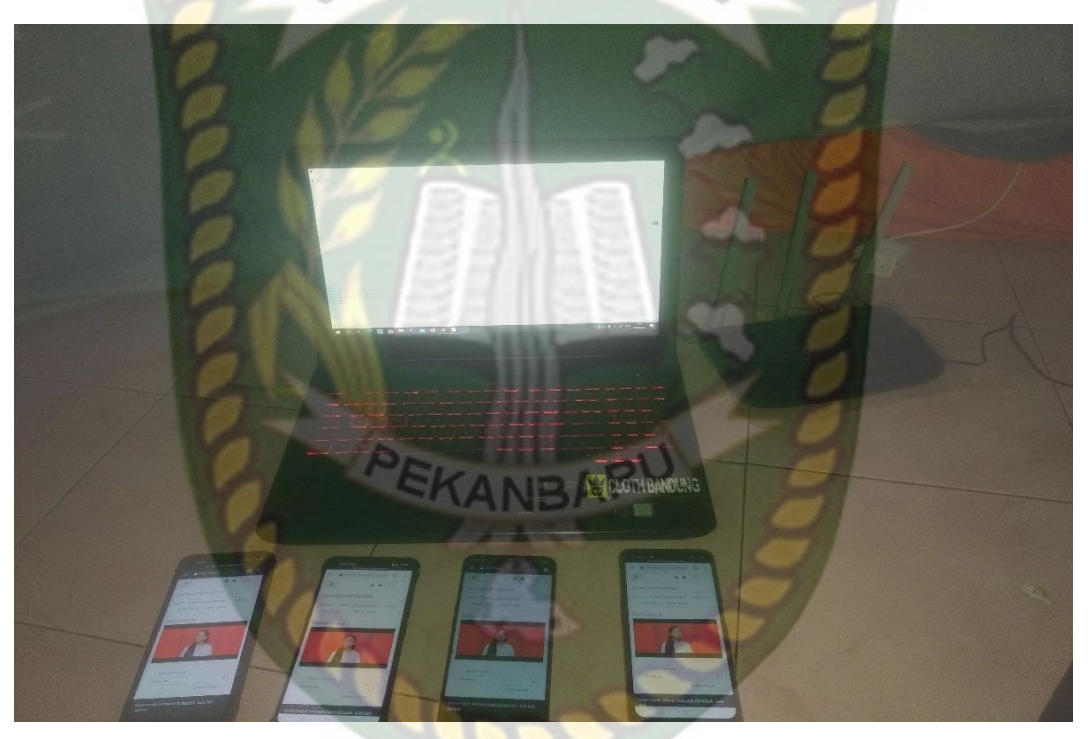

**Gambar 4.53** Dokumentasi pada saat dilakukannya *streaming* video

Laptop yang terdapat didalam gambar sebagai server, sedangkan 4 *smartphone* digunakan sebagai perangkat login bagi mahasiswa yang ingin mengakses file materi video, tipe-tipe *smartphone* yang digunakan yaitu OPPO F11, OPPO A92, Vivo 1918, Realme 6.

Pengujian *QoS* dilakukan menggunakan aplikasi *wireshark*, yang terdiri dari 3 skenario. Untuk skenario pertama dilakukan uji *QoS* terhadap WLAN

802.11n menggunakan 4 *smartphone*. untuk skenario kedua dilakukan uji *QoS* terhadap WLAN 802.11ac menggunakan 4 *smartphone*. dan skenario terakhir dilakukan uji *QoS* secara bersamaan WLAN 802.11n menggunakan 2 *smartphone* dan WLAN 802.11 ac menggunakan 2 *smartphone*. Setelah melakukan *capturing packet* di aplikasi *wireshark* maka selanjutnya menghitung menggunakan rumus *QoS* sebagai berikut : INIVERSITAS ISLAMRIA

1. *Delay* 

*Delay* merupakan waktu tunggu atau penundaan waktu dari paket-paket yang disebabkan oleh transmisi dari suatu *node* ke *node* yang lainnya. *Delay* yang disebabkan oleh waktu yang diperlukan untuk proses pembentukan paket IP dari informasi *user*. *Delay* ini hanya terjadi sekali saja, yaitu di *source* informasi. Menurut versi THIPON ( *Telecommunications and Internet Protocol Harmonization Over Network* ) paket *delay* dikategorikan sebagai berikut :

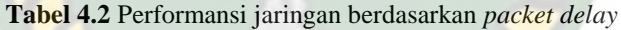

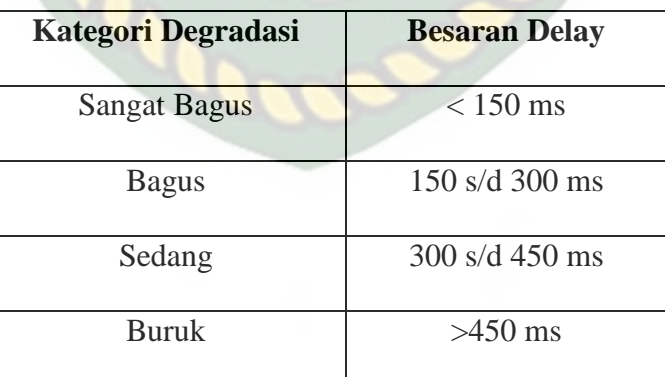

Sumber: THIPON

Rumus menghitung *Delay* :

$$
Delay: \frac{Time\ between\ first\ &\ last\ packet}{Total\ packet} \tag{1}
$$

Dimana *time between first* & *last packet* yaitu waktu pengiriman paket pertama hingga paket terkahir. Dan Total packet yaitu jumlah keseluruhan paket.

2. *Packet Loss*

*Packet loss* didefinisikan sebagai kegagalan transmisi paket IP mencapai tujuannya. Kegagalan paket tersebut mencapai tujuan, dapat disebabkan oleh beberapa kemungkinkan, diantaranya yaitu:

- a. Terjadinya *overload traffic* didalam jaringan.
- b. Tabrakan ( *congestion* ) dalam jaringan.
- c. Error yang terjadi pada media fisik.

Kegagalan yang terjadi pada sisi penerima antara lain bisa disebabkan karena *overflow* yang terjadi pada *buffer*.

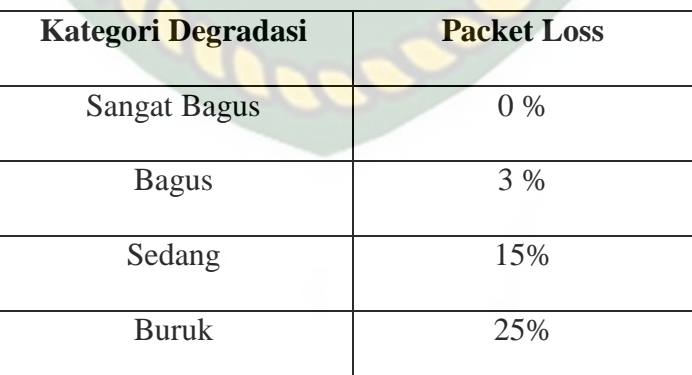

**Tabel 4.3** Performansi jaringan berdasarkan *packet loss*

Sumber: THIPON

Rumus menghitung *packet loss* :

$$
Packet loss: \frac{Packet\ transmitted\ -Packet\ received}{Packet\ transmitted} x100\% \tag{2}
$$

Dimana *packet transmited* adalah jumlah paket yang dikirim dari client menuju server, dan *packet received* yaitu jumlah paket yang diterima oleh *client* dari server.

3. *Throughput* 

Merupakan kecepatan ( *rate transfer* ) efektif pengiriman data yang diukur dalam Kbps. *Troughput* merupakan jumlah total kedatangan paket yang sukses yang diamati pada tujuan selama *interval* waktu tertentu.

Rumus menghitung *troughput* :

*Average Byte/sec*<br> *Throughput* :  $\frac{Ave \cdot x}{B|B|}$ <mark>Time between fi</mark>rst & last packet

Dimana *average* byte/sec adalah rata-rata data yang dikirim oleh *server*, dan *time between first* & *last packet* adalah waktu pengiriman paket pertama hingga paket terakhir.

4. *Jitter* 

*Jitter* merupakan variasi *delay* antar paket yang terjadi pada jaringan IP. Besarnya nilai *jitter* akan sangat dipengaruhi oleh variasi beban *traffic* dan besarnya tumbukan antar paket ( *congestion* ) yang ada dalam jaringan IP. Semakin besar beban *traffic* di dalam jaringan akan menyebabkan semakin besar pula peluang terjadinya *congestion* dengan demikian nilai jitter-nya akan semakin besar. Semakin besar nilai *jitter* akan mengakibatkan nilai QOS akan semakin turun. Untuk mendapatkan nilai QoS jaringan yang baik, nilai *jitter* harus dijaga

(3)

seminimum mungkin. Terdapat empat kategori penurunan performansi jaringan berdasarkan nilai *peak jitter* sesuai dengan versi TIPHON, yaitu :

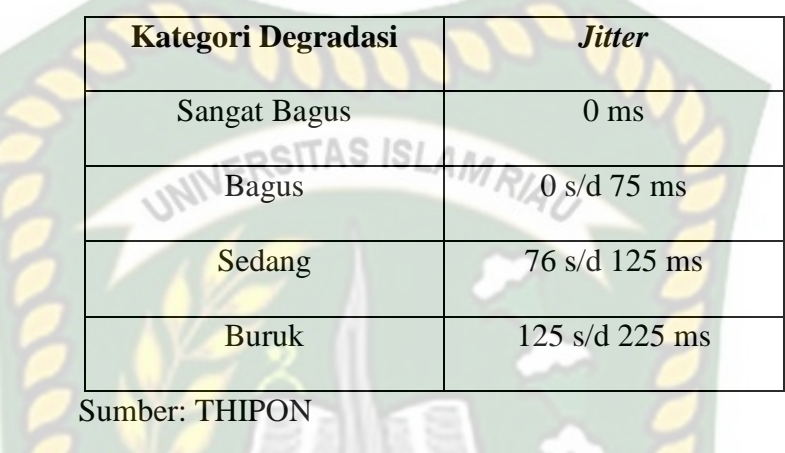

(4)

**Tabel 4.4** Performansi jaringan berdasarkan *jitter*

Rumus menghitung jitter :

Jitter : Total variasi delay Packet R<mark>ece</mark>ived−1

Total variasi delay = Delay – Rata-rata delay*.*

*Packet Received* = paket yang diterima.

#### **4.1.5.1 WLAN 802.11n**

Setelah melakukan pengalamatan selama 30 detik menggunakan aplikasi *wireshark*, berikut adalah *screenshot* hasil tangkapan *packet* yang diperoleh oleh aplikasi tersebut :

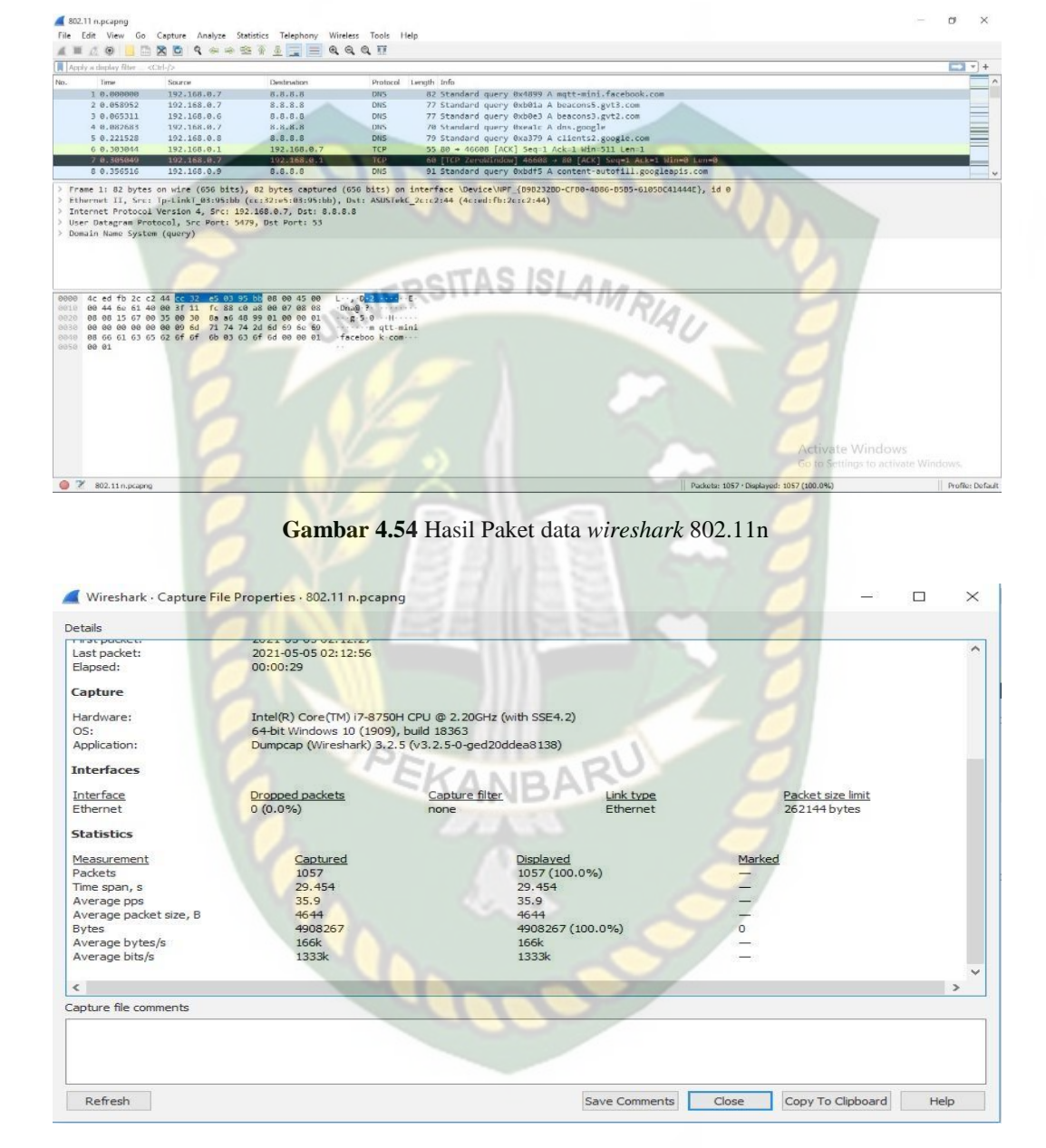

**Gambar 4.55** *Summary Captured wireshark* 802.11n

Hasil perhitungan menggunakan rumus :

a. *Throughput* 

$$
Throughput = \frac{4908267}{29,454} \tag{5}
$$

- $= 1.133.134.24$  byte/s
- $= 1,333$  Kbps
- $= 1,3$  Mbps
- b. *Packet loss*

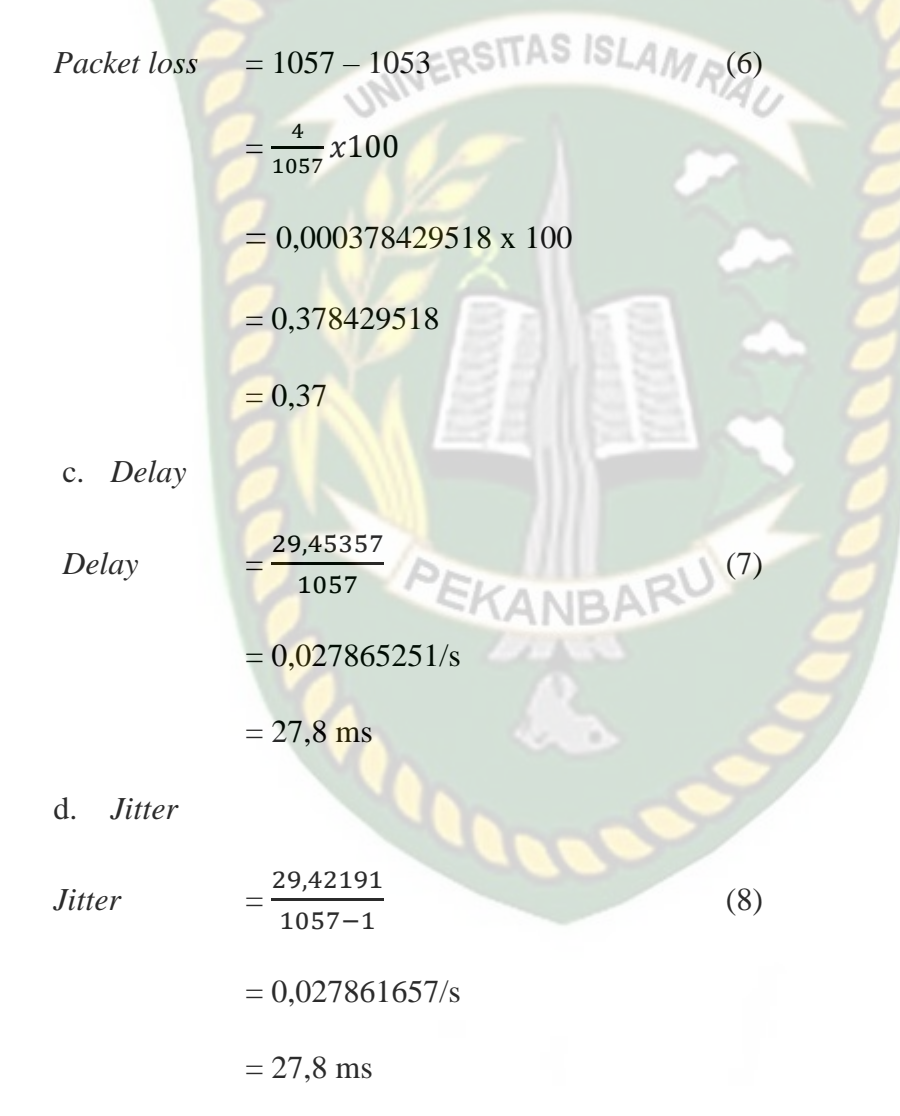

## **4.1.5.2 WLAN 802.11ac**

Setelah melakukan pengalamatan selama 30 detik menggunakan aplikasi *wireshark*, berikut adalah *screenshot* hasil tangkapan *packet* yang diperoleh oleh aplikasi tersebut :

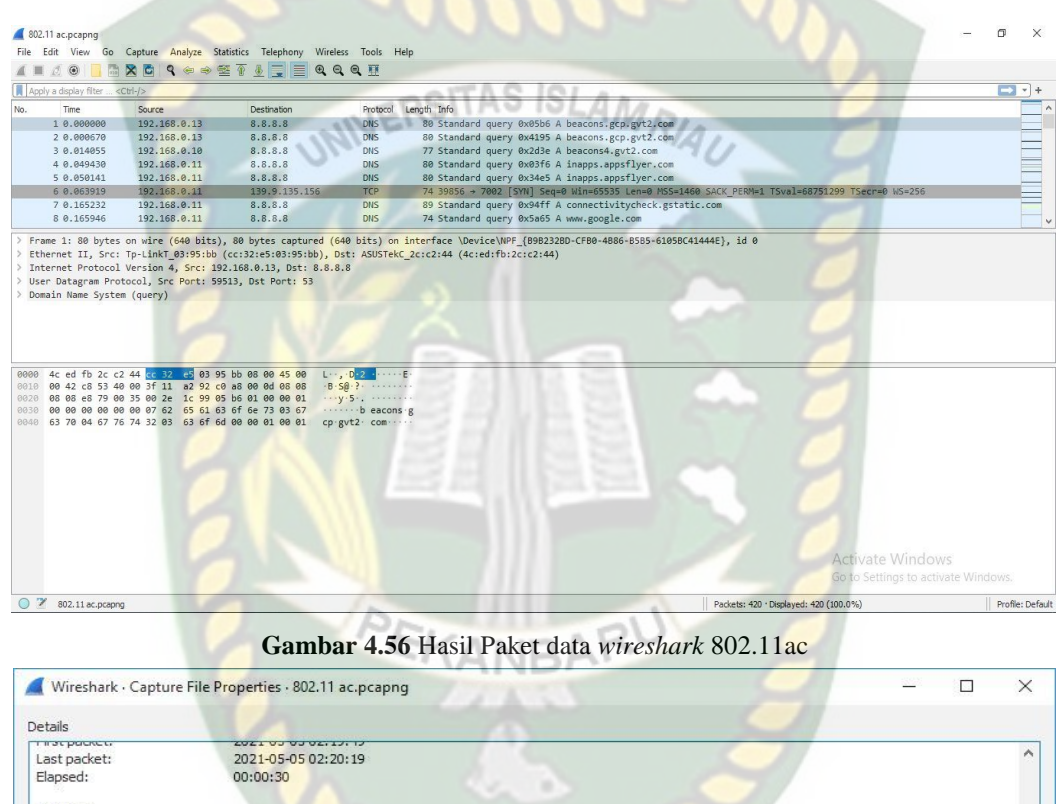

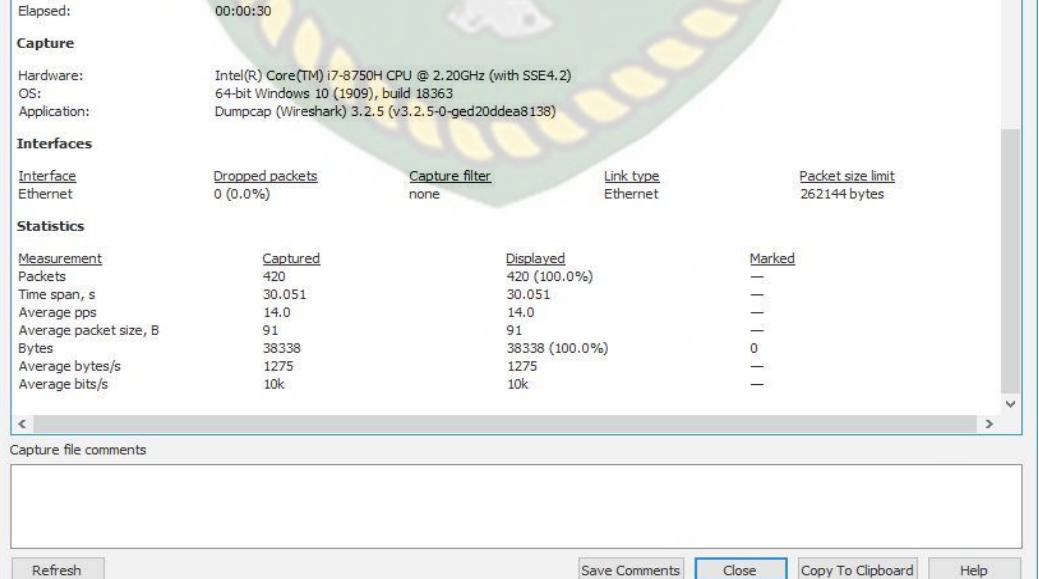

**Gambar 4.57** *Summary Captured wireshark* 802.11ac

Hasil perhitungan menggunakan rumus :

# a. *Throughput*

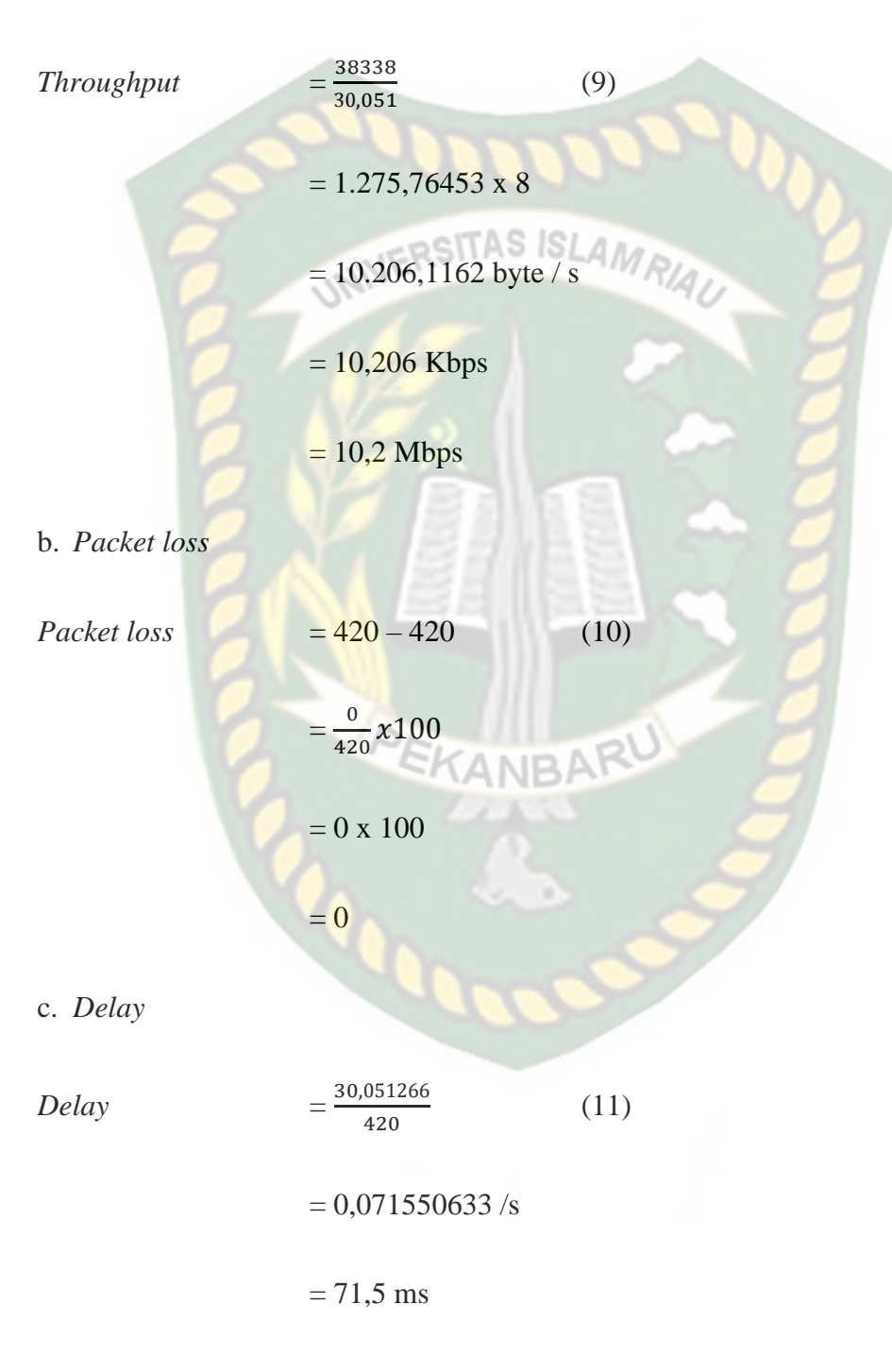

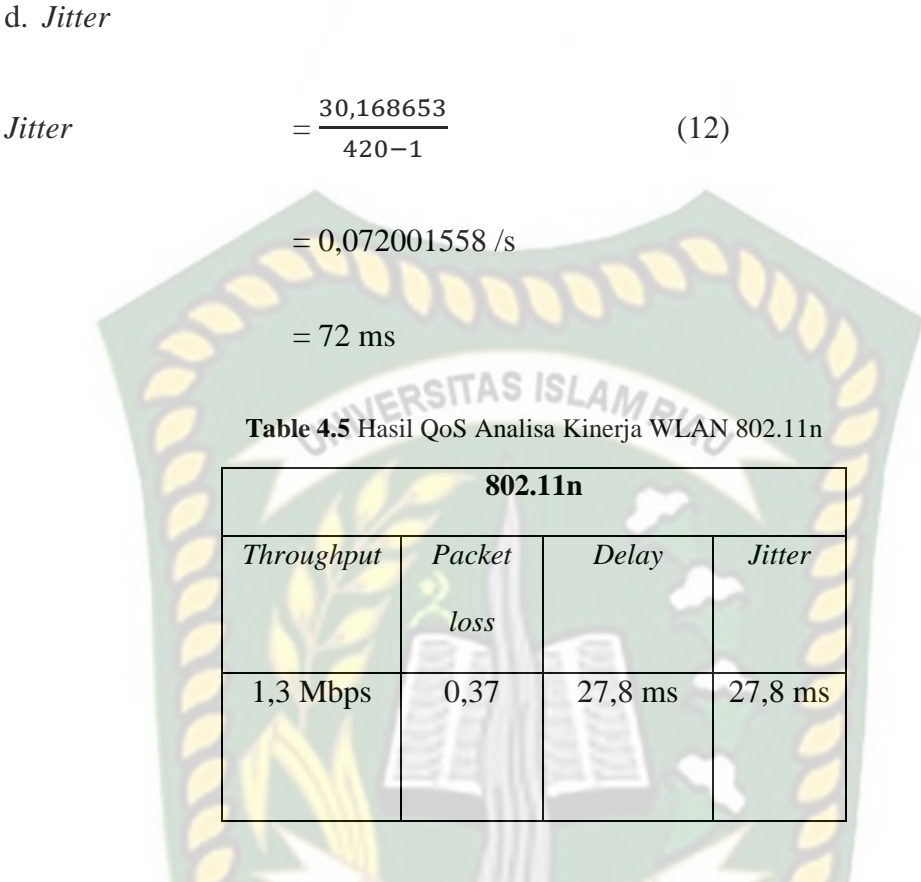

Ditabel 4.5 hasil *throughput* yang didapat yaitu 1,3 Mbps yang sudah termasuk kategori sangat bagus, begitu pula *packet loss* nya 0,37 masuk kategori sangat bagus, dan *delay* 27,8 ms juga termasuk kategori sangat bagus, dan yang terakhir *jitter* 27,8 ms masuk kategori sangat bagus.

**Table 4.6** Hasil QoS Analisa Kinerja WLAN 802.11ac

| 802.11ac          |                |           |                 |  |  |  |
|-------------------|----------------|-----------|-----------------|--|--|--|
| <b>Throughput</b> | Packet<br>loss | Delay     | <i>Jitter</i>   |  |  |  |
| $10,2$ Mbps       |                | $71,5$ ms | $72 \text{ ms}$ |  |  |  |

Perpustakaan Universitas Islam Riau Dokumen ini adalah Arsip Milik:

86

Ditabel 4.6 hasil *throughput* yang didapat yaitu 10,2 Mbps yang sudah termasuk kategori sangat bagus, begitu pula *packet loss* nya disini 0 masuk kategori sangat bagus, dan *delay* 71,5 ms juga termasuk kategori sangat bagus, dan yang terakhir *jitter* 72 ms masuk kategori sangat bagus.

# **4.1.5.3 WLAN 802.11n dengan WLAN 802.11ac secara bersamaan**

Setelah melakukan pengalamatan selama 30 detik menggunakan aplikasi *wireshark*, berikut adalah *screenshot* hasil tangkapan *packet* yang diperoleh oleh aplikasi tersebut :

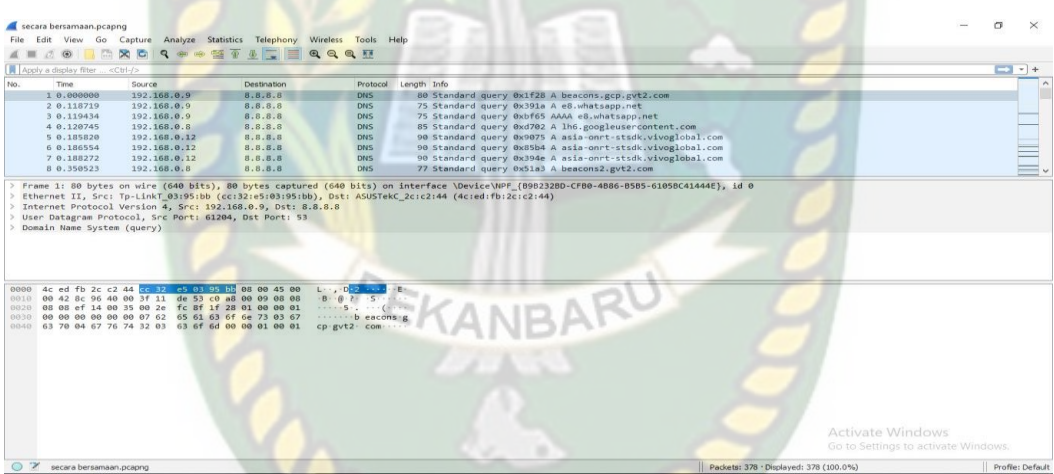

**Gambar 4.58** Hasil Paket data *wireshark* secara bersamaan

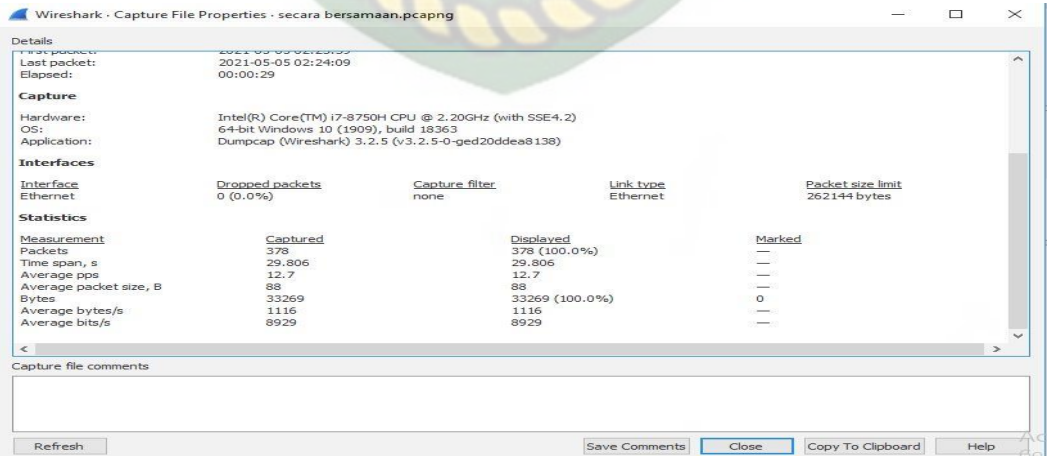

**Gambar 4.59** *Summary Captured wireshark* secara bersamaan

Hasil perhitungan menggunakan rumus :

# a. *Throughput*

*Throughput* = 33269 29.806  $(13)$  $= 1.116,18466 \times 8$ <br> $= 20 \times 10^{18}$ = 8.929,47729 byte/s  $= 8.929$  Kbps  $= 8.9$  Mbps b. *Packet loss Packet loss*  $= 378 - 378$  (14)  $=\frac{0}{27}$  $\frac{0}{378}x100$  $= 0 \times 100$  $= 0$ c. *Delay Delay* = 29,805565 378 (15)  $= 0.078850701/s$  $= 78,8 \text{ ms}$ 

 $= 0,078863103 / s$ 

 $= 78.8 \text{ ms}$ 

 $Jitter$ 

## SITAS ISL

**Table 4.7** Hasil QoS Analisa Kinerja WLAN 802.11n dan 802.11ac secara bersamaan

(16)

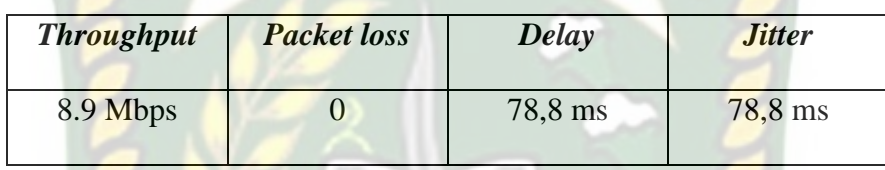

Di tabel 4.7 didapatlah angka *throughput* 8.9 Mbps termasuk kategori sangat bagus, dan *packet loss* nya 0 masuk kategori sangat bagus, dan *delay* juga masuk kategori sangat bagus dengan angka 78,8 ms, yang terakhir *jitter* 78,8 ms juga masuk kategori sangat bagus.

## **BAB V**

#### **PENUTUP**

### **5.1 Kesimpulan**

Berdasarkan pengukuran kinerja Analisa *Quality of Service* jaringan WLAN di Fakultas Teknik Universitas Islam Riau diperoleh kesimpulan sebagai berikut :

- 1. Performa jaringan WLAN 802.11n maupun 802.11ac pada layanan *streaming* video di *E-Learning*, semua kualitas video yang diuji dikategorikan menurut standarisasi TIPHON nilai ini masuk kategori sangat baik.
- 2. Jika pada WLAN 802.11ac sampai saat ini belum semua PC maupun gadget yang mendukung teknologi ini, sehingga untuk saat ini belum bisa diterapkan system *e-learning* menggunakan tipe jaringan 802.11ac.
- 3. WLAN 802.11ac sepertinya masih diunggulkan untuk sementara ini jika membahas soal kecepatannya, karna berdasarkan hasil Analisa performa WLAN 802.11ac lebih diunggulkan.
- 4. Dari hasil walktest dapat disimpulkan bahwa WLAN memiliki kecepatan yang berbeda-beda dalam memuat sebuah page yang sama, sama halnya dengan streaming video dan downloading hal ini disebabkan karena setiap hardware yang digunakan WLAN memiliki kualitas yang berbeda-beda, penempatan WLAN dan banyaknya user login(connect) juga berpengaruh dalam kecepatan sebuah WLAN, dan sementara itu traffic di website juga merupakan faktor penting yang mempangurhi user untuk meload sebuah data.

#### **5.2 Saran**

Terdapat beberapa saran dari penulis agar peneliti selanjutnya dapat memperhatikan hal-hal dibawah ini, guna perbaikan kearah yang lebih baik. Adapun sarannya adalah :

- 1. Pengambilan *sample* data pada penelitian ini hanya dilakukan 2 kali, sebaiknya RSITAS ISLAN untuk mendapatkan sample data yang lebih akurat perlu dilakukan pengukuran sesuai dengan ilmu statistika.
- 2. Lakukan pengujian di jam berbeda-beda, dan lokasi yang berbeda pula.
- 3. Saya hanya menggunakan satu *merk Wifi Router* yaitu tp-link AC750 *Wireless Router*, sebaiknya gunakan lebih dari 1 *merk device*. Karna ini sangat berpengaruh sekali pada hasil Analisa.

## **DAFTAR PUSTAKA**

Darmawan, D., & Marlinda, L. (2015). Impelentasi Jaringan Wireless Outdoor Menggunakan Nanobridge. *Jurnal Teknik Komputer AMIK BSI*, 255-256.

Hartono, R., & Purnomo, A. (2011). Wireless Network 802.11. *Jurnal 802.11*, 1-9.

- Hasmi, Z. (2012). Analisis Performansi Beberapa Wireless Access Point Tipe n Sebagai Media Transmisi Video Streaming. *Skripsi*, 23-43.
- Janius, D. H. (2013). Analisis QoS Video Streaming Pada Jaringan Wireless Menggunakan Metode HTB (Hierarchical Token Bucket). *Tugas Akhir*, 2- 4.
- R, A. T., Jati, B. P., & Hapsari, J. P. (2019). Analisa Kinerja WLAN 802.11 b/g/n Pada Jaringan Komputer di FTI Berdasarkan Quality of Service Dengan Menggunakan Aplikasi Wireshark. *Konferensi Ilmiah Mahasiswa UNISSULA (KIMU)*, 321-334.
- Siswanto, A. (2017). Evaluasi Kinerja Wireless 802.11n Untuk E-Learning. *IT Journal Research and Development*, 6-12.
- Virgono, A., Sumadjudin, B., Rosy, A., & Hutomo, P. (2009). Analisa Pengaruh Besar Area Hotspot dan Interfensi Pada WLAN IEEE 802.11b. *Jurnal Penelitian dan Pengembangan Telekomunikasi*, 1-6.

Waluyo, C. B. (2014). Analisa Performansi dan Coverage Wireless Local Area Network 802.11 b/g/n Pada Pemodelan Sistem E-Learning. *Prosiding Seminar Nasional Aplikasi Sains & Teknologi (SNAST)*, 69-74.

Wardana, D. A. (2013). Analisa Perbandingan Kinerja Standar IEEE 802.11b

Dengan Standar IEEE 802.11g Pada Teknologi Wireless LAN. *Skripsi*, 52. SITAS ISLAN Wicaksono, A. N. (2016). Analisis QoS (Quality of Service) Jaringan Wireless Local Area Network di Fakultas Teknik Negeri Yogyakarta. *Skripsi*, 22-24.

Wisnu, A. (2017). Analisis Quality of Service (QoS) Layanan Video Streaming Youtube Pada Jaringan Wireless di Lingkungan Fakultas Sains dan Teknologi UIN Sunan Kalijaga. *Skripsi*, 72-73.